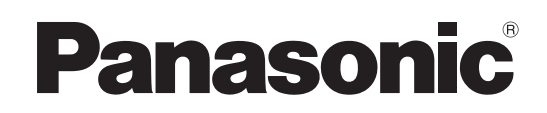

# Operating Instructions

Front-End Application Model No. AG-JJLFE20P

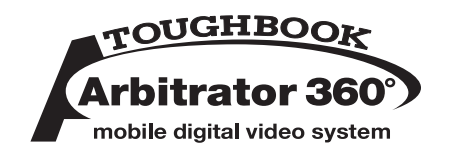

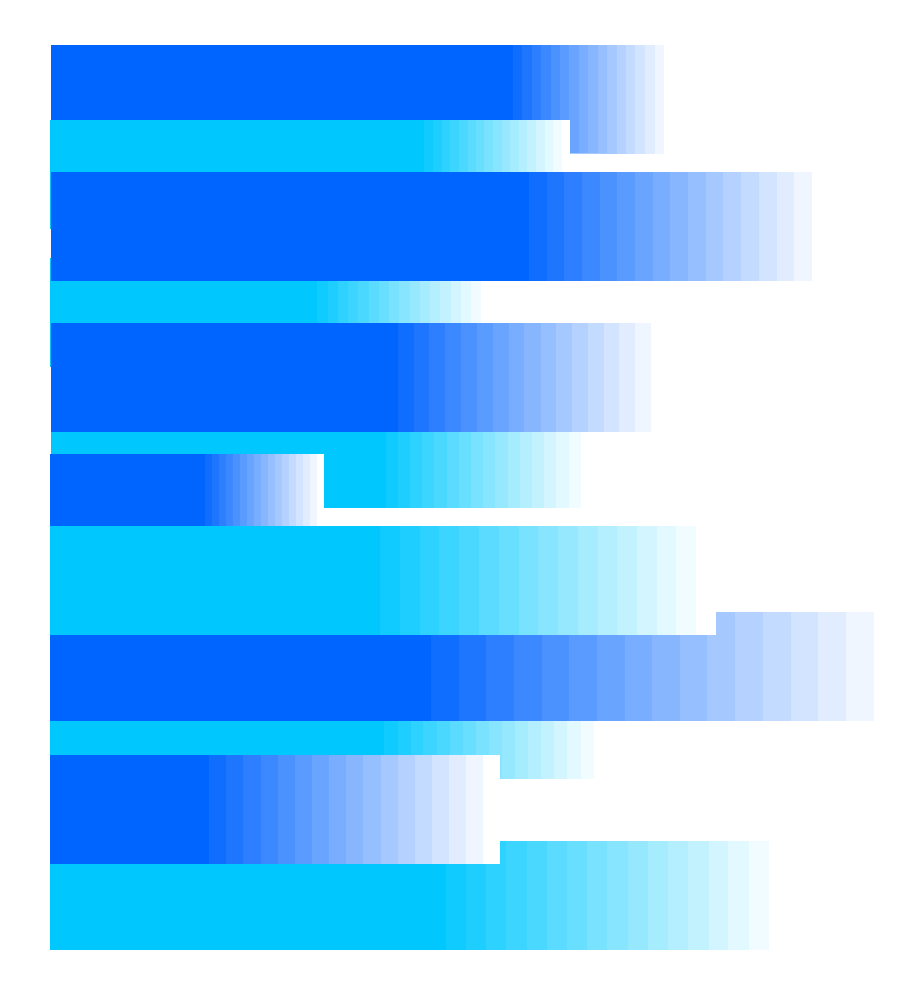

Exporting from the Front-End Application and Streaming are not available at present. Upgrading is scheduled for the future.

In this manual, each explanation for Exporting from the Front-End Application and Streaming is enclosed in a colored frame, like

This manual includes the information for the AG-CPD10CRUP/AG-CPD15P, but this application does not support that at present.

•Microsoft and the Microsoft logo, Windows are registered trademarks or trademarks of Microsoft Corporation in the United States and other countries.

# **Contents**

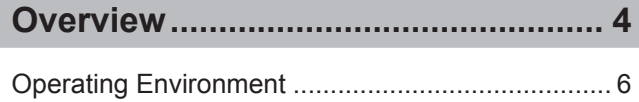

# **[Installing/Uninstalling.........................](#page-6-0) 7**

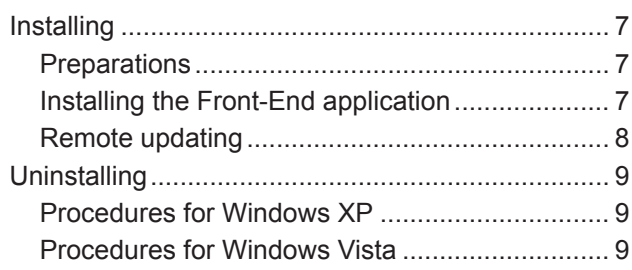

# **Description of the Screen [Displays....10](#page-9-0)**

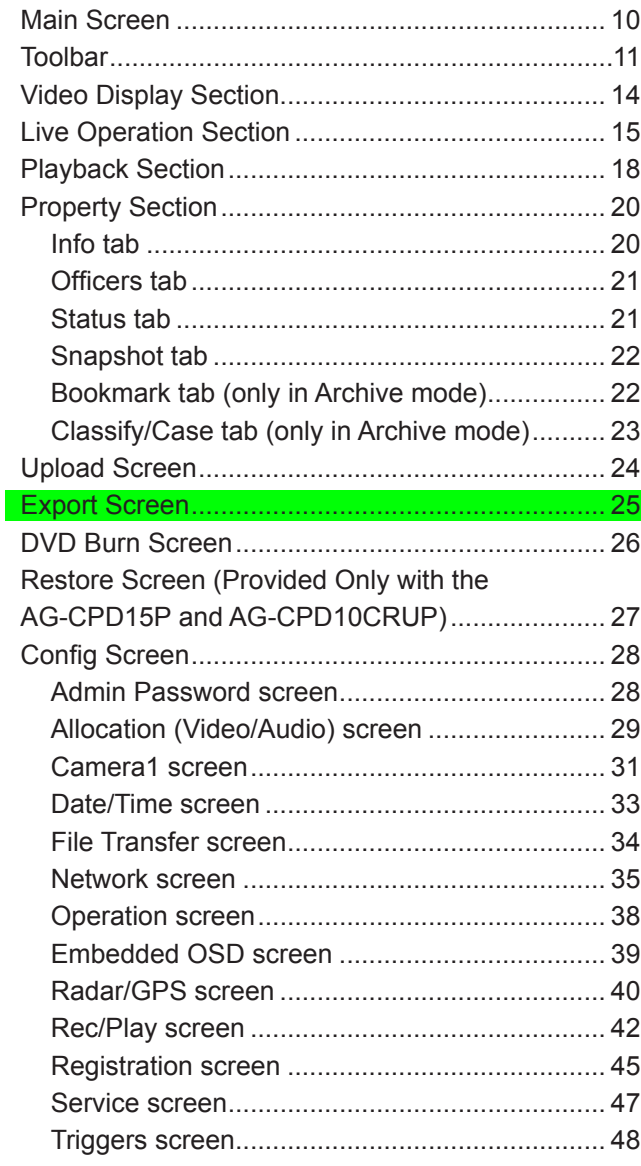

# **[Operations.........................................](#page-48-0) 49**

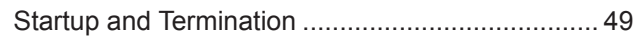

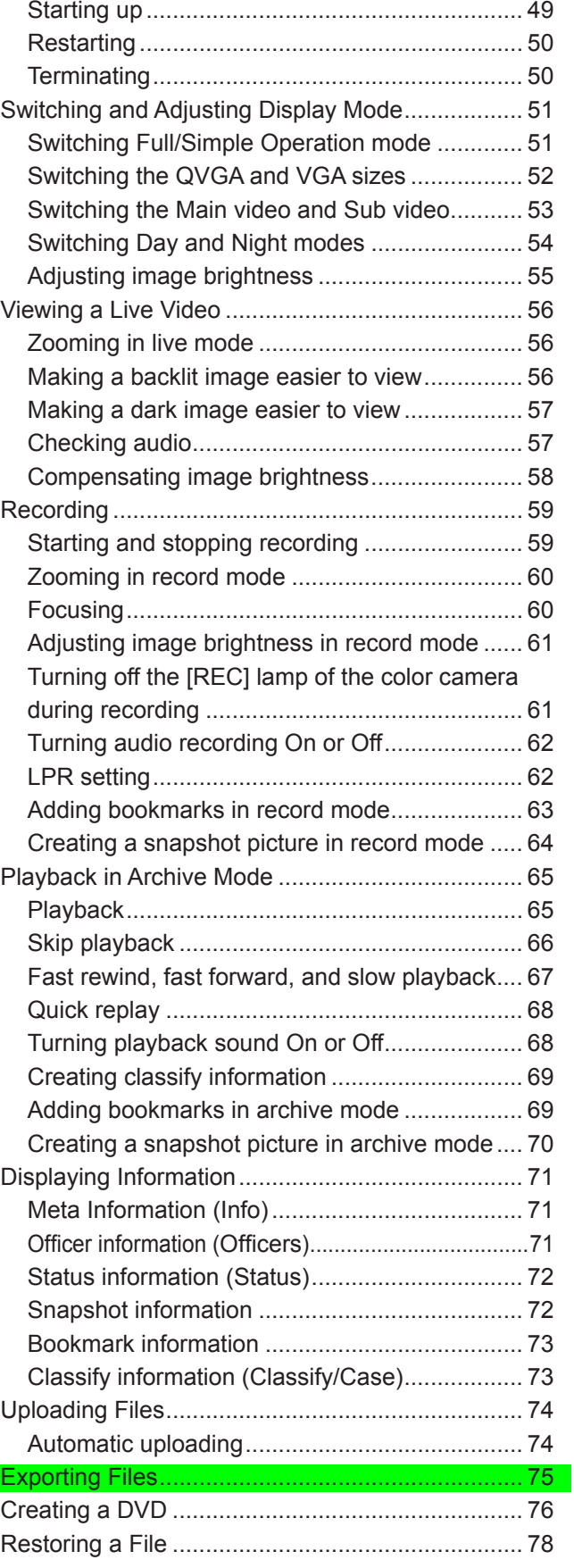

Exporting from the Front-End Application is not available at present. Upgrading is scheduled for the future.

## 

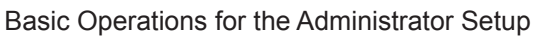

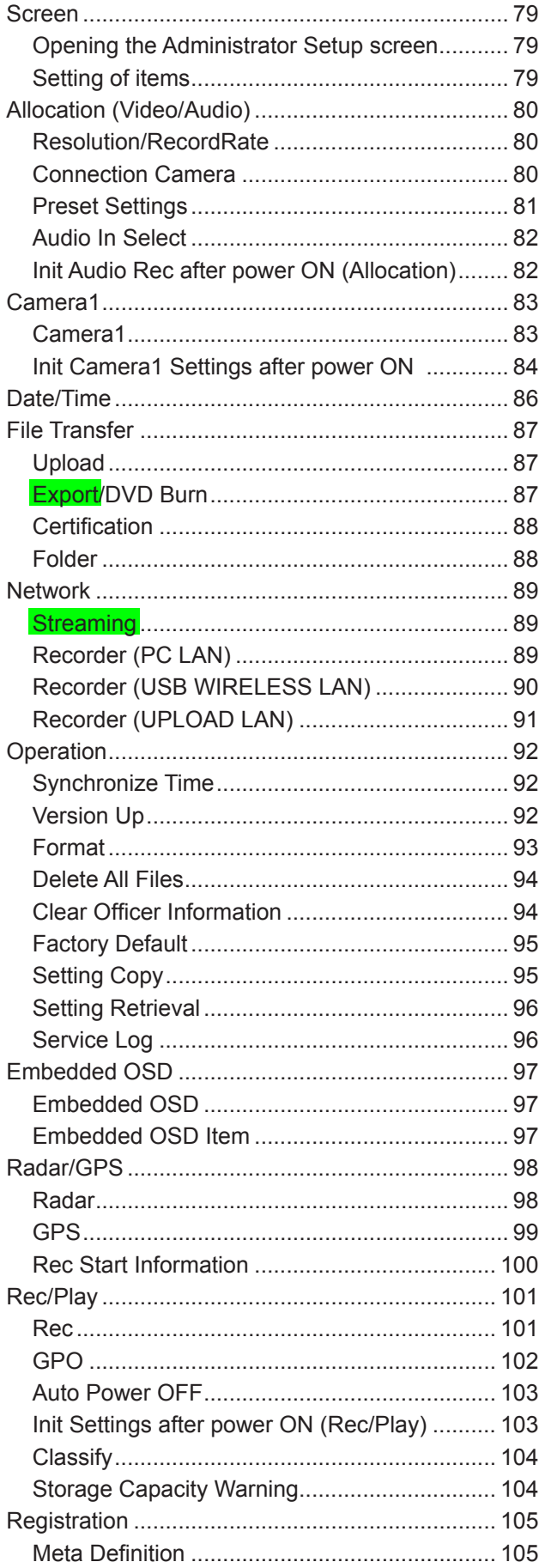

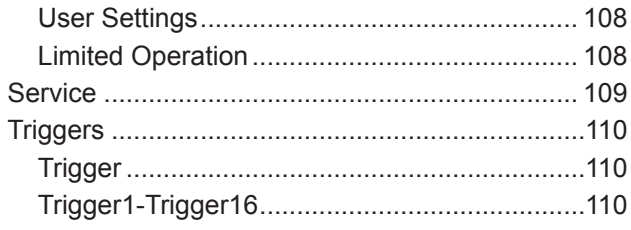

# **Indicator Lamps and Recorder**

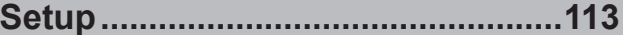

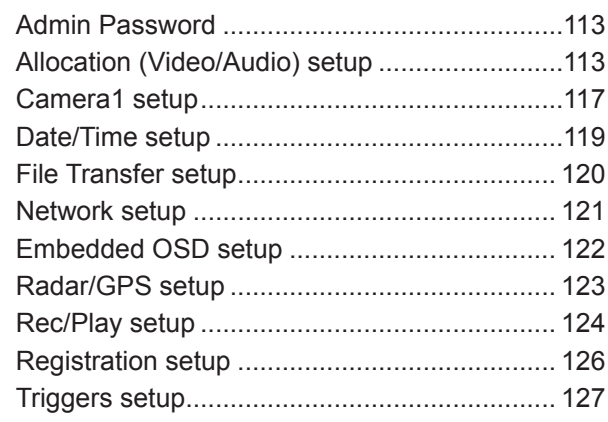

# Error Messages............................... 128

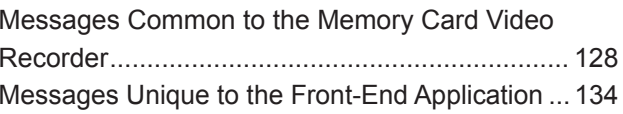

# **Camera Connection and Combination**

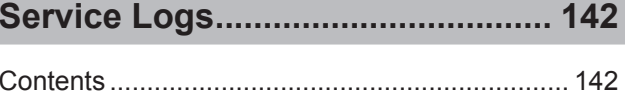

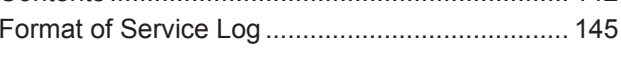

# Software License Agreement........ 146

### Display in this manual

Display on the screen may differ from the actual product.

Exporting from the Front-End Application and<br>Streaming are not available at present. Upgrading<br>is scheduled for the future.

<span id="page-3-0"></span>AG-JJLFE20P Front-End Application for the Memory Card Video Recorder (hereinafter called "this application") is a Windows application for controlling the AG-CPD20P/AG-CPD15P/AG-CPD10CRUP Memory Card Video Recorder.

This application enables the following operations, which are also operable with the remote control panel (sold separately).

# **Viewing a Live Video**

Video signals from a camera connected to the Memory Card Video Recorder can be viewed on the screen. A color camera connected to the [CAMERA 1] connector of the Memory Card Video Recorder can be controlled with this application.

# **Recording video and audio**

Video from the cameras and sound from the microphones connected to the Memory Card Video Recorder can be recorded in the SDHC Memory Cards loaded in the recorder.

## **Simultaneous display and recording of video signals from the cameras**

Pictures captured by the cameras connected to the Memory Card Video Recorder are displayed on a Main and/or Sub windows and are recorded. A maximum of 6 cameras can be connected to the Memory Card Video Recorder.

- **Main window:** A picture of a camera selected from among CAMERA 1, 2, and 3.
- **Sub window:** A picture or combined pictures from a camera or cameras as follows:
- -A picture from a camera selected from among CAMERA 2, and 3
- -Combined four pictures (one selected from among CAMERA 1, 2, and 3, and three from CAMERA 4, 5, and 6 in QUAD or PANORAMA size)

**Example:** When 6 cameras are connected

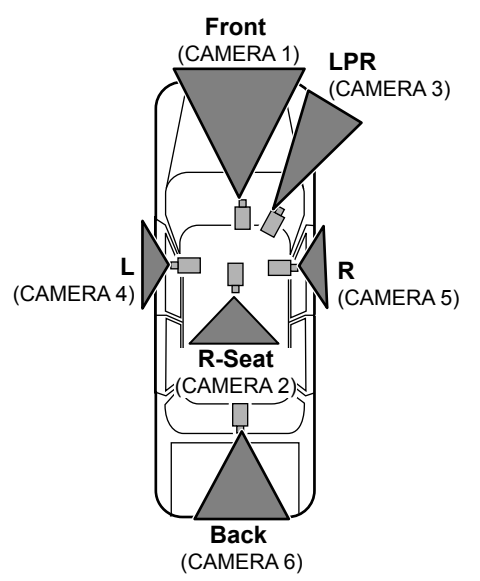

When the mirror (reversed image) function is provided with CAMERAs 4, 5, and 6, enable this function. If this function is not provided, connect the R-side camera to CAMERA 4 and the L-side camera to CAMERA 5.

#### **Main window Sub window (one picture)**

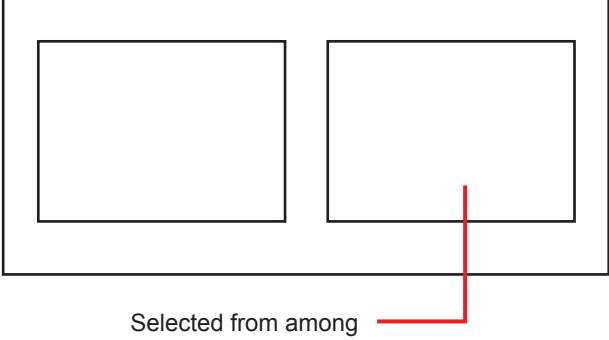

CAMERA 2, and 3

**Main window**

**Sub window (four pictures, QUAD)**

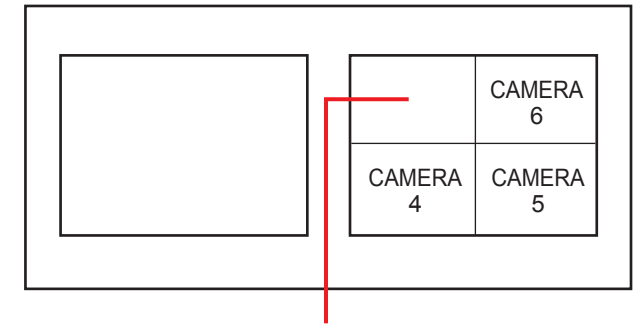

Selected from among CAMERA 1, 2, and 3

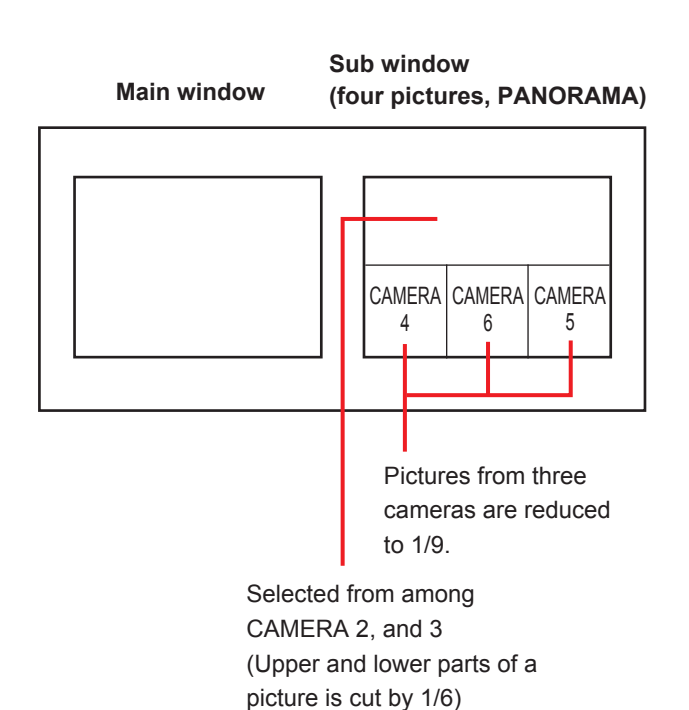

## **Playing back recorded video and audio**

It is possible to play back video and audio recorded in the SDHC Memory Cards that are loaded in the Memory Card Video Recorder.

#### **Uploading data for the Memory Card Video Recorder**

It is possible to upload data recorded in the SDHC Memory Cards that are loaded in the Memory Card Video Recorder to the Back-End server. Meta information and bookmark information are also uploaded. Uploaded data are deleted from the SDHC Memory Cards.

### **Exporting data**

Data recorded in the SDHC Memory Cards that are

lo<mark>lo</mark> din the Memory Card Video Recorder can be described by the Memory Card Video Recorder can be described by e Exporting from the Front-End Application is not<br>ell available at present. Unerading is scheduled for a aramasio at processit opgraamg to concealed for<br>a the future. deleted from the SDHC Memory Cards. Exporting from the Front-End Application is not available at present. Upgrading is scheduled for the future.

### **Creating a DVD**

It is possible to export data recorded in the SDHC Memory Cards that are loaded in the Memory Card Video Recorder in DVD-Video format. Meta information can be embedded in the data to be exported. Exported data can be deleted from the SDHC Memory Cards.

### **Configuration for the administrator**

Settings for operation of the Memory Card Video Recorder can be performed.

# <span id="page-5-0"></span>**Operating Environment**

A PC that meets the following operating environment is required for user of this application.

- **CPU:** Intel Core Duo 1.66 GHz or more (recommended)
- **RAM:** 512 MB or more (for Windows Vista Business, 1 GB or more) (recommended)

**Display:** 1024×768 dot or more

**LAN:** 1000BASE-T/100BASE-TX

**OS:** Windows XP Professional Service Pack 3 or later, Windows Vista Business Service Pack 2 or later

**Add on:** .Net Framework 3.5 Service Pack 1

Windows Installer3.1

Adobe Reader 8 or 9

#### **Notes**

- When live videos from the recorder is being displayed (streaming) or a stored video file is being played using this application, frames may be dropped or sound may be broken up, depending on the PC status.
- If security software is running together with this application, the operation of this application may slow down or the connection with the recorder may be released. Such phenomena may be improved by changing the settings of Firewall of the security software.
- While copying data to a DVD using this application, never do the following operations:
- Turning off the power of the PC and peripheral devices.
- Running another application.
- Starting the utility for system maintenance.
- Connecting or disconnecting peripheral devices.
- Moving the PC
- Imparting vibration or shock to the PC
- For a notebook PC, avoid supplying power with a battery (For supplying power with a battery, be sure to fully charge the battery.)
- Changing the power setting of PC

# <span id="page-6-0"></span>**Installing**

The Front-End application is installed with the following procedures. For installing the application, WindowsInstaller V3.1 and .Net Framework 3.5 Service Pack 1 must be installed on the computer.

# **Preparations**

- **1. Download "WindowsInstaller V3.1" from the Microsoft download site.** If the WindowsInstaller has been installed, update it.
- **2. Install the "WindowsInstaller V3.1" by following the instructions.**
- **3. Download "Microsoft .NET Framework 3.5 Service Pack 1" from the Microsoft download site.** If .Net3.5 has been installed, update it.
- **4. Install the "Microsoft .NET Framework 3.5 Service Pack 1" by following the instructions.**

# **Installing the Front-End application**

## **1. Click on FESetup.msi.**

The License Agreement screen appears

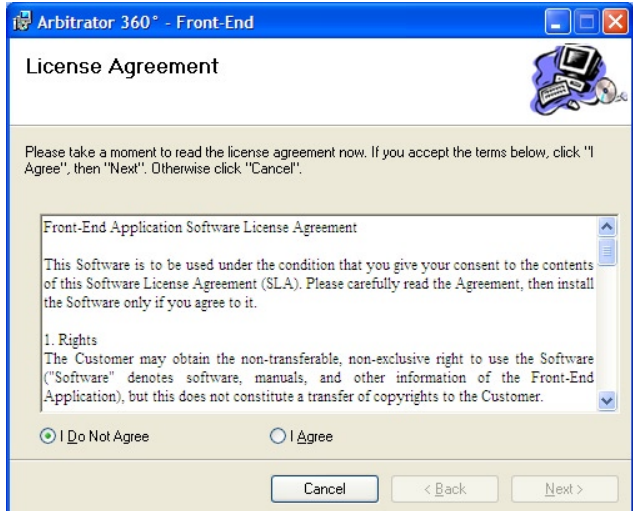

# **2. Click on "I Agree".**

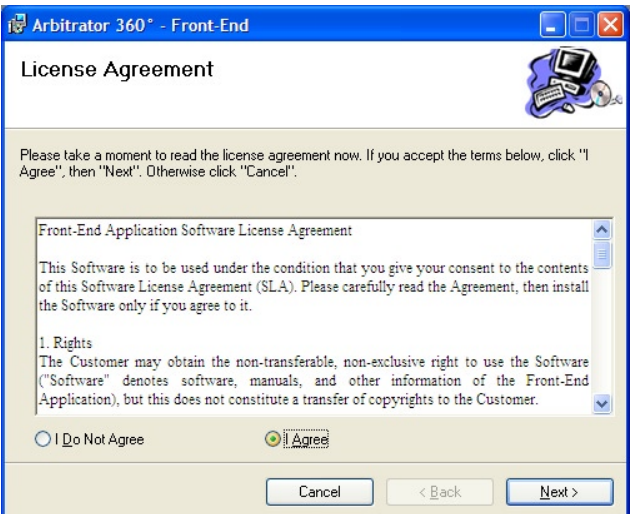

### <span id="page-7-0"></span>**3. Click on [Next].**

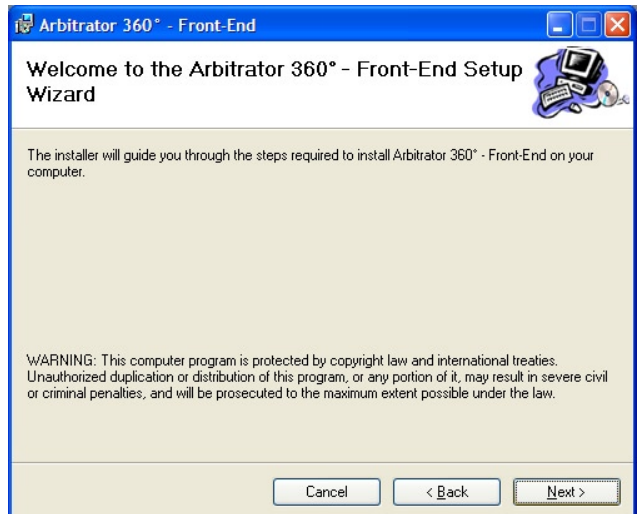

#### **4. Click on [Next].**

The confirmation screen appears.

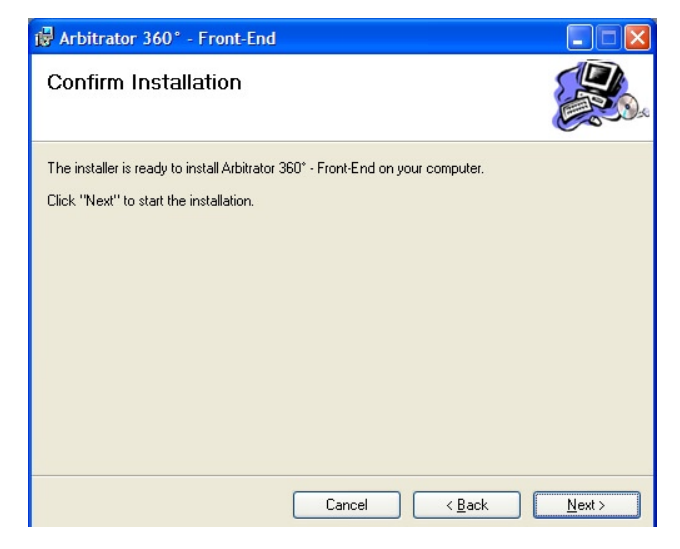

#### **5. Click on [Next].**

The file will be transferred to the following folder: /Program Files/Panasonic/ICV/FE

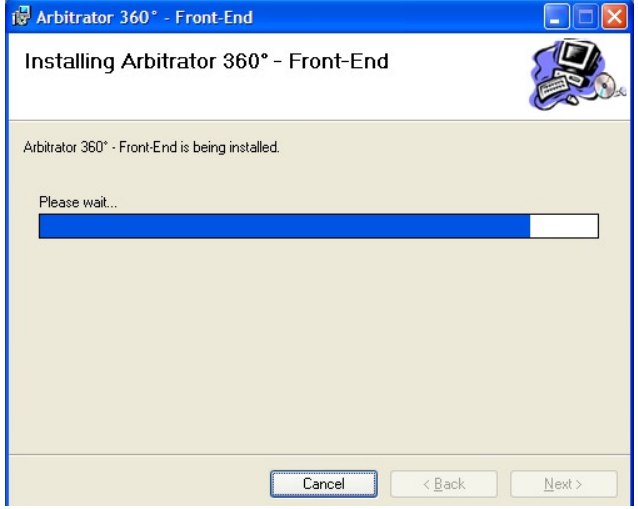

When the file transfer is completed, the screen shown below appears.

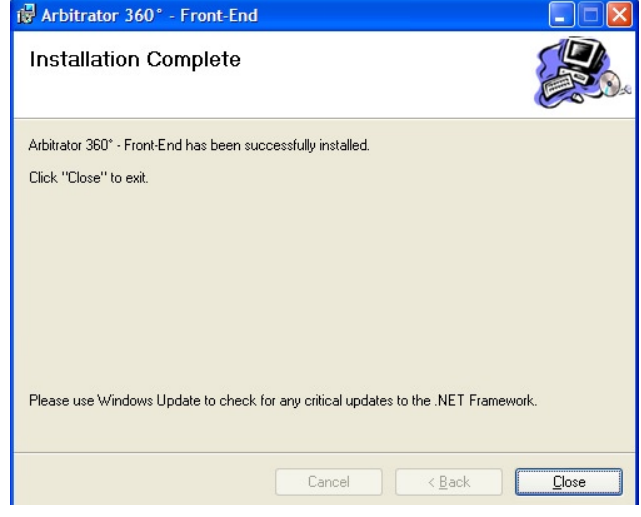

#### **6. Click on [Close].**

Installation is completed, and the shortcut icon for the Front-End application will be placed on the desktop.

# **Remote updating**

The Front-End application can be remotely updated when the following conditions are satisfied:

- A PC with the Front-End application installed is connected to the Back-End Server.
- The latest version of the Front-End application is registered with the Back-End server.
- Remote updating is set on the Back-End Administrator application.

When the Front-End application receives an update module from the Back-End Server, it is automatically updated upon being restarted.

#### **Notes**

- If the Interactive services dialog detection dialog box is displayed, select "Show me the message."
- If a dialog box prompting you to select Try Again, Continue, or Exit Installation is displayed, select Continue.
- If a message "You must restart your system for the configuration changes made to Arbitrator 360˚ – Back-End Client to take effect. Click Yes to restart now or No if you plan to manually restart later." is displayed, click on [Yes]. Your PC will restart. If the PC does not restart, recording on a DVD cannot be executed correctly.

# <span id="page-8-0"></span>**Uninstalling**

Uninstall the Front-End application following the procedures below.

# **Procedures for Windows XP**

- **1. Click on the [Start] button.**
- **2. Select Control Panel**
- **3. Double-click on Add or Remove Programs.** The Currently installed programs window opens.
- **4. Select the program to be uninstalled.**
- **5. Click on the [Remove] button.** A confirmation message appears.
- **6. Click on the [Yes] button.** Uninstalling of the selected program starts.

# **Procedures for Windows Vista**

- **1**. **Click on the [Start] button.**
- **2. Select Control Panel**
- **3. Double-click on Programs and Features.** The Uninstall or change a program window opens.
- **4. Select the program to be uninstalled.**
- **5. Click on Uninstall.** The User Account Control window opens.
- **6. Click on the [Allow] button.** The Uninstall window opens.
- **7. Click on the [Uninstall] button.** Uninstalling of the selected program starts.

# <span id="page-9-0"></span>**Description of the Screen Displays**

# **Main Screen**

When you login the Front-End application, the Livemode screen will appear. On this screen, you can monitor pictures captured by the cameras connected to the Memory Card Video Recorder and record the pictures. On the Archive-mode screen, you can play back the recorded pictures.

### **Note on first login**

If the Live-mode screen does not appear upon first login of the Front-End application, check the following:

#### **If the Windows Security Alert dialog box is displayed**

- 1. Select "Unblock."
- 2. Click on [OK].

**● Live mode**

#### **If the Live-mode screen does not appear**

Check the Firewall setting and change the setting as described below.

## Method 1:

- 1. Click on [Start].
- 2. Select [Control Panel].
- 3. Select "Windows Firewall." 4. For Windows Vista, select "Change Setting."
- 5. Check the Firewall setting.

If it is set to ON, check that the "Don't allow exceptions" check box is unchecked. If checked, uncheck it. Method 2:

- 1. Click on [Start].
- 2. Select [Control Panel].
- 3. Select "Windows Firewall."
- 4. Select the Exceptions tab.
- 5. Check the Front-End check box.
- 6. Click on [OK].

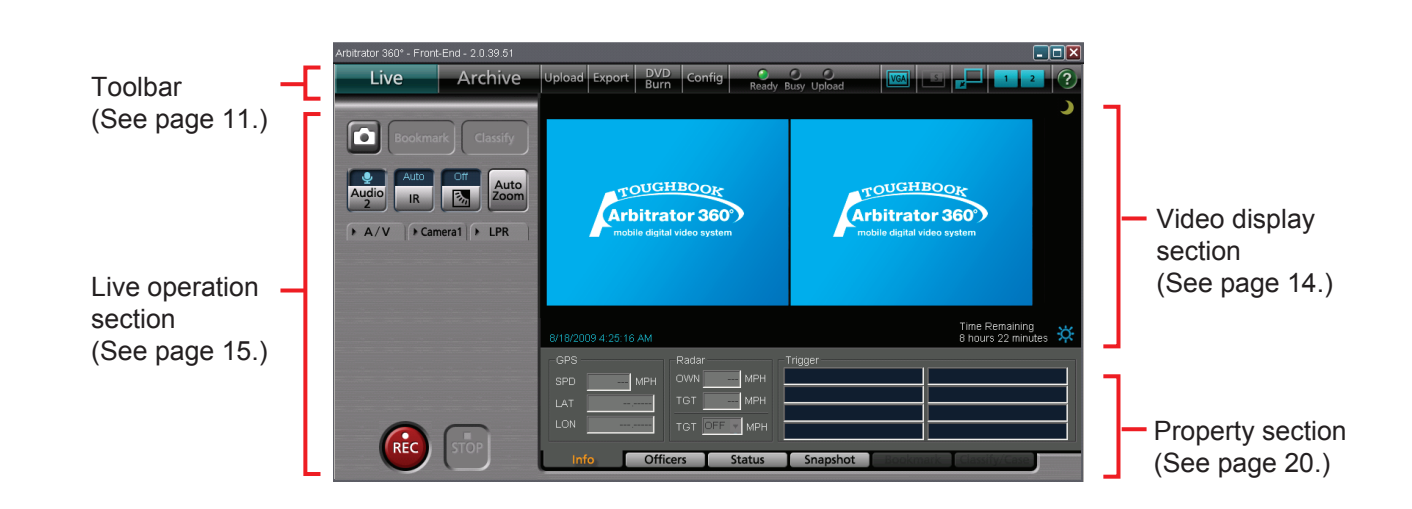

### **● Archive mode**

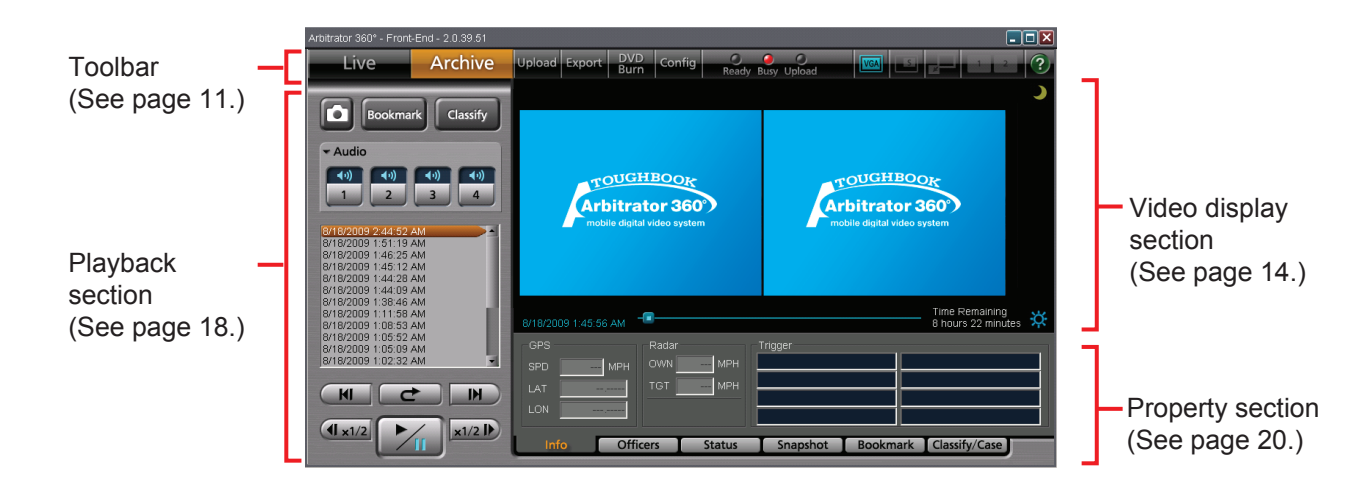

# <span id="page-10-0"></span>**Toolbar**

The buttons on the toolbar of the Main screen can select the operation mode of the Front-End application and switch the display mode of the screen. The lamps indicate the status of the Memory Card Video Recorder.

# **When the AG-CPD20P is connected**

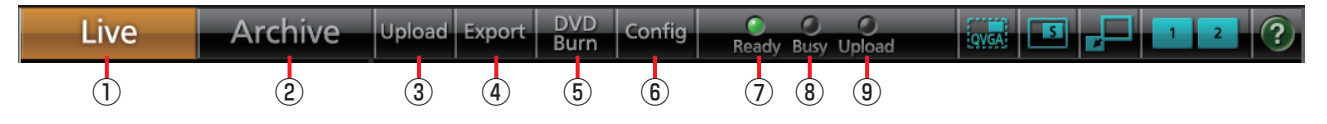

#### **Live button**

For shifting to Live mode. The Main screen is displayed.

(See "Viewing a Live Video," [page 56.\)](#page-55-0)

#### **Archive button**

For shifting to Archive mode. The Main screen is displayed.

(See "Playback in Archive Mode,[" page 65.\)](#page-64-0)

#### **Upload button**

For shifting to Upload mode. (See "Upload Screen,[" page 24, a](#page-23-0)nd "Uploading Files," [page 74.\)](#page-73-0)

#### **Export button**  $\Omega$

For shifting to Export mode. (See "Export Screen,[" page 25, a](#page-24-0)nd "Exporting Files," [page 75.\)](#page-74-0)

#### **DVD Burn button**

For shifting to DVD Video Burn mode. (See "DVD Burn Screen,[" page 26, a](#page-25-0)nd "Creating a DVD," [page 76.\)](#page-75-0)

#### **Config button**

For shifting to Configuration mode. (See "Config Screen,[" page 28,](#page-27-0) and "Administrator Setup,[" page 79.\)](#page-78-0)

#### **Ready lamp**

Lights when the SDHC Memory Cards loaded in the SDHC Memory Card slots are recordable. (See "Indicator Lamps and Recorder Status," [page](#page-111-0)  [112.\)](#page-111-0)

#### **Busy lamp**

Lights or flashes while an SDHC Memory Card is being accessed, such as during recording or playback.

(See "Indicator Lamps and Recorder Status,[" page](#page-111-0)  [112.\)](#page-111-0)

#### **Upload/Streaming lamp**

The Upload lamp lights while data are being uploaded or exported. The Steaming lamp lights during streaming.

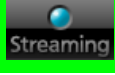

(See "Indicator Lamps and Recorder Status,[" page](#page-111-0)  [112.\)](#page-111-0)

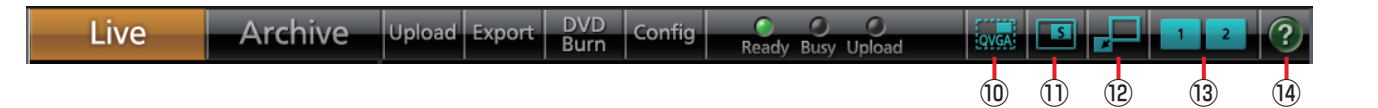

- **QVGA/VGA switch button ( )** Select to display the video at the size of either QVGA or VGA. (See "Switching the QVGA and VGA sizes,[" page](#page-51-0)  [52.\)](#page-51-0)
- **Main/Sub video switch button ( )** During 1-screen mode, select to display either main video or sub video. (See "Switching the Main video and Sub video," [page 53.\)](#page-52-0)

#### **Note**

This button is enabled in simple operation mode or VGA mode when main and sub videos are available.

**Full/Simple Operation mode switch button (only in Live mode) ( )** Switches the display mode between Full Operation mode and Simple Operation mode. (See "Switching Full/Simple Operation mode," [page 51.\)](#page-50-0)

#### **● Simple Operation mode**

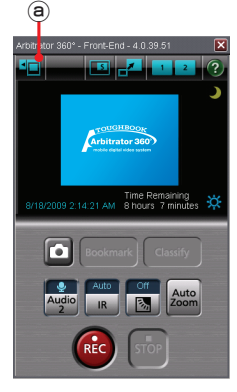

#### **Camera1 control panel display button ( )**

The same operation buttons as those on the Camera1 tab are displayed. (See "Camera1 tab,[" page 16.\)](#page-15-0)

#### **Preset switch button**

Select a display pattern from among Presets 1, 2, and 3.

(See "Switching the Main video and Sub video," [page 53, a](#page-52-0)nd "Preset Settings[," page 81.\)](#page-80-0)

#### **Help button**

When this button is clicked, the mouse pointer will be turned to "→+?". Clicking on a button or input field with this pointer will display the description of the clicked button/input field.

#### **Note**

If you use Acrobat 9 or 8, the description may not be displayed correctly when you click on a button or input field.

# **When the AG-CPD15P or AG-CPD10CRUP is connected**

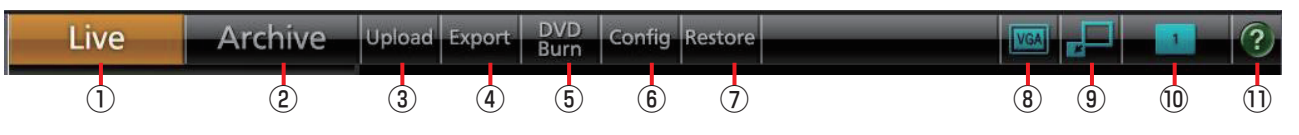

### **Live button**

For shifting to Live mode. The Main screen is displayed.

(See "Viewing a Live Video,[" page 56.\)](#page-55-0)

### **Archive button**

For shifting to Archive mode. The Main screen is displayed.

(See "Playback in Archive Mode," [page 65.\)](#page-64-0)

#### **Upload button**

For shifting to Upload mode. (See "Upload Screen," [page 24, a](#page-23-0)nd "Uploading Files," [page 74.\)](#page-73-0)

#### **Export button**

For shifting to Export mode. (See "Export Screen,[" page 25, a](#page-24-0)nd "Exporting Files," [page 75.\)](#page-74-0)

#### **DVD Burn button**

For shifting to DVD Video Burn mode. (See "DVD Burn Screen," [page 26, a](#page-25-0)nd "Creating a DVD," [page 76.\)](#page-75-0)

### **Config button**

For shifting to Configuration mode. (See "Config Screen,[" page 28, a](#page-27-0)nd "Administrator Setup,[" page 79.\)](#page-78-0)

### **Restore button**

For restoring a file. (See "Restoring a File," [page 78.\)](#page-77-0)

### **QVGA/VGA switch button ( )**

Select to display the video at the size of either QVGA or VGA.

(See "Switching the QVGA and VGA sizes,[" page](#page-51-0)  [52.\)](#page-51-0)

#### **Full/Simple Operation mode switch button**  $(9)$ **(only in Live mode) ( )**

Switches the display mode between Full Operation mode and Simple Operation mode. (See "Switching Full/Simple Operation mode," [page](#page-50-0)  [51.\)](#page-50-0)

## **● Simple Operation mode**

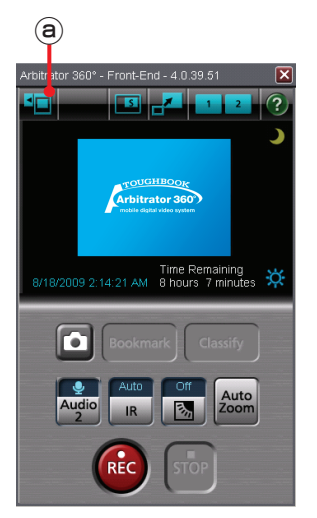

#### **Camera1 control panel display button ( )**

The same operation buttons as those on the Camera1 tab are displayed. (See "Camera1 tab,[" page 16.\)](#page-15-0)

# **Camera switching button**

When the QVGA-size video display is selected. select a camera to be displayed. Each click on this button will toggle CAM1 and CAM2.

### **Help button**

When this button is clicked, the mouse pointer will be turned to "→+?". Clicking on a button or input field with this pointer will display the description of the clicked button/input field.

# <span id="page-13-0"></span>**Video Display Section**

Full operation mode In this section, you can monitor pictures captured by the cameras connected to the Memory Card Video Recorder and play back the recorded pictures.

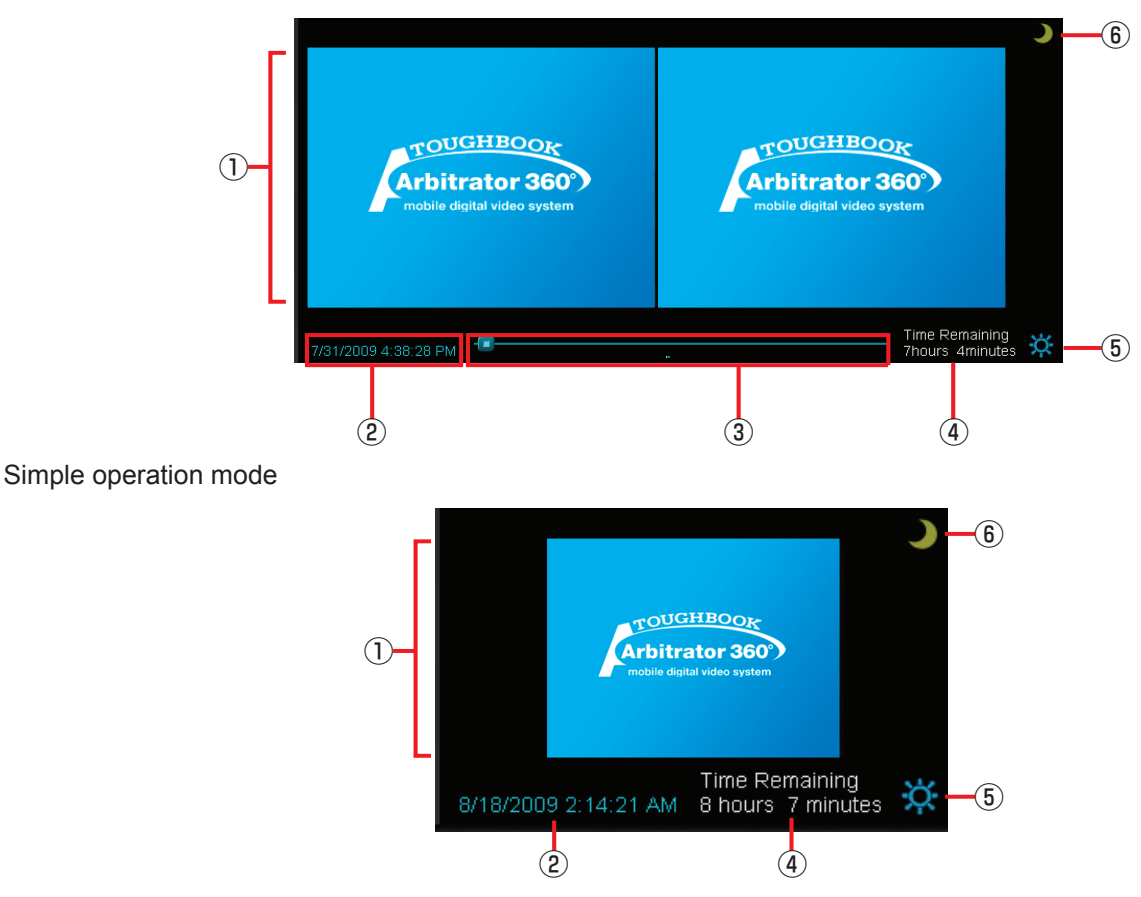

# **Video display section**

When 1 VGA-size video is displayed, the video is displayed at the center. When 2 videos are displayed, the Main video is displayed on the left and the Sub video is displayed on the right. (See "Switching and Adjusting Display Mode," [page 51.](#page-50-0))

**Date and time indication During Live mode:** The current date and time are displayed.

**During Archive mode:** The date and time of the current playback location is displayed.

**Seek bar (only in Archive mode)** It is displayed only in Archive mode. The current playback location is displayed. Sliding the switch will change a playback location. Clicking on the left side of the switch will move the

playback location backward by 1/20 of the content length, and clicking on the right side will move the playback location forward by 1/20 of the content length.

The locations of the classify information and bookmark are displayed on the bar.

# **Time Remaining indication**

The remaining video recordable duration on the SDHC Memory Cards loaded in the Memory Card Video Recorder is displayed. If the current recordable duration becomes shorter than the preset value, the indication turns red, and a beep sounds every 30 seconds.

#### **Brightness adjustment button/indication** The brightness of the video display is adjusted.

When the  $\left| \mathbf{Q} \right|$  button is clicked, the current brightness level is displayed. Clicking on the [▲] button makes the video display brighter, and clicking on the [▼] button makes it darker. (See "Adjusting image brightness,[" page 55.\)](#page-54-0)

#### **Day/Night switch button**  $\circledcirc$

The screen image is switched between Day mode and Night mode. The entire screen will become darker in Night mode. (See "Switching Day and Night modes,[" page 54,](#page-53-0)  and "Day/Night View,[" page 86.\)](#page-85-0)

# <span id="page-14-0"></span>**Live Operation Section**

In this section, you can control the pictures in the live mode.

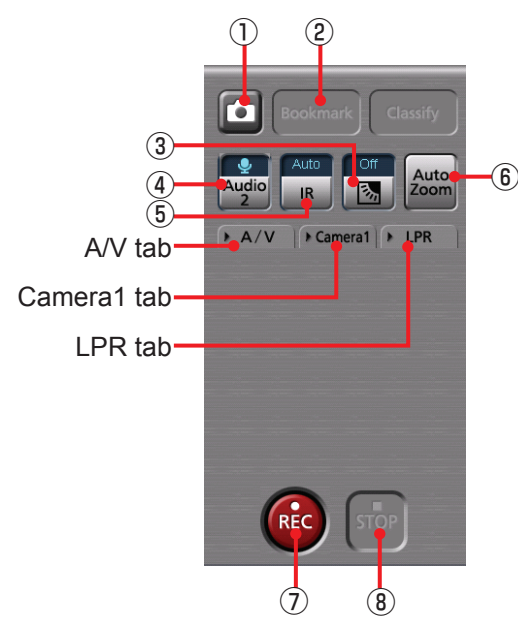

# **Snapshot button**

A snapshot picture of a current-time live video will be stored as a .BMP file.

Meta information will also be recorded with the snapshot picture if this button is clicked during recording.

(See "Creating a snapshot picture in record mode," [page 64.\)](#page-63-0)

### **Bookmark button**

Click on this button during recording to create a current-time bookmark.

(See "Adding bookmarks in record mode,[" page](#page-62-0)  [63.\)](#page-62-0)

#### **Backlight compensation button/ indication**

Turns the backlight compensation On or Off. The current setting is indicated on the button. (See "Making a backlit image easier to view,[" page](#page-55-0)  [56.\)](#page-55-0)

### **Audio 2 button/indication**

Select whether the audio channel 2 input signal is to be recorded or not. The current setting is indicated on the button.

**2**: The selected audio channel signal is recorded.

**C:** The audio channel 2 signal is not recorded. (See "Turning audio recording On or Off,[" page 62.\)](#page-61-0)

#### $(5)$ **IR button/indication**

Switches IR mode of the camera. Each time this button is clicked, On, Off, and Auto is cyclically selected. The current setting is indicated on the button.

**On:** Sets IR mode to ON.

**Off:** Sets IR mode to Off.

**Auto:** Automatically changes IR mode depending on ambient brightness.

(See "Making a dark image easier to view," [page](#page-56-0)  [57.\)](#page-56-0)

### **Auto Zoom button**

Controls the automatic zooming function of the camera. Zoom-in, pause, and zoom-out operation will be automatically performed. The zoom ratio and pause time can be set.

If other camera operation is performed during an auto zoom operation, auto zoom will be canceled. (See "Zooming in live mode,[" page 56, a](#page-55-0)nd "Camera1,[" page 83.\)](#page-82-0)

### **REC button**

Click to start recording live video and audio. "REC" is indicated on the display during recording and a red frame appears around the video. A signal tone sounds every 30 seconds.

(See "Starting and stopping recording,[" page 59.\)](#page-58-0)

### **STOP button**

Click to stop recording live video and audio. (See "Starting and stopping recording,[" page 59.\)](#page-58-0) When the setting of Force Classify on the Rec/ Play screen in Administrator Setup is FORCE or ENABLE, the Classify Input screen is displayed. (See "Setting the classify information,[" page 59,](#page-58-0)  and "Classify," [page 104.\)](#page-103-0)

# <span id="page-15-0"></span>**A/V tab**

This is a panel for audio and video control.

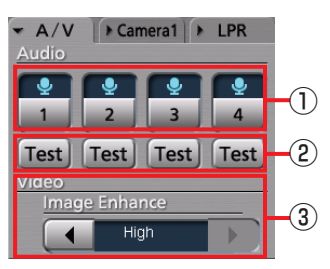

**Recording audio switch buttons/indications** Switch whether the selected audio channel is to be recorded or not. The current setting is indicated on the button.

**. P**: The selected audio channel signal is recorded.

: The selected audio channel signal is not recorded.

(See "Turning audio recording On or Off,[" page 62.\)](#page-61-0)

### **Test buttons**

While a button is held pressed, the corresponding audio channel signal will be output from the PC. (See "Checking audio,[" page 57.\)](#page-56-0)

### **Video Image Enhance button**

For adjusting the brightness of a dark video image on the Main screen.

Click on the  $\left[ \begin{array}{c} \blacktriangle \\ \end{array} \right]$  or  $\left[ \begin{array}{c} \blacktriangleright \end{array} \right]$  button to change the setting. The current setting is indicated at the center.

**Off:** No video image enhancing

**Low:** Low video image enhancing

**High:** High video image enhancing

(See "Compensating image brightness," [page 58\)](#page-57-0)

### **Camera1 tab**

This is a panel for operating the color camera. The Camera1 tab cannot be selected if no color camera is connected to the Memory Card Video Recorder.

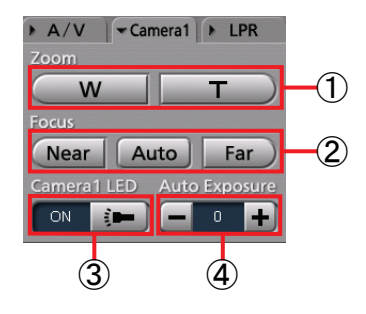

#### **Zoom buttons**

For adjusting zooming. **W:** For zooming out **T:** For zooming in (See "Zooming in record mode[," page 60.\)](#page-59-0)

## **Focus buttons**

For adjusting focus.

**Near:** For focusing on a object nearby

**Auto:** For automatic focusing

**Far:** For focusing on a distant object (See "Focusing,[" page 60.\)](#page-59-0)

### **Camera1 LED button/indication**

Turns the [REC] lamp of the color camera On or Off. The current setting is indicated on the left of the button.

(See "Turning Off the [REC] lamp of the color camera during recording,[" page 61.\)](#page-60-0)

#### **Auto Exposure button/indication** For adjusting the exposure. The current setting value is indicated at the center.

- -: Each click on this button decreases the exposure value by 1. The value can be decreased to -2.
- +: Each click on this button increases the exposure value by 1. The value can be increased up to 2. (See "Adjusting image brightness in record mode," [page 61.\)](#page-60-0)

# **LPR tab**

The LPR tab is displayed when Init LPR Mode is set to ENABLE on the Camera1 screen in Administrator Setup.

(See "Init LPR Mode,[" page 85.\)](#page-84-0)

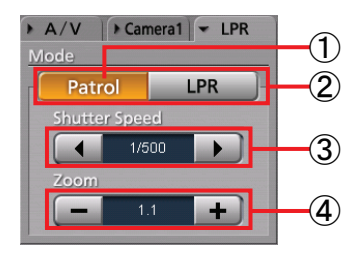

(See "LPR setting," [page 62.\)](#page-61-0)

### **Patrol button**

For setting the Memory Card Video Recorder to Patrol mode. The values for Shutter Speed and Zoom are set for Patrol mode.

#### **LPR button**

For setting the Memory Card Video Recorder to LPR mode. The values for Shutter Speed and Zoom are set for LPR mode.

#### **Shutter Speed buttons/indication**

Set the shutter speed. The current setting value is indicated at the center.

[ $\blacktriangle$ ] or [ $\blacktriangleright$ ] button increases/decreases the

shutter speed. Each click on one of these buttons changes the setting value, as shown below:

**In Patrol mode:** Auto, 1/100, 1/500, 1/1000

#### **In LPR mode:** Auto, 1/500, 1/1000

(See "Setting the shutter speed,[" page 62.\)](#page-61-0)

#### **Zoom buttons/indications**

Set the zoom. The current setting value is indicated at the center.

Clicking on the [-] or [+] button increases/decreases the zoom value. The adjustable range is from 1.0 to 22.0. The magnitude of changes varies depending on the zoom magnification, as shown below:

- **The zoom range x1.0 to x3.0:** increase and decrease by x0.1
- **The zoom range x3.0 to x5.0:** increase and decrease by x0.2
- **The zoom range x5.0 to x10.0:** increase and decrease by x0.5

**The zoom range x10.0 to x22.0:** increase and decrease by x1.0 (See "Setting the zoom[" page 63.\)](#page-62-0)

16 17

# <span id="page-17-0"></span>**Playback Section**

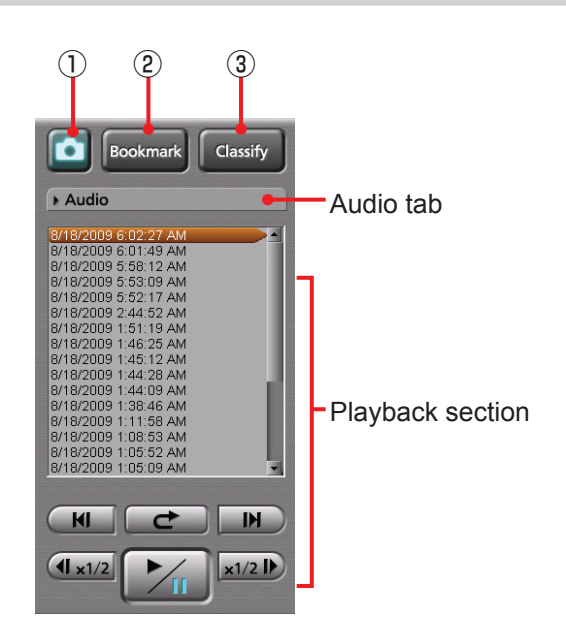

### **(Snapshot) button**

A snapshot picture will be created and stored as a BMP file in the folder that is set in Administrator Setup.

If this button is clicked during playback, the playback pauses and a snapshot picture is created. The playback location for a snapshot picture is recorded as meta information. The Snapshot tab is displayed in the Property section. This button is disabled during Fast Forward or Fast Rewind mode.

(See "Snapshot tab[," page 22,](#page-21-0) and "Creating a snapshot picture in archive mode,[" page 70.\)](#page-69-0)

#### **Bookmark button**

For creating a new bookmark.

If this button is clicked during playback, the playback pauses and a bookmark is created The Bookmark tab is displayed in the Property section. This button is disabled during Fast Forward or Fast Rewind mode.

(See "Adding bookmarks in archive mode," [page 69.\)](#page-68-0)

#### **Classify button**  $\circled{3}$

For creating a new classify information item. If this button is clicked during playback, the playback pauses and a classify information item is created. The Classify tab is displayed in the Property section. This button is disabled during Fast Forward or Fast Rewind mode, or if any classify tag is registered.

(See "Classify/case tab[," page 23,](#page-22-0) and "Creating classify information,[" page 69.\)](#page-68-0)

#### **Audio tab**

This is a panel for audio control.

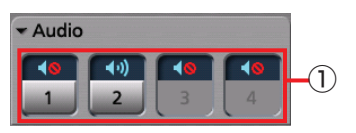

#### **Audio mute buttons/indications**

Select whether the playback sound of the selected audio channel is On or OFF. The current setting is indicated on the button.

: Audio mute Off (Playback sound On)

: Audio mute On (Playback sound Off) If no sound is recorded on a channel, the button corresponding to the channel is disabled. Mute status is memorized in the Front-End Application, and will be restored when the Front-End Application restarts.

(See "Turning playback sound On or Off,[" page 68.\)](#page-67-0)

# **Playback Section**

This panel controls playback of video signals recorded on the SDHC Memory Cards. (See "Playback,[" page 65.\)](#page-64-0)

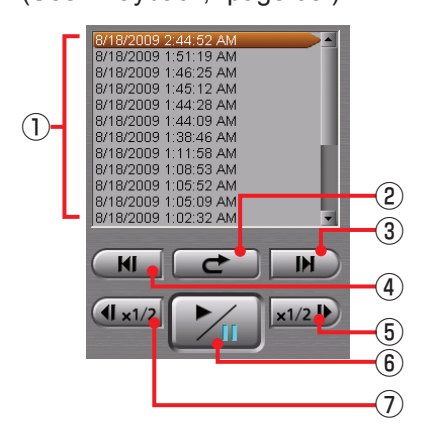

#### **File list**

For displaying a list of video files recorded on the SDHC Memory Cards that are loaded in the Memory Card Video Recorder.

Double-clicking on a filename will start playback of the file from the beginning.

#### **(Quick replay) button**  $(2)$

Playback from a location 7 seconds before the button is clicked starts. If this button is clicked within 7 seconds from the beginning of a file, playback starts from the beginning of the file.

#### **/ (Skip forward/Frame forward) button**

If you click on this button during playback, fast forward, or fast rewind mode, playback from the beginning of the next file on the file list will start. If this button is clicked during pause, an image one frame after the current frame will be displayed.

**/ (Skip back/Frame rewind) button**  $\circled{4}$ If this button is clicked within 5 seconds from the beginning of a file, playback will start from the beginning of the previous file on the file list. If this button is clicked after 5 seconds from the beginning of a file, playback will start from the beginning of that file.

If this button is clicked during fast forward or fast rewind mode, playback from the beginning of the previous file on the file list will start.

If this button is clicked during pause, an image one frame before the current frame will be displayed.

#### $(5)$ **/ (Fast forward/Slow playback) button**

If this button is clicked during playback, fast forward playback will start.

If this button is clicked during pause, slow playback will start.

Each time this button is clicked, fast forward or slow playback speed changes.

At the end of the file, playback pauses.

#### **/ (Playback/Pause) button/** ൫ **indication**

Each click on this button will toggle playback and pause modes. The current status is indicated on the button.

At the end of the file, playback pauses.

#### **/ (Fast rewind/Slow reverse**  $(7)$ **playback) button**

If this button is clicked during playback, fast rewind playback will start.

If this button is clicked during pause, slow reverse playback will start.

Each time this button is clicked, fast rewind or slow reverse playback speed changes.

At the beginning of the file, playback pauses.

# <span id="page-19-0"></span>**Property Section**

You can check the information for the pictures in the live mode, or for the recorded pictures. Click on a tab, and the corresponding page will be displayed.

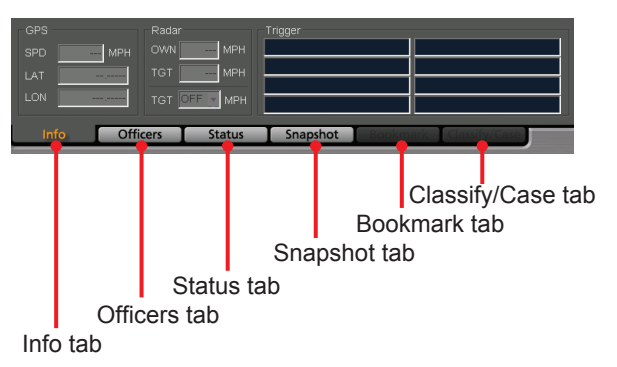

# **Info tab**

Meta information is displayed. (See "Meta information,[" page 71.\)](#page-70-0)

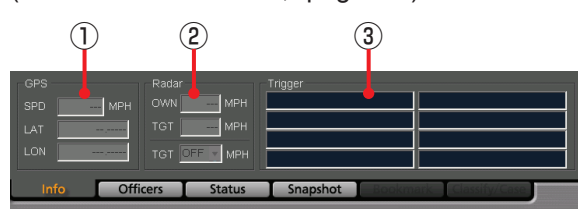

# **GPS information**

The following information obtained from the GPS will be displayed.

In Live mode, the displayed data are updated at intervals that are set on the Radar/GPS screen in Administrator Setup.

In Archive mode, the displayed data are updated according to data sent from the Memory Card Video Recorder.

**SPD:** Vehicle speed

- LAT: Latitude. 00.000000N denotes north latitude, and 00.000000S denotes south latitude.
- **LON:** Longitude. 000.000000W denotes west longitude, and 000.000000E denotes east longitude.

### **Note**

If the AG-CPD15P Memory Card Video Recorder is used, the GPS information in Live mode may not be displayed until the vehicle moves.

#### **Radar information**  $(2)$

The following information obtained from the radar gun will be displayed. In Archive mode, the displayed data are updated, according to data sent from the Memory Card Video Recorder.

**OWN:** Speed of your vehicle

**TGT:** Speed of the target vehicle

**TGT (setting):** Speed of a target vehicle that has been set in the Memory Card Video Recorder. If the TGT value exceeds this setting value, a trigger event will be generated.

#### **Notes**

- TGT (setting) is displayed only when Trigger 15 or Trigger 16 is set to TGT(REC), TGT(P1REC), TGT(P2REC), or TGT(P3REC) are set to TGT on the Triggers screen in Administrator Setup. (See "Triggers,[" page 110.\)](#page-109-0)
- TGT (setting) is not displayed if Connection of Radar is set to OFF on the Radar/GPS screen.

(See "GPS,[" page 99.\)](#page-98-0)

## **Trigger information**

The GPI input status is displayed when Trigger is set to ON and the trigger name is specified on the Trigger screen in Administrator Setup. If the number of connected GPI is up to 8, the status is displayed in 4 lines and 2 rows. If the number of connected GPI is more than 8, the status is displayed in 4 lines and 4 rows. The GPI channel number and trigger name are displayed like "GPI channel number : trigger name" in each cell.

# <span id="page-20-0"></span>**Officers tab**

Officer information is displayed. In Live mode, the setting data of the Memory Card Video Recorder are displayed.

In Archive mode, the meta file data embedded in the currently selected video signal are displayed. (See "Officer information,[" page 71.\)](#page-70-0)

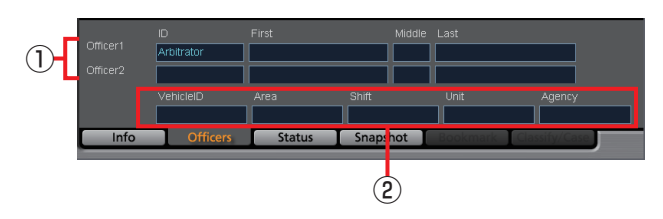

#### **Officer1, Officer2 information**

Data for Officers 1 and 2 are displayed.

**ID:** Officer ID

**First:** First name

**Middle:** Middle name

**Last:** Last name

#### **Shift information**

**Vehicle ID:** Vehicle ID

**Area:** Area

**Shift:** Shiftwork pattern

**Unit:** Unit

**Agency:** Police agency

#### **Note**

The name of each field is the default setting for Field1 to Field5. The field name can be changed upon installation of the Back-End server.

# **Status tab**

The status of the SDHC Memory Cards loaded in the Memory Card Video Recorder is displayed. (See "Status information," [page 72.\)](#page-71-0)

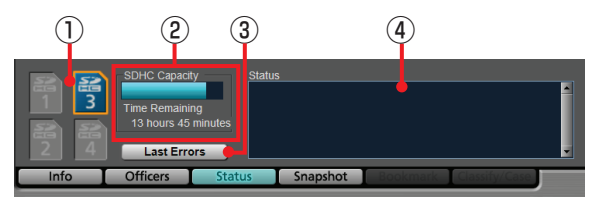

#### **SDHC indication**

The status of the SDHC Memory Cards loaded in the Memory Card Video Recorder is displayed. In Live mode, the status of the memory card to be used for recording is displayed.

In Archive mode, the status of the memory card in which the video signal being played back is stored is displayed.

#### **SDHC Capacity indication**

The remaining duration of the SDHC Memory Cards loaded in the Memory Card Video Recorder is displayed with a bar indication. The remaining recordable time with the current setting will be displayed in Time Remaining.

Just after an SDHC memory card is inserted, the bar indicates full capacity for about 1 minute.

#### **Last Errors button**

For displaying the most recent error data.

#### **Status indication**

In Live mode, an error code and a message for registering Snapshot, Bookmark, and Classify are displayed.

In Archive mode, the recording date and time of the video file selected in the file list, the playback duration, and a message for registering Snapshot, Bookmark, and Classify are displayed.

# <span id="page-21-0"></span>**Snapshot tab**

The snapshots and their notes are displayed. (See "Snapshot information,[" page 72.\)](#page-71-0)

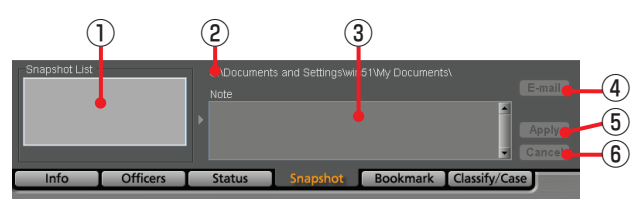

### **Snapshot List**

A list of snapshots in the selected video file is displayed. If a snapshot is selected, playback pauses at the location of the snapshot.

#### **Snapshot folder path**

The directory of snapshot data storage location that has been set on the File Transfer screen in Administrator Setup is displayed.

#### **Note**

The note for the snapshot selected in the Snapshot List is displayed. The note can be edited if playback is paused at the snapshot location.

#### **Note**

The note of a snapshot cannot be edited in Live mode.

### **E-mail button**

For attaching the snapshot selected in the Snapshot List to e-mail.

This button is disabled if no snapshot is selected. The latest snapshot will be attached to e-mail during Live mode.

#### **Note**

This button functions correctly only when the internet e-mail program for Windows is registered. For registering the internet e-mail program, refer to Windows Help.

# **Apply button**

For updating snapshot data when the note of a snapshot is edited. This button is disabled when no note is edited.

#### $\circledcirc$ **Cancel button**

If you click on this button before clicking on the Apply button while editing a note, that editing is canceled, and the note before editing will be displayed. This button is disabled while no note is being edited.

#### **Note**

When the AG-CPD15P is used, Snapshot List and Note are displayed in gray and cannot be operated. Only the E-mail button is enabled.

# **Bookmark tab (only in Archive mode)**

The bookmarks and their notes are displayed. (See "Bookmark information,[" page 73.\)](#page-72-0)

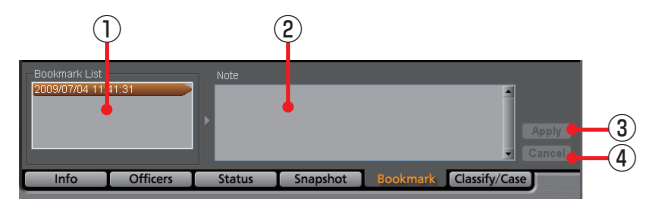

#### **Bookmark List**

A list of bookmarks in the selected video file is displayed. If a bookmark is selected, the bookmark position is located and the unit enters playback pause mode.

When the playback position reaches a bookmark position during playback, the bookmark will be selected.

#### $(2)$ **Note**

The note for the bookmark selected in the Bookmark List is displayed. The note can be edited if playback is paused at the bookmark location.

#### **Apply button**

For updating bookmark data when the note of a bookmark is edited. This button is disabled when no note is edited.

#### **Cancel button**

If you click on this button before clicking on the Apply button while editing a note, that editing is canceled, and the note before editing will be displayed. This button is disabled while no note is being edited.

## <span id="page-22-0"></span>**Classify/Case tab (only in Archive mode)**

The classify information is displayed. (See "Classify information,[" page 73.\)](#page-72-0)

#### **Note**

If the AG-CPD15P Memory Card Video Recorder is used, the Event type of the AG-CPD15P is displayed as Classify.

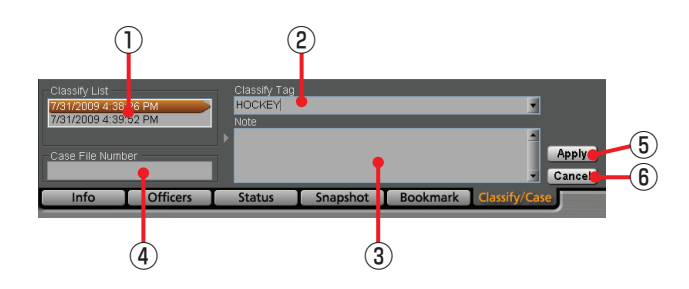

#### **Classify List**

A list of classify information in the selected video file is displayed. If a classify information item is selected, that position is located and the unit enters playback pause mode.

#### **Classify Tag**

The classify tag selected in the Classify List is displayed.

A classify tag can be edited if playback is paused at the classify information position. Select a tag from the classify tags registered on the Rec/Play screen in Administrator Setup.

#### **Note**

The classify information note selected in the Classify List is displayed.

A classify information note can be edited if playback is paused at the classify information position.

#### **Case File Number**

Enter a case file number. The input case file number will be recorded in the bookmark file.

#### **Apply button**

For updating a classify information item when its classify tag, note or Case File Number are edited. This button is disabled when neither Classify Tag nor Case File Number, nor note is edited.

#### **Cancel button**

If you click on this button before clicking on the Apply button while editing a classify tag, note, or the Case File Number, that editing is canceled and the status before editing will be restored. This button is disabled if no classify tag or note, or Case File Number has been edited.

# <span id="page-23-0"></span>**Upload Screen**

When the [Upload] button of the Toolbar is clicked, the Upload screen appears. Video data recorded in the Memory Card Video Recorder can be uploaded to the Back-End server. (See "Uploading Files,[" page 74.\)](#page-73-0)

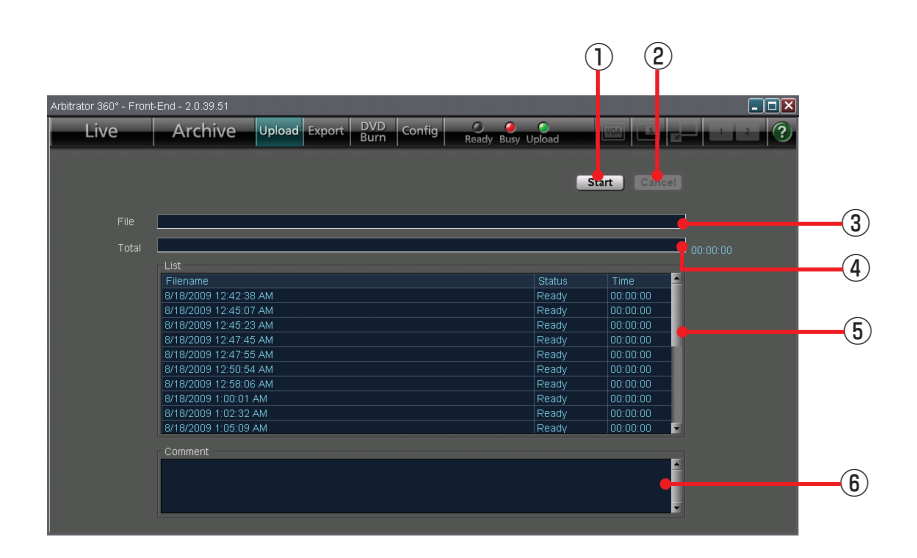

#### **Start button**

For starting uploading.

**Cancel button**

For canceling uploading.

#### **File bar** Indicates the progress of current file uploading.

#### **Total bar**

Indicates the progress of all files to be uploaded. An estimate time required for completion of uploading is displayed at the right of the bar.

#### **List**

A list of files to be uploaded is displayed. **FileName:** Filenames of files to be uploaded **Status:** Statuses of files (Ready, Transferring, Done, Error, Abort)

**Time:** For a file being uploaded, the time passed from the beginning of uploading is displayed. (For a file already uploaded, the time required for uploading is displayed.)

#### **Comment**

While connecting or uploading, the current status is displayed.

If an error is generated during uploading, the filename for which the error was generated and the error content are displayed.

# <span id="page-24-0"></span>**Export Screen**

When the [Export] button of the Toolbar is clicked, the Export screen appears. Video data recorded in the Memory Card Video Recorder can be exported to the hard disk of a PC or

removable media.

(See "Exporting Files," [page 75.\)](#page-74-0)

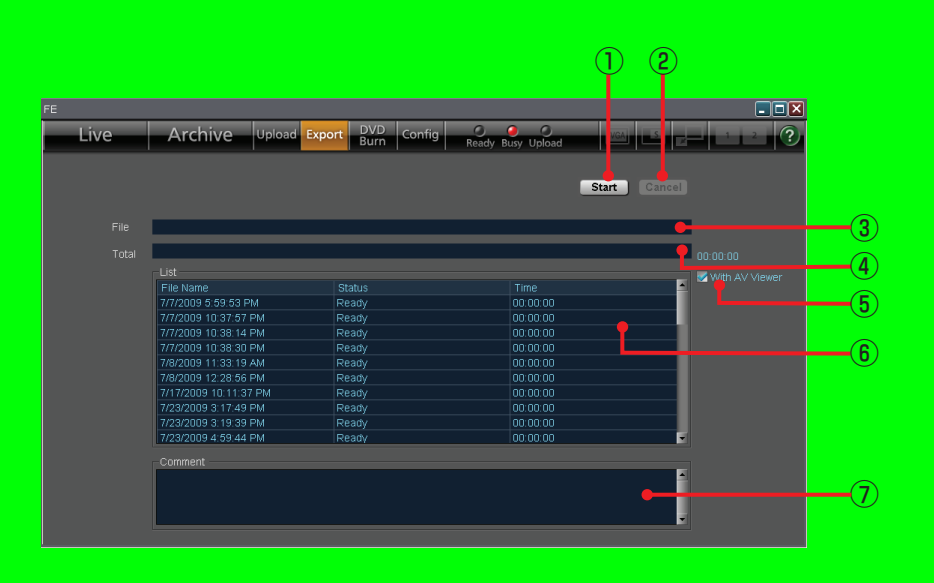

#### **Start button**  $\overline{\Omega}$

For starting exporting.

#### ၜ **Cancel button**

For canceling exporting.

#### **File bar** ദ

Indicates the progress of current file exporting.

#### $\overline{A}$ **Total bar**

Indicates the progress of all files to be exported. An estimate time required for completion of export is displayed at the right of the bar.

#### **With AV Viewer**  $\overline{5}$

Place a check mark when exporting the dedicated player application together.

#### ි **List**

A list of files to be exported is displayed. **FileName:** Filenames of files to be exported **Status:** Statuses of files (Ready, Transferring, Done, Error)

**Time:** For a file being exported, the time passed from the beginning of exporting is displayed. For a file already exported, the time required for exporting is displayed.

#### **Comment**

If an error is generated during export, the filename for which the error was generated and the error content are displayed.

Exporting from the Front-End Application is not available at present. Upgrading is scheduled for the future.

# <span id="page-25-0"></span>**DVD Burn Screen**

When the [DVD Burn] button of the Toolbar is clicked, the DVD Burn screen appears. Video data recorded in the Memory Card Video Recorder can be output in DVD-Video format for recording onto a DVD. (See "Creating a DVD,[" page 76.\)](#page-75-0)

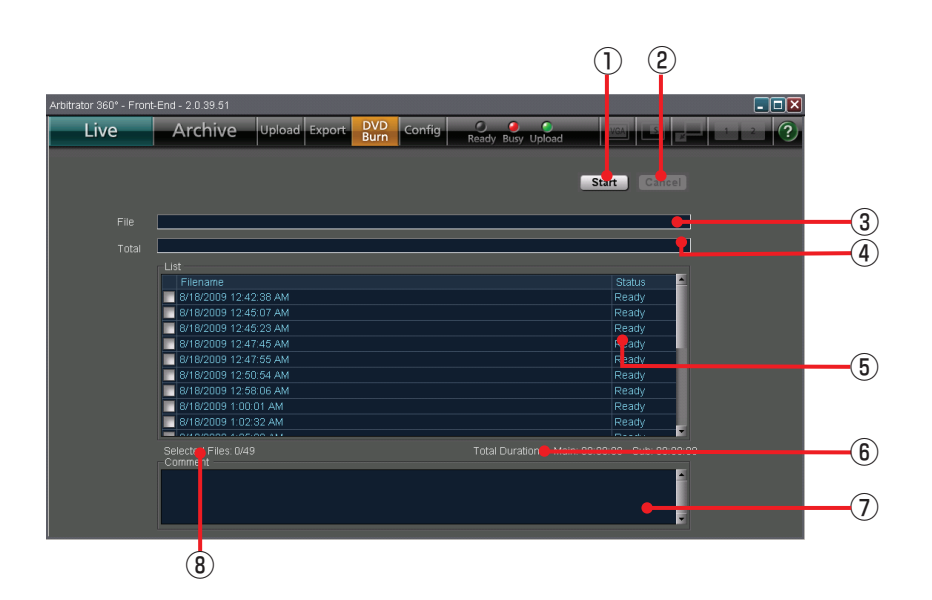

#### **Start button**

For starting outputting data for burning a DVD.

#### **Cancel button**

For canceling output.

#### **File bar**

Indicates the progress of current file output.

#### **Total bar**

Indicates the progress of all files to be output. An estimate time required for completion of output is displayed at the right of the bar.

#### **List**

A list of files to be output is displayed. The files with a check mark in the check box will be output. **File Name:** Filenames of files to be output **Status:** Statuses of files (Ready, Transferring, Done, Error, Abort, Transferred, Burning, Converting, Verifying)

#### **Total Duration**  $\circledS$

Total playback period of a selected file is displayed for Main video and Sub video separately.

#### **Comment**

The current status is displayed. If an error is generated during output, the filename for which the error was generated and the error content are displayed.

#### **Selected Files**

Total number of files checked on the List is displayed. A maximum of 49 files can be selected.

# <span id="page-26-0"></span>**Restore Screen (Provided Only with the AG-CPD15P and AG-CPD10CRUP)**

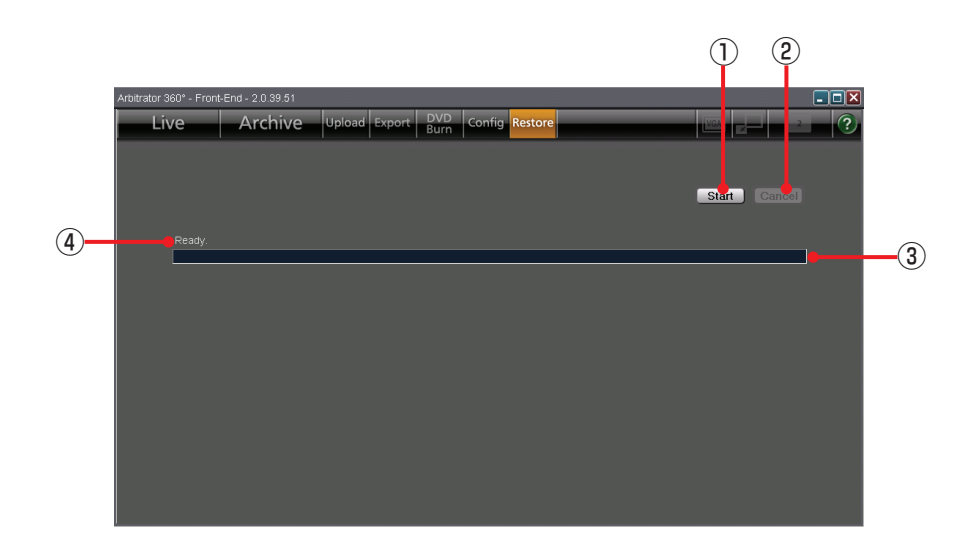

## **Start button**

For starting restoring.

**Cancel button** For canceling restoring.

### **Progress bar**

Indicates the progress of current file restoring.

### **Status indication**

- Indicates the current status of restoring.
- (Ready Restoring) •
- Completed Restoring •
- Aborted Restoring the file •

# <span id="page-27-0"></span>**Config Screen**

When the [Config] button of the Toolbar is clicked, the Config screen appears. An administrator can make settings for the configuration of the Front-End application.

(See "Administrator Setup,[" page 79.\)](#page-78-0)

# **Admin Password screen**

#### **On default settings**

The default settings for various items are shown on the Setup list on [pages 113](#page-112-0) to [127.](#page-126-0)

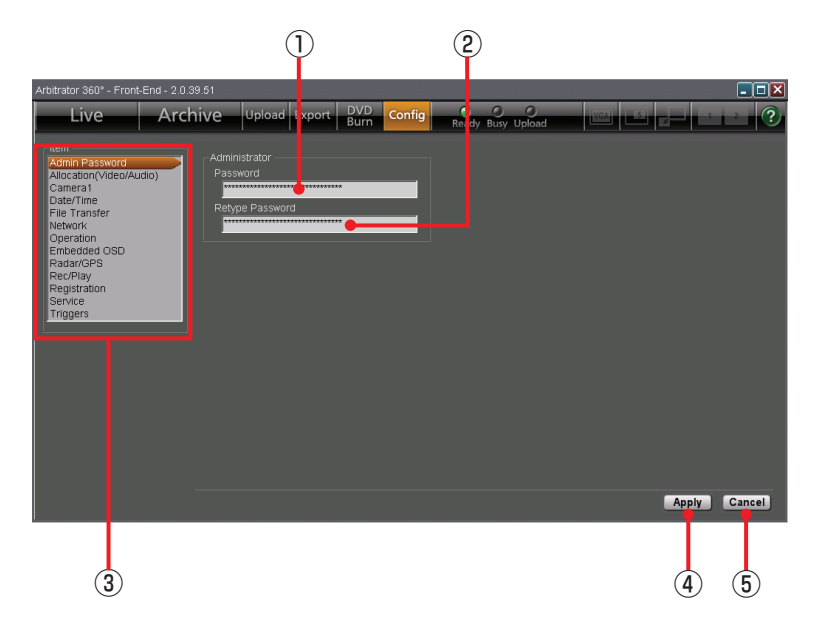

#### **Password**

For inputting an administrator password.

#### **Retype Password**

Re-enter the same string of password input in the Password field for reconfirmation.

#### **Item list**

A list of the setting screens is displayed. Clicking on a screen name will display the corresponding setting screen.

#### **Apply button**

For changing the settings of the Memory Card Video Recorder to those set in the Config screen.

#### **Cancel button**

For canceling changes.

# <span id="page-28-0"></span>**Allocation (Video/Audio) screen**

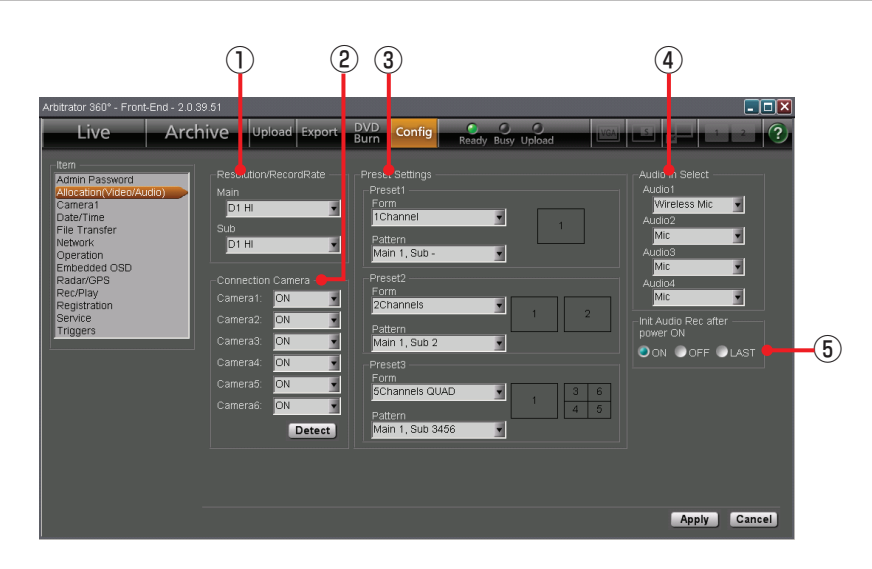

(See "Allocation (Video/Audio),[" page 80.\)](#page-79-0)

# **Resolution/RecordRate**

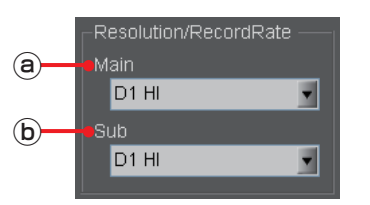

#### **Main**

The resolution and bit rate of the main video can be set.

**Setting values:** D1 HI (720x480, high quality mode), D1 STD (720x480, standard quality mode), D1 10 (720x480, 10 frames/second), CIF (352x240, low quality mode)

#### **Sub**

The resolution and bit rate of the sub video can be set.

**Setting values:** D1 HI (720x480, high quality mode), D1 STD (720x480, standard quality mode), D1 10 (720x480, 10 frames/second), CIF (352x240, low quality mode)

## **Notes**

- If either of the Main or Sub Resolution/RecordRec is set to "D1 10", the other is also set to "D1 10".
- If you change the displayed configuration setting screen without clicking on [Apply] after changing settings, "Save and Apply Changes?" appears. Click on [Yes] then change the screen.

# **Connection Camera**

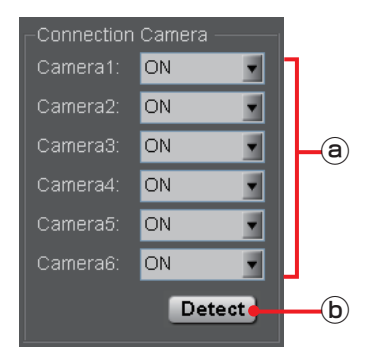

#### **Camera1, Camera2, Camera3, Camera4, Camera5, Camera6**

Set if a camera is connected to each of [CAMERA 1], [2], [3], [4], [5], and [6] connectors on the Memory Card Video Recorder. If the camera is connected, set to ON, and if it is not connected, set to OFF.

#### **Detect button**

Click to automatically detect cameras connected to the Memory Card Video Recorder.

## **Preset Settings**

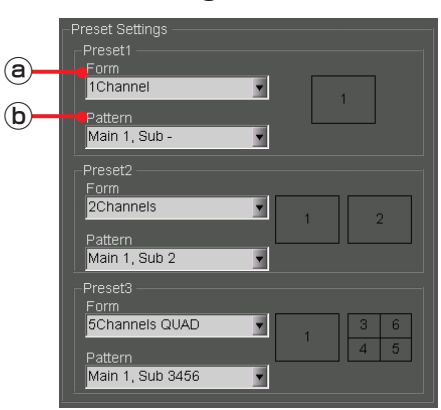

For setting the channel mode and camera connection pattern for Preset 1, Preset 2, and Preset 3.

(See "Preset Settings,[" page 81.\)](#page-80-0)

#### **Form**

Set the channel mode.

#### **Pattern**

Set the camera connection pattern. **Setting values for Form and Pattern:**

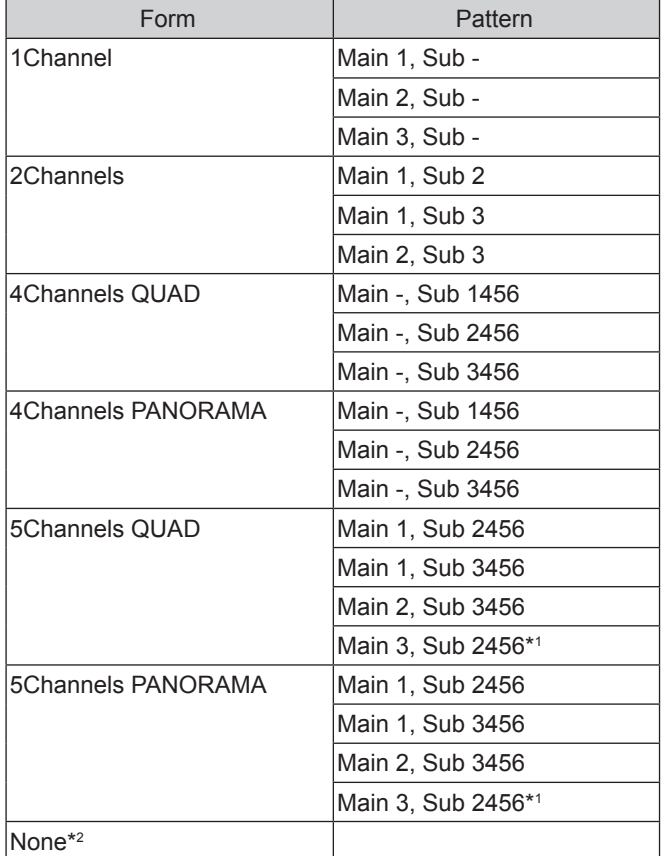

\*1 This setting is enabled when the camera connected to the [CAMERA 1] connector is set to OFF.

\*2 "None" is not selected for Preset1 unless all camera connections are set to OFF.

## **Audio In Select**

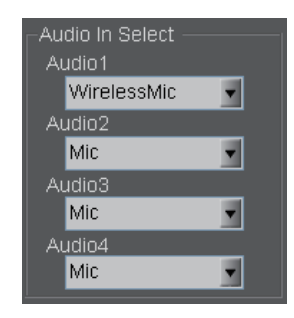

Select the type of microphones connected to each of [AUDIO IN 1], [2], [3], and [4] connectors on the Memory Card Video Recorder or turn the microphone off.

**Setting values:** Mic, Wireless Mic, Off

# **Init Audio Rec after power ON**

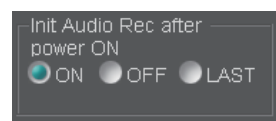

Set the audio recording status upon startup of the Memory Card Video Recorder. The setting will be applied to all four audio channels.

**Setting values:** ON, OFF, LAST

# <span id="page-30-0"></span>**Camera1 screen**

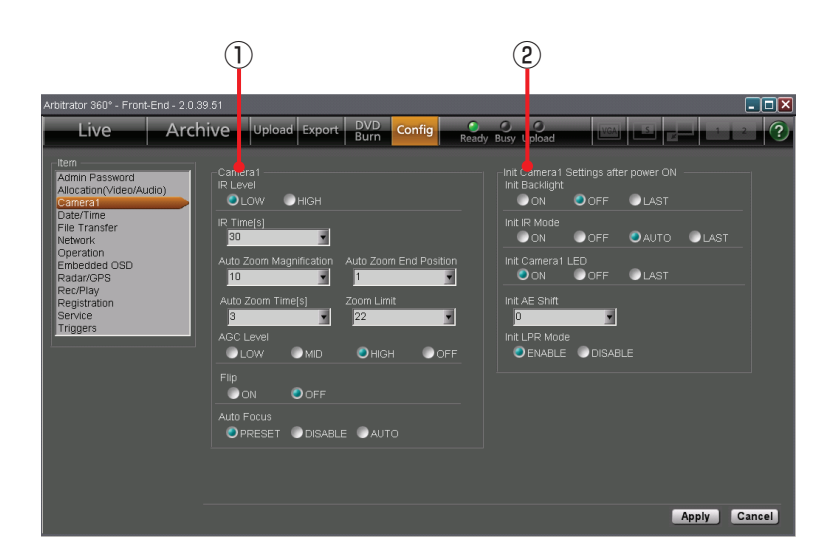

#### (See "Camera1,[" page 83.\)](#page-82-0)

### **Camera1**

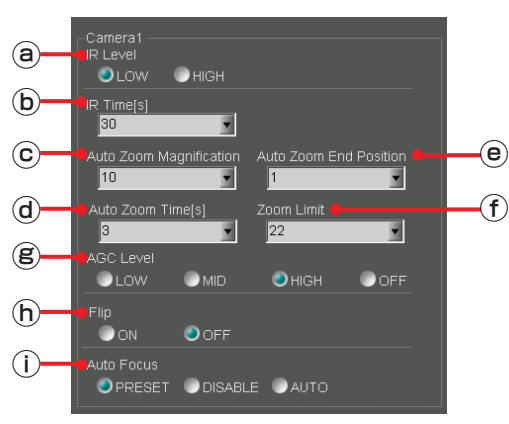

#### **IR Level**

Set the IR level after automatic switching of the IR function.

#### **Setting values:** LOW, HIGH

#### **IR Time[s]**

Set the detection time for automatic switching of the IR function.

**Setting values:** 10, 30, 60, 300 seconds

#### **Auto Zoom Magnification**

Set the maximum zoom magnification during automatic zooming.

**Setting values:** 1, 2, 3, 4, 5, 7, 10, 15, 22

#### **Auto Zoom Time[s]**

Set the keeping time of the maximum zoom magnification during automatic zooming.

**Setting values:** 3, 5, 8 seconds

#### **Auto Zoom End Position**

Set the automatic zooming end magnification. **Setting values:** 1, 2, 3, 4, 5, 7, 10, 15, 22, LAST

#### **Zoom Limit**

Set the maximum zoom magnification. **Setting values:** 22, 220

#### **AGC Level**

Set the level of the camera input gain control. **Setting values:** LOW, MID, HIGH, OFF

#### **Flip**

Set if flipping of the camera output image will be performed or not. **Setting values:** ON, OFF

#### **Auto Focus**

Set a focusing method of the camera. **Setting values:** PRESET, DISABLE, AUTO

# **Init Camera1 Settings after power ON**

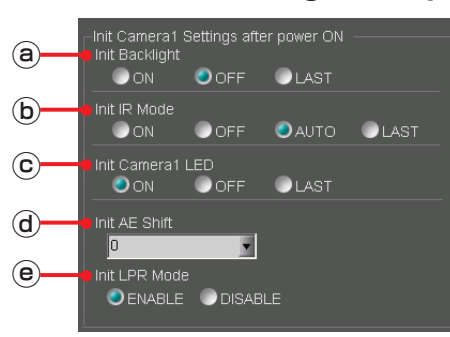

The status of the color camera when it is turned on can be set.

(See "Init Camera1 Settings after power ON," [page 84.\)](#page-83-0)

#### **Init Backlight**

Set the backlight compensation function setting upon power-on of the Memory Card Video Recorder.

**Setting values:** ON, OFF, LAST

#### **Init IR Mode**

Set the IR mode upon power-on of the Memory Card Video Recorder.

**Setting values:** ON, OFF, AUTO, LAST

#### **Init Camera1 LED**

Set the status of the [REC] lamp on the camera connected to the [CAMERA 1] connector on the Memory Card Video Recorder upon power-on.

**Setting values:** ON, OFF, LAST

#### **Init AE Shift**

Set the brightness of images upon power-on of the Memory Card Video Recorder.

**Setting values:** 2, 1, 0, -1, -2, LAST

#### **Init LPR Mode**

Set if the LPR mode is enabled or not upon poweron of the Memory Card Video Recorder.

**Setting values:** ENABLE, DISABLE

# <span id="page-32-0"></span>**Date/Time screen**

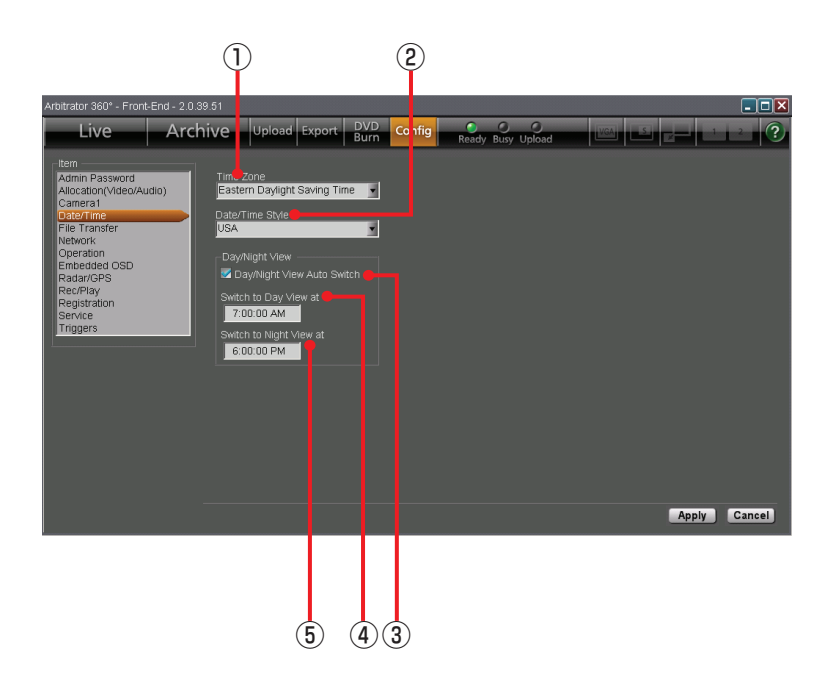

(See "Date/Time,[" page 86.\)](#page-85-0)

#### **Time Zone**

Set the time zone.

#### **Setting values:**

Hawaii Standard Time Yukon Standard Time Yukon Daylight Saving Time Pacific Standard Time Pacific Daylight Saving Time Mountain Standard Time Mountain Daylight Saving Time Central Standard Time Central Daylight Saving Time Eastern Standard Time Eastern Daylight Saving Time Atlantic Standard Time Atlantic Daylight Saving Time Asia Tokyo

#### **Date/Time Style**

Set the display pattern of date and time. **Setting values:** ISO, USA

#### **Day/Night View Auto Switch**

Select if Day and Auto Switch Night views are automatically switched or not. When a check mark is placed in the box, Day/Night views are switched automatically.

#### **Switch to Day View at**

Set the time when Night mode is changed to Day mode.

**Setting range:** 00:00:00 AM-11:59:59 PM

#### **Switch to Night View at**  $(5)$

Set the time when Day mode is changed to Night mode.

**Setting range:** 00:00:00 AM-11:59:59 PM

#### **Note**

Displayed time (12/24-hour system) depends on the setting on your PC.

# <span id="page-33-0"></span>**File Transfer screen**

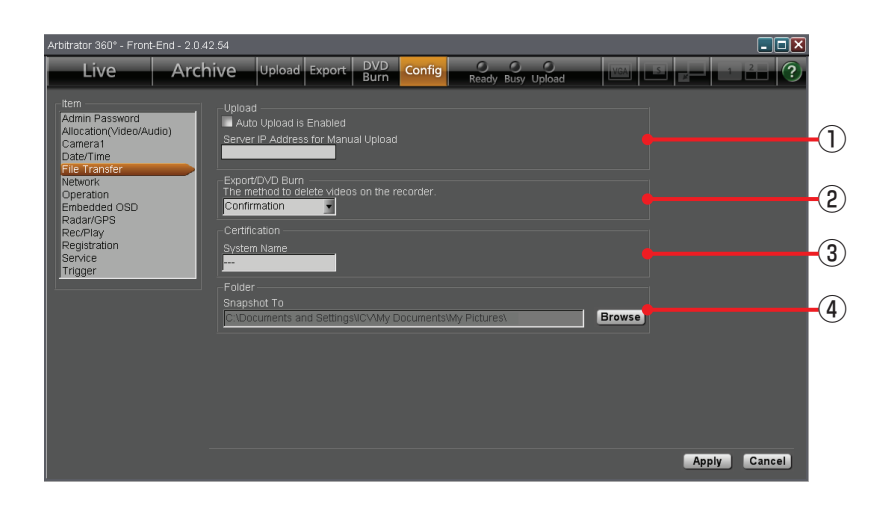

(See "File Transfer,[" page 87.\)](#page-86-0)

### **Upload**

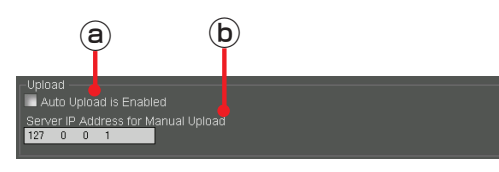

### **Auto Upload is Enabled**

Automatic uploading is enabled when a check mark is placed in the box.

### **Server IP Address for Manual Upload**

Set the IP address of the Back-End server for manual uploading.

### **Export/DVD Burn**

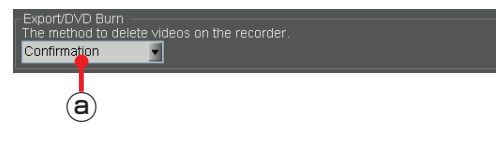

#### **The method to delete videos on the recorder**

Select how to delete video files from the Memory Card Video Recorder after data exporting or DVD burning.

**Setting values:** Force, Confirmation

# **Certification**

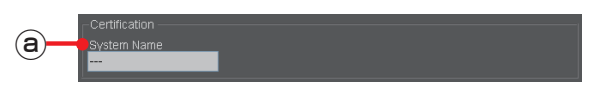

#### **System Name**

Set the system name of the Memory Card Video Recorder within 50 characters. When the Recorder directly communicates with the Back-End system, the communications is enabled only when the name set here and that registered in the Back-End system are the same.

### **Folder**

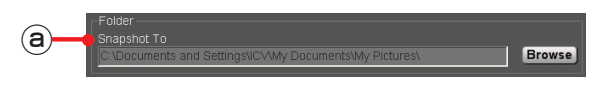

### **Snapshot To**

Assign a folder to which snapshot files are to be stored.

Exporting from the Front-End Application is not available at present. Upgrading is scheduled for the future.

# <span id="page-34-0"></span>**Network screen**

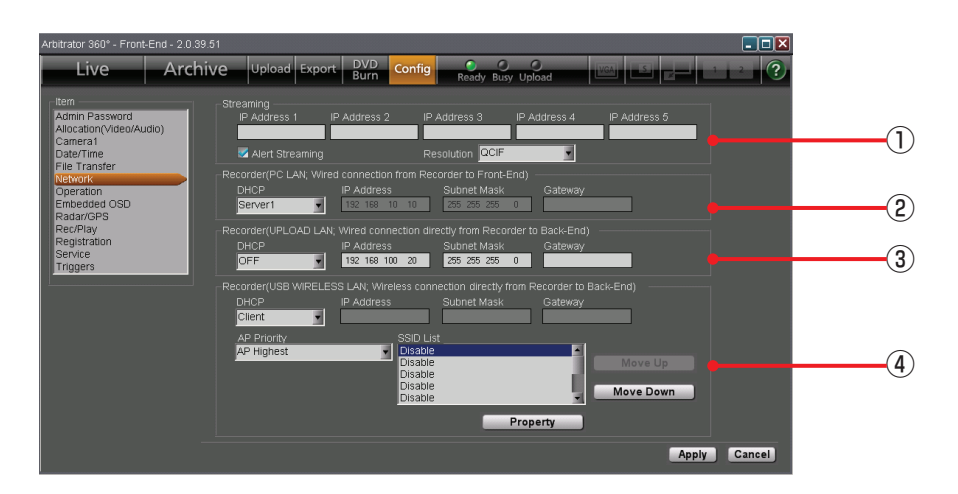

#### (See "Network,[" page 89.\)](#page-88-0)

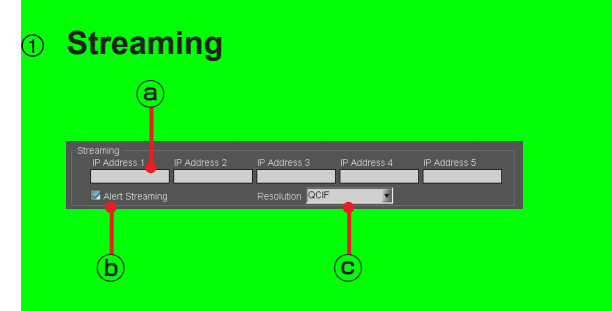

#### **IP Address list**  $\circledcirc$

Set the IP Addresses of the Back-End server for streaming. Up to 5 IP addresses can be registered. The Front-End application periodically sends packets to these IP addresses. The Back-End server recognizes the sender of the received packets as a streaming target. A Front-End application can connect with a single Back-End server at a time.

#### **Alert Streaming**

If a check mark is placed in the box, when streaming is in progress in the Back-End application, that is displayed on the screen.

**Resolution** Streaming is not available at present. Upgrad **Setting values:** QCIF (176x112), CIF (352x240) Streaming is not available at present. Upgrading is scheduled for the future.

### **Recorder (PC LAN)**

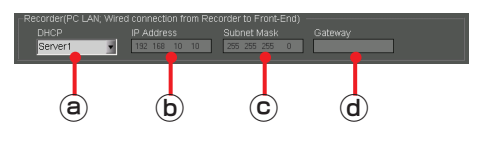

#### **DHCP**

Set if the LAN port on the Memory Card Video Recorder that is used for connection of the Front-End application is to operate as a DHCP server or not.

**Setting values:** OFF, Server1, Server2, Server3, Server4

#### **IP Address**

Set the IP address for the LAN port on the Memory Card Video Recorder that is used for connection of the Front-End application.

This setting is enabled when DHCP is set to OFF.

#### **Subnet Mask**

Set the subnet mask for the LAN port on the Memory Card Video Recorder that is used for connection of the Front-End application. This setting is enabled when DHCP is set to OFF.

#### **Gateway**

Set the gateway for the LAN port on the Memory Card Video Recorder that is used for connection of the Front-End application.

### **Recorder (UPLOAD LAN)**

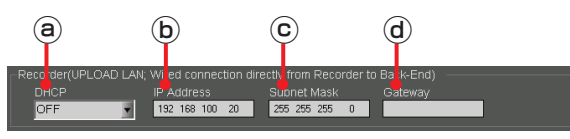

The settings for the wired LAN port on the Memory Card Video Recorder that is used for connection of the Back-End application can be performed.

#### **DHCP**

Select if the IP address for the wired LAN port on the Memory Card Video Recorder will be obtained from the DHCP server or not.

**Setting values:** OFF, Client

#### **IP Address**

Set the IP address. This setting is enabled when DHCP is set to OFF.

#### **Subnet Mask**

Set the subnet mask. This setting is enabled when DHCP is set to OFF.

#### **Gateway**

Set the default gateway. This setting is enabled when DHCP is set to OFF.

## **Recorder (USB WIRELESS LAN)**

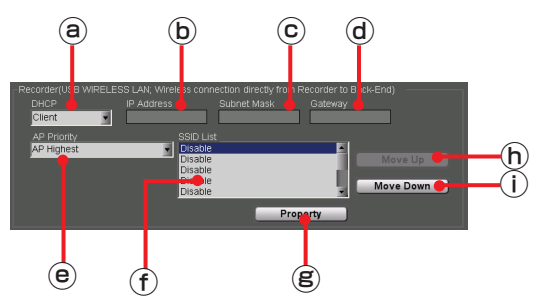

The settings for the USB wireless LAN port on the Memory Card Video Recorder that is used for connection of the Back-End application can be performed.

#### **DHCP**

Select if the IP address for the USB wireless LAN port on the Memory Card Video Recorder will be obtained from the DHCP server or not.

**Setting values:** OFF, Client

#### **IP Address**

Set the IP address. This setting is enabled when DHCP is set to OFF.

#### **Subnet Mask**

Set the subnet mask. This setting is enabled when DHCP is set to OFF.

#### **Gateway**

Set the default gateway. This setting is enabled when DHCP is set to OFF.

#### **AP Priority**

Set the priority of connections to the access points.

**Setting values:** AP Highest, Random

#### **SSID List**

For displaying the SSIDs for the access points. Up to 10 SSIDs are displayed.

#### **Property button**

For editing data of the access point selected in the SSID List. Click to display the Access Point Setting screen.

(See "Access Point Setting screen,[" page 37.\)](#page-36-0)

#### **Move Up button**

For raising the priority of the connection order for access points.

#### **Move Down button**

For lowering the priority of the connection order for access points.
# **Access Point Setting screen**

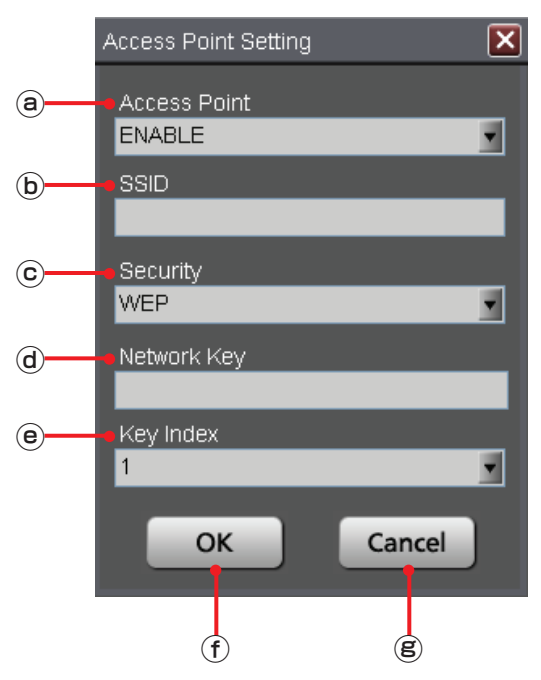

### **Access Point**

Select if the access point settings are enabled or not.

**Setting values:** ENABLE, DISABLE

### **SSID**

Set the SSID for the wireless LAN module connected to the Memory Card Video Recorder.

### **Security**

Set the encryption method for the wireless LAN module connected to the Memory Card Video Recorder.

**Setting values:** WEP, WPA/WPA2-PSK, NONE

### **Network Key**

Set the network key for the wireless LAN module connected to the Memory Card Video Recorder when Security is set to WEP or WPA.

### **Key Index**

Set the network key index for the wireless LAN module connected to the Memory Card Video Recorder when Security is set to WEP.

**Setting values:** 1, 2, 3, 4

### **OK button**

For registering the settings to the SSID list.

### **Cancel button**

For canceling the settings.

# **Operation screen**

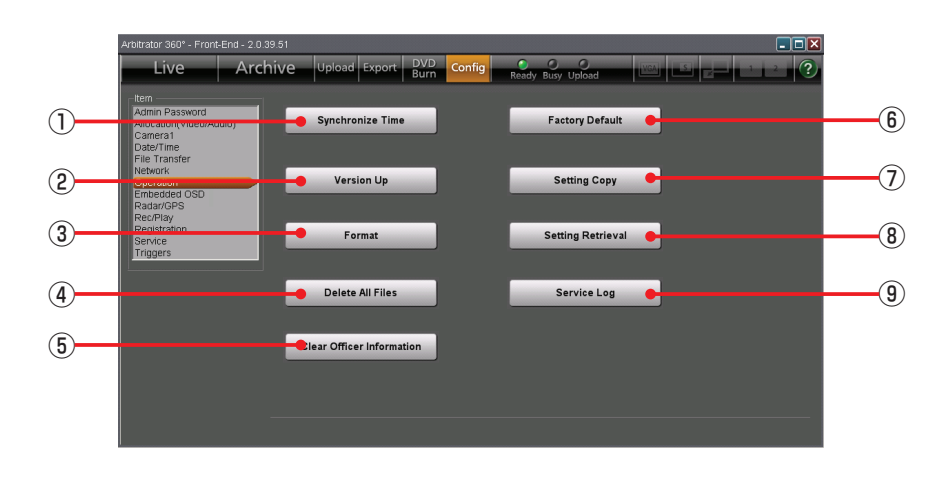

(See "Operation,[" page 92.\)](#page-91-0)

**Synchronize Time button** For synchronizing the clock of the Memory Card Video Recorder with that of the PC.

### **Version Up button**

For updating the firmware of the Memory Card Video Recorder.

#### **Format button**

For formatting all SDHC Memory Cards loaded in the Memory Card Video Recorder.

### **Delete All Files button**

For deleting all video files stored in the SDHC Memory Cards loaded in the Memory Card Video Recorder.

### **Clear Officer Information button**

For deleting the data for Officer1, Officer2, VehicleID, Area, Unit, Agency, and Shift from the Memory Card Video Recorder.

### **Factory Default button**

For initializing the current setting data of the Memory Card Video Recorder and the Front-End application.

### **Setting Copy button**

For exporting the current setting data of the Memory Card Video Recorder and the Front-End application to external media, such as a USB memory device.

### **Setting Retrieval button**

For copying back the setting data that have been exported to the external media with the Setting Copy function onto the Memory Card Video Recorder and the Front-End application.

### **Service Log button**

The operation log of the Memory Card Video Recorder can be exported to external media.

# **Embedded OSD screen**

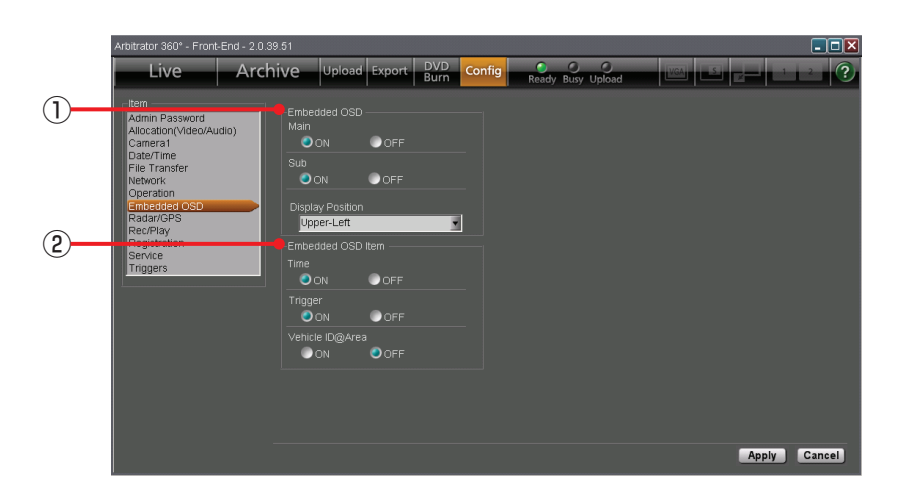

(See "Embedded OSD,[" page 97.\)](#page-96-0)

# **Embedded OSD**

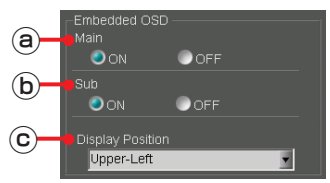

#### **Main**

Select if the Embedded OSD is displayed on the main video or not.

#### **Setting values:** ON, OFF

#### **Sub**

Select if the Embedded OSD is displayed on the sub video or not.

**Setting values:** ON, OFF

#### **Display Position**

Set the Embedded OSD display position.

**Setting values:** Upper-Left, Upper-Right, Bottom-Left, Bottom-Right

### **Embedded OSD Item**

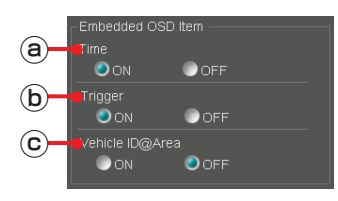

#### **Time**

Select if time is displayed as an Embedded OSD. **Setting values:** ON, OFF

#### **Trigger**

Select if trigger indications are to be displayed as Embedded OSD. **Setting values:** ON, OFF

#### **VehicleID@Area**

Select if the vehicle ID and area are to be displayed as Embedded OSD.

**Setting values:** ON, OFF

# **Radar/GPS screen**

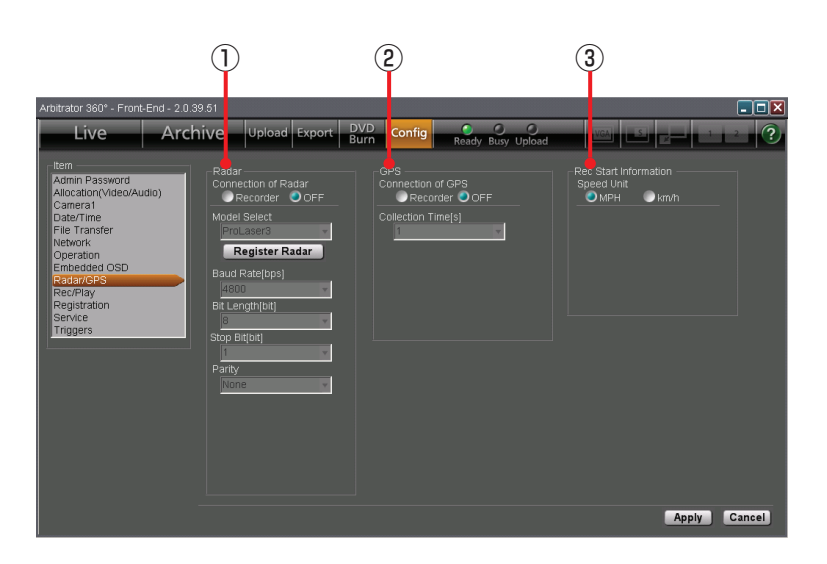

(See "Radar/GPS,[" page 98.\)](#page-97-0)

### **Radar**

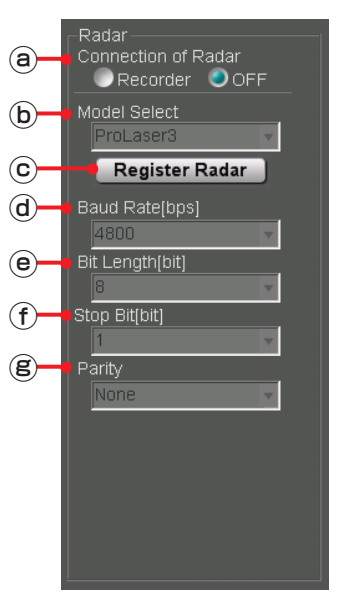

### **Connection of Radar**

Select if a radar gun is connected to the Memory Card Video Recorder or not.

**Setting values:** Recorder, OFF

#### **Model Select**

Select the model name of the connected radar gun from the drop-down list.

**Setting values:** ProLaser3, STALKER\_DUAL, GOLDEN\_EAGLE\_II

### **Register Radar button**

For registering the radar gun library that has been stored in a USB memory device to the Memory Card Video Recorder.

### **Baud Rate[bps]**

The baud rate of the serial communication is displayed when a radar gun is connected.

### **Bit Length[bit]**

The bit length of the serial communication is displayed when a radar gun is connected.

#### **Stop Bit[bit]**

The stop bit length of the serial communication is displayed when a radar gun is connected.

#### **Parity**

The parity of the serial communication is displayed when a radar gun is connected.

### **GPS**

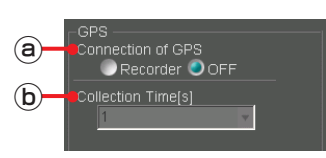

#### **Connection of GPS**

Select if the GPS is connected to the Memory Card Video Recorder or not.

**Setting values:** Recorder, OFF

### **Collection Time[s]**

Select an interval of collecting data from the GPS.

**Setting values:** 1, 2, 5, 10 seconds

# **Rec Start Information**

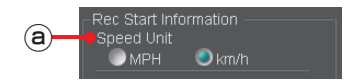

**Speed Unit** Select the speed unit. **Setting values:** MPH, km/h

# **Rec/Play screen**

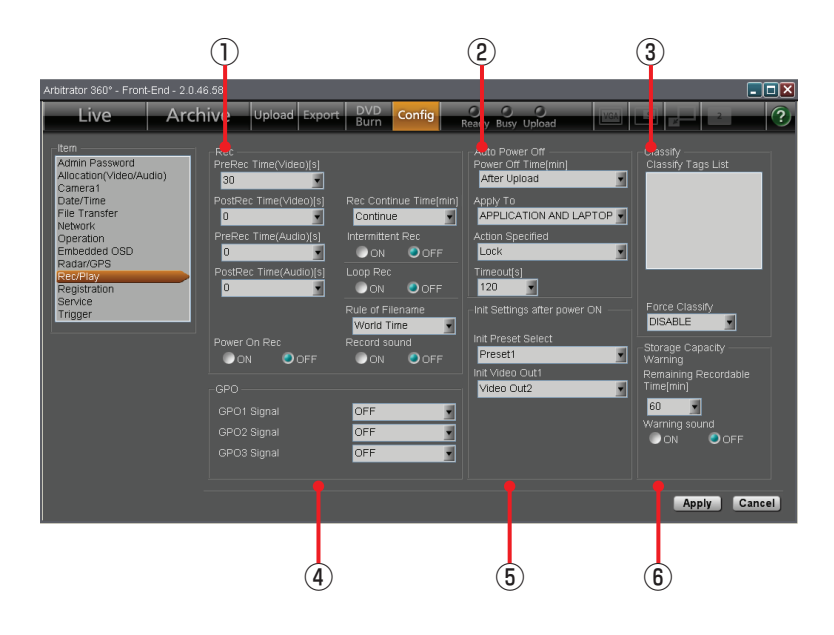

# (See "Rec/Play,[" page 101.](#page-100-0))

### **Rec**

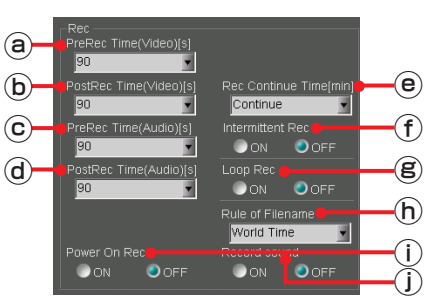

### **PreRec Time(Video)[s]**

Select the pre-recording time for video. **Setting values:** 0, 10, 20, 30, 60, 90 seconds

### **PostRec Time(Video)[s]**

Select the post-recording time for video. **Setting values:** 0, 10, 20, 30, 60, 90 seconds

### **PreRec Time(Audio)[s]**

Select the pre-recording time for audio. **Setting values:** 0, 3, 10, 20, 30, 60, 90 seconds

### **PostRec Time(Audio)[s]**

Select the post-recording time for audio.

**Setting values:** 0, 3, 10, 20, 30, 60, 90 seconds

### **Rec Continue Time[min]**

Select the recording duration.

**Setting values:** Continue, 1, 2, 5, 10, 15, 20, 30, 60, 90 minutes

### **Intermittent Rec**

Select if the intermittent recording mode is enabled or not.

**Setting values:** ON, OFF

#### **Loop Rec**

Select if the loop recording mode is enabled or not.

**Setting values:** ON, OFF

### **Rule of Filename**

Select the time system to be used in the video filename that is recorded the Memory Card Video Recorder.

**Setting values:** World Time, Local Time

#### **Power On Rec**

Select if recording is started when the Memory Card Video Recorder is turned on.

**Setting values:** ON, OFF

### **Record sound**

Select if a beep sounds every minute during recording.

**Setting values:** ON, OFF

### **Auto Power OFF**

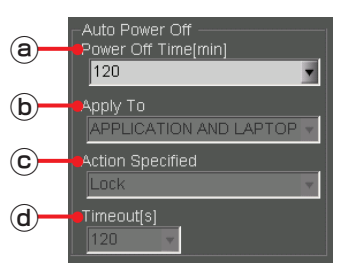

#### **Power Off Time[min]**

Select the time required from the ACC is turned off up to the Memory Card Video Recorder is turned off.

**Setting values:** 0, 10, 20, 30, 60, 90, 120, 180 minutes, After Upload

### **Apply To**

When Power Off Time is set to After Upload, select which one's uploading is to be observed.

**Setting values:** APPLICATION ONLY, LAPTOP ONLY, APPLICATION AND LAPTOP

#### **Action Specified**

When Power Off Time is set to After Upload, select which action is to be taken by the subject (s) after uploading is completed.

#### **Setting values:**

Setting values depend on the setting of Apply To. APPLICATION ONLY: Close LAPTOP ONLY: Lock Stand by APPLICATION AND LAPTOP: Lock, Log off, Shutdown, Stand by

#### **Timeout[s]**

When Power Off Time is set to After Upload, select the time required from the specified action is taken till the Memory Card Video Recorder is turned off.

**Setting values:** 30, 60, 90, 120 seconds

#### **Note**

When the vehicle's ignition switch is set to ACC-OFF with Upload Mode on the File Transfer screen in Config setup set to MANUAL and Power Off Time on the Rec/Play screen set to AUTO, uploading will start automatically.

#### **Classify**

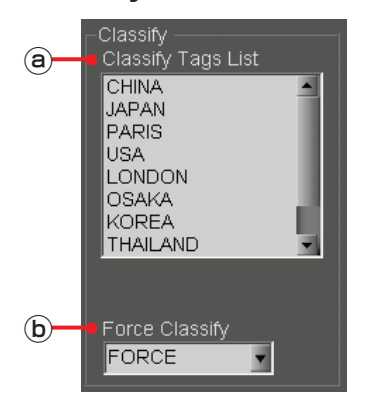

#### **Classify Tag List**

The names of the registered classify tags are displayed. Up to 50 classify tags can be registered.

#### **Force Classify**

Set if the user is forced to add classify information at the end of recording.

**Setting values:** DISABLE, ENABLE, FORCE

#### **GPO**

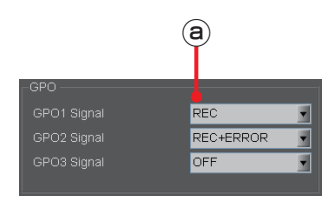

#### **GPO1 Signal, GPO2 Signal, GPO3 Signal** Select if the recording and recording error statuses are output to GPO 1, 2, and 3.

#### **Setting values:**

**GPO1 Signal, GPO2 Signal:** OFF, REC, ERROR, REC+ERROR

**GPO3 Signal:** OFF, REC

#### **Note**

The functions of GPO1, GPO2, and GPO3 can be changed with settings. GPO4 always outputs the power status of the recorder, and has no setting.

**Init Settings after power ON**

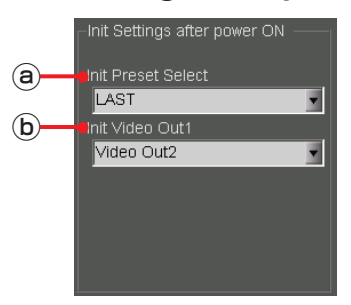

### **Init Preset Select**

Select a preset applied when the Memory Card Video Recorder is turned on.

**Setting values:** Preset1, Preset2, Preset3, LAST

#### **Init Video Out1**

Select a signal to be output from the [VIDEO OUT 1] connector of the Memory Card Video Recorder when it is turned on.

**Setting values:** CAM1, CAM3, Video Out2, LAST

#### **Storage Capacity Warning**  $\circledcirc$

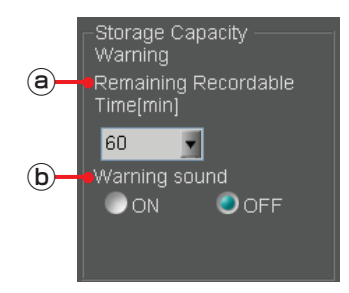

### **Remaining Recordable Time[min]**

A warning sounds when the remaining recordable time becomes shorter than the value set here.

**Setting values:** 30, 60, 90 (minutes)

### **Warning sound**

Select if a short beep is to sound twice every 30 seconds when the remaining recordable time becomes shorter than the set value.

**Setting values:** ON, OFF

# **Registration screen**

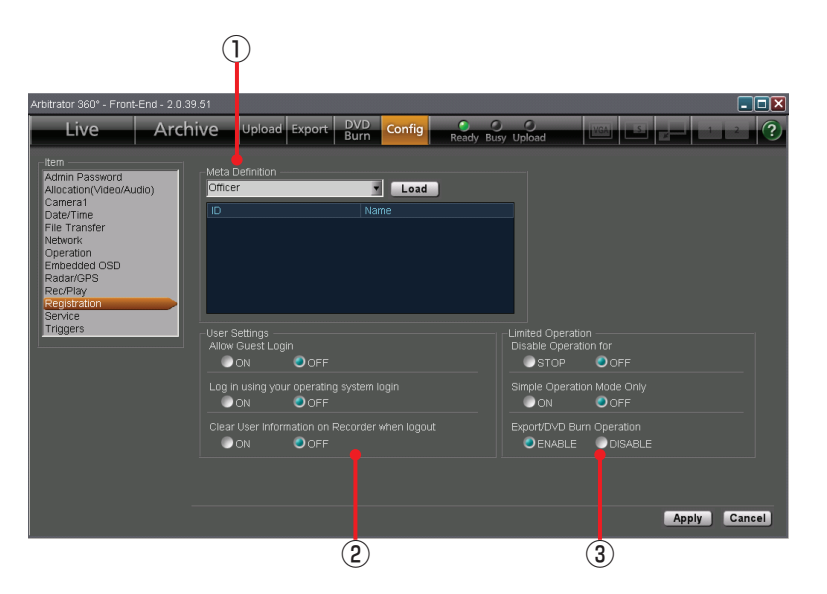

(See "Registration,[" page 105.](#page-104-0))

# **Meta Definition**

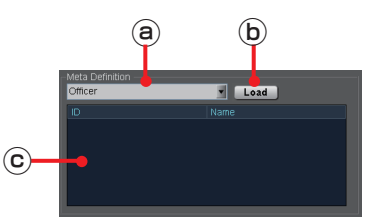

### **Meta Definition**

Select the type of meta definition to be registered to the Memory Card Video Recorder. **Setting values:** Administrator, Officer, Classify, Agency, Unit, Shift, Area, VehicleID

#### **Load button**

For loading data specified at Meta Definition from the USB memory device and registering the data to the Memory Card Video Recorder.

### **Meta Definition list**

The meta definition data loaded from the USB memory device are displayed on this list.

# **User Settings**

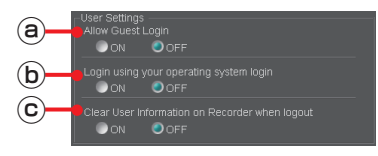

### **Allow Guest Login**

Select if login of a user who has not been registered in the Back-End server or the Memory Card Video Recorder is permitted or not.

**Setting values:** ON, OFF

### **Login using your operating system login**

When set to ON, if the current login user name to the PC is the same as that to the Front-End application, the login screen with the password entered will be displayed.

**Setting values:** ON, OFF

#### **Clear User Information on Recorder when logout**

Select if the user information of the Memory Card Video Recorder is deleted upon logoff.

**Setting values:** ON, OFF

### **Limited Operation**

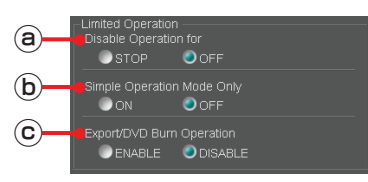

#### **Disable Operation for**

Set the operation prohibited by a user.

**Setting values:** STOP, OFF

### **Simple Operation Mode Only**

When set to ON, a user can use only Simple Operation mode.

Regardless of this setting, the administrator can use both Simple Operation mode and Full Operation mode.

The default setting is OFF.

**Setting values:** ON, OFF

### **Export/DVD Burn Operation**

Set if export and DVD burn is permitted by a user.

**Setting values:** ENABLE, DISABLE

Exporting from the Front-End Application is not available at present. Upgrading is scheduled for the future.

# **Service screen**

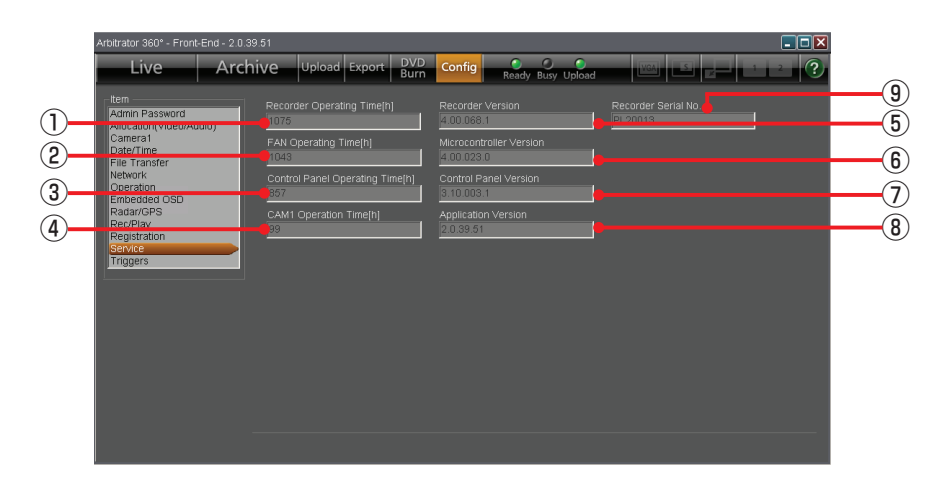

(See "Service,[" page 109.](#page-108-0))

**Recorder Operating Time[h]** The total operation time of the Memory Card Video

Recorder is displayed.

# **FAN Operating Time[h]**

The total operation time of the fan is displayed.

**Control Panel Operating Time[h]** The total operation time of the Remote Control Panel is displayed.

### **CAM1 Operation Time[h]**

The total operation time of the color camera is displayed.

### **Recorder Version**

The version of the firmware for the Memory Card Video Recorder is displayed.

### **Microcontroller Version**

The version of the Microcontroller is displayed.

### **Control Panel Version**

The version of the remote control panel is displayed.

### **Application Version**

The version of the Front-End application is displayed.

# **Recorder Serial No.**

The serial number of the Memory Card Video Recorder is displayed.

#### **Note**

When the AG-CPD15P or AG-CPD10CRUP Memory Card Video Recorder is used, the BIOS Creation Date is displayed to show the date and time when BIOS was created.

# **Triggers screen**

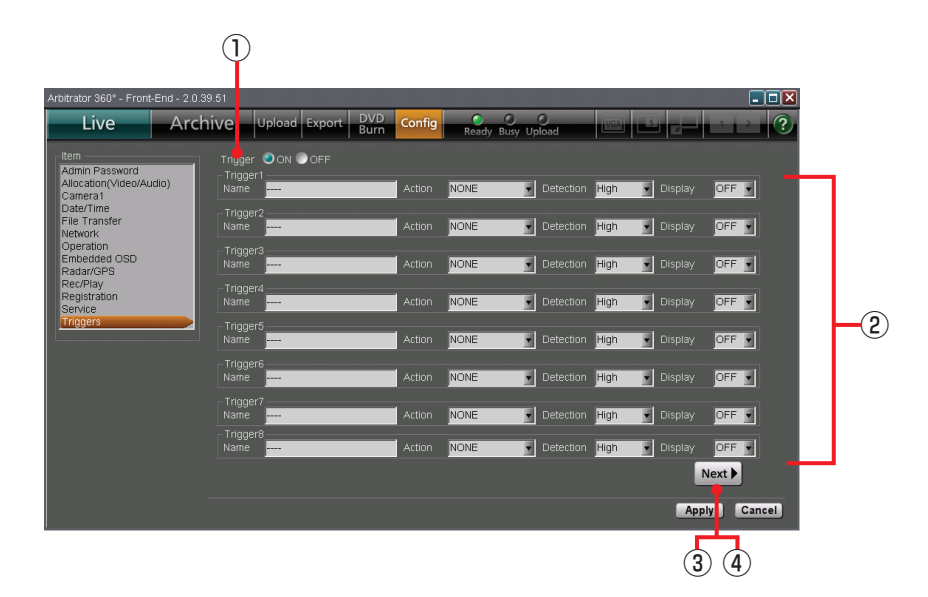

(See "Triggers," [page 110.\)](#page-109-0)

### **Trigger**

Set if the GPI trigger function is used or not. **Setting values:** ON, OFF

# **Trigger1- Trigger16**

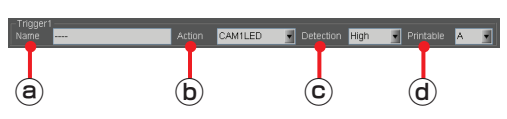

### **Name**

Specify the name of a GPI trigger with up to 15 characters.

#### **Action**

Select the action of a GPI trigger.

### **Setting values:**

<Trigger 1-16> NONE, REC, STOP, AUTOZOOM, CAM1LED, Preset1, Preset2, Preset3, Preset1Rec, Preset2Rec, Preset3Rec, AUDIO2ON, AUDIO2MUTE

<Trigger 15-16> TGT(REC), TGT(P1REC), TGT(P2REC), TGT(P3REC), OWN(REC), OWN(P1REC), OWN(P2REC), OWN(P3REC)

### **Note**

TGT and OWN can be set to either Trigger 15 or Trigger 16, but not to both of them.

# **Detection**

Select the condition for a GPI trigger to action.

#### **Setting values:**

<Trigger 1-16> Low, High, Both, Level High, Level Low

<Trigger 15-16> OFF, 1, 2, . . . 200

### **Display**

Select a trigger code that is to be displayed on a video. **Setting values:** A to Z, –, OFF

### **Next button**

For displaying the Setup screens for Trigger9 to Trigger16.

#### **Prev button**

For displaying the Setup screens for Trigger1 to Trigger8.

# <span id="page-48-0"></span>**Startup and Termination**

# **Starting up**

A user named "Arbitrator" and having the password "admin" have been registered as default. When you start the Front-End Application for the first time after purchasing, the registered name is displayed in Officer1.

- **1. Turn on the PC and the Memory Card Video Recorder.**
- **2. Click on the Front-End application icon on the desktop.**

The Login screen is displayed.

# $\blacksquare$  $\overline{P}$ OK Exit

If the meta definition data in which registered officers data are included are loaded in the Memory Card Video Recorder, the ID(s) and the name(s) will be displayed.

### **Note**

If remote updating is being processed, the processing screen may be displayed.

- **3. If the meta definition data are loaded, select a user ID from the dropdown list of Officer 1.**  The name for Officer 1 is displayed. If the meta definition data are not loaded, enter the user ID and name.
- **4. Enter the password.**

### **5. Click on [OK].**

The Main screen in Live mode is displayed.

# **Option settings**

If data for the Option items have already been registered on the list, select options from the dropdown lists. If no data have been registered on the list, enter the necessary data.

- **1. Set Officer 2 in the same manner as with Officer 1, if necessary.**
- **2. Set the vehicle ID in Vehicle ID.**
- **3. Set the area in Area.**
- **4. Set the unit in Unit.**
- **5. Set the police agency in Agency.**
- **6. Set the shiftwork pattern in Shift.**
- **7. Click on [OK].**

# **Restarting**

**1. Click on the Close button on the screen.** The Shutdown screen is displayed.

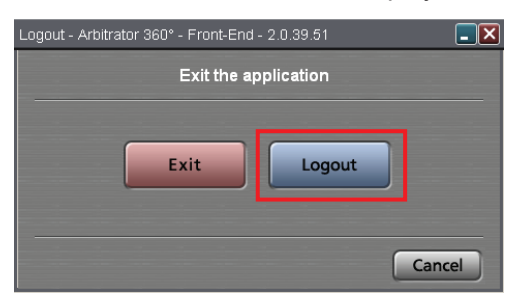

- **2. Click on [Logout].** The Login screen is displayed.
- **3. Perform the necessary settings.** (See "Starting up,[" page 49.\)](#page-48-0) This software restarts, and the Main screen in Live mode will be displayed.

# **Terminating**

**1. Click on the Close button on the screen.** The Shutdown screen is displayed.

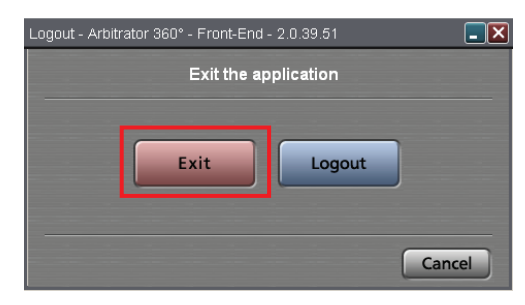

**2. Click on [Exit].** This software is terminated.

# <span id="page-50-0"></span>**Switching and Adjusting Display Mode**

# **Switching Full/Simple Operation mode**

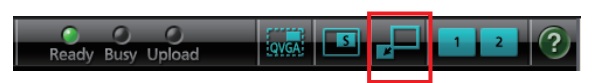

Full Operation mode, in which all the functions are available, and Simple Operation mode, in which available functions are limited are provided. These two modes can be switched, using the Full/Simple Operation mode switch button.

### **Note**

If "Simple Operation Mode Only" is set to ON in the Registration screen in Administrator Setup, a user cannot use Full Operation mode. (See "Limited Operation,[" page](#page-107-0)  [108.\)](#page-107-0)

# **Full Operation mode**

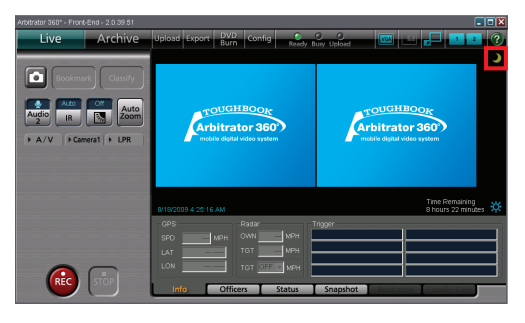

# **Simple Operation mode**

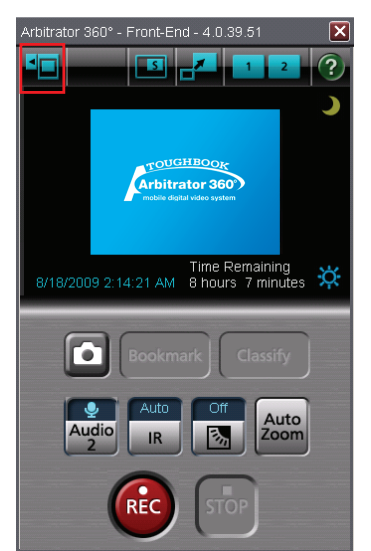

### **Camera control button**

If you click on  $\begin{bmatrix} 1 \\ 1 \end{bmatrix}$  button, the Camera1 tab is displayed.

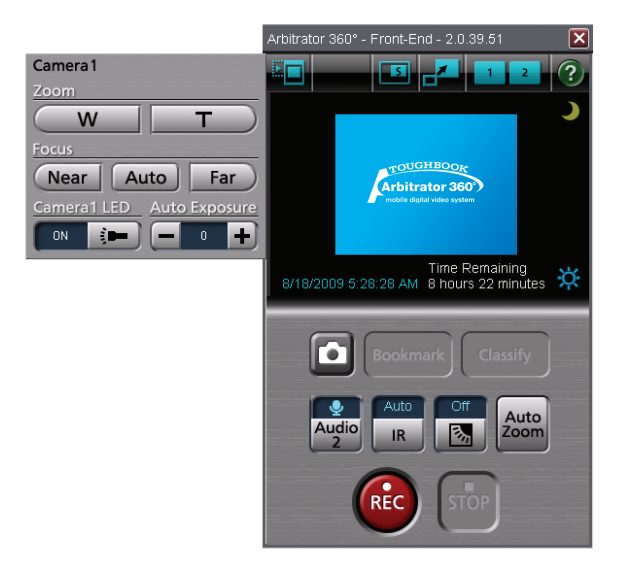

# **Switching the QVGA and VGA sizes**

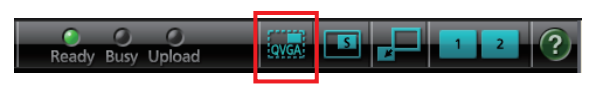

In Full Operation mode, either of the QVGA or VGA display size can be selected, using the QVGA or VGA switch button.

### **QVGA display**

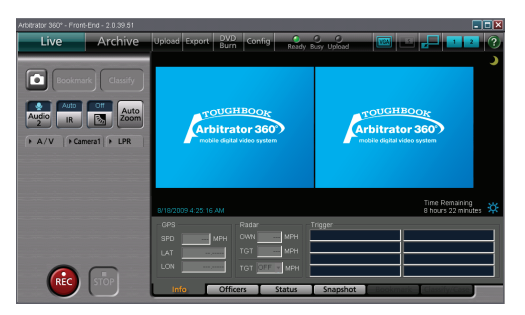

# **VGA display**

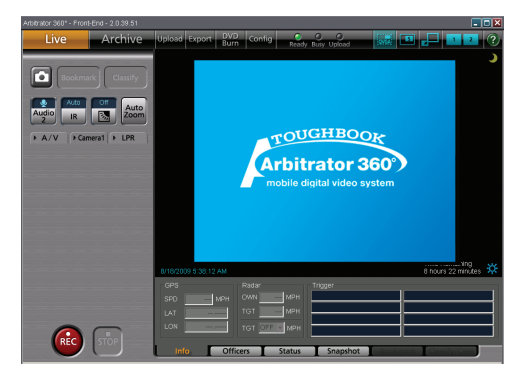

# **Switching the Main video and Sub video**

With the QVGA size Full Operation mode screen, either 1-screen or 2-screen display can be selected.

# **1-screen display**

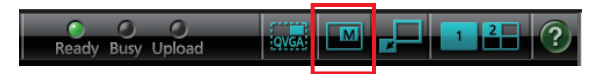

With 1-screen display, either the main or sub video is displayed. Each click on the Main/Sub video switch button changes the main and sub videos alternately.

# **2-screen display**

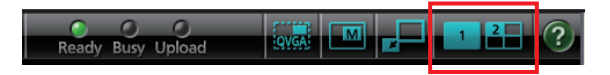

With 2-screen display, the main and sub videos are simultaneously displayed. On the sub-video screen, 1 video or 4 videos can be displayed. The 4 videos can be displayed in either QUAD or PANORAMA size. The settings for the cameras allocation and display pattern in the 2-screen display can be performed on the Allocation (Video/Audio) screen in Administrator Setup. Three display pattern settings--Preset 1, Preset 2, and Preset 3--are available.

Use the Preset switch button for setting. (See "Preset Settings,[" page 81.\)](#page-80-0)

### **1 sub-video display**

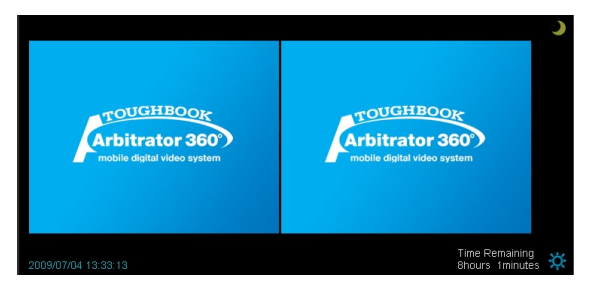

### **4 sub-video display in QUAD size**

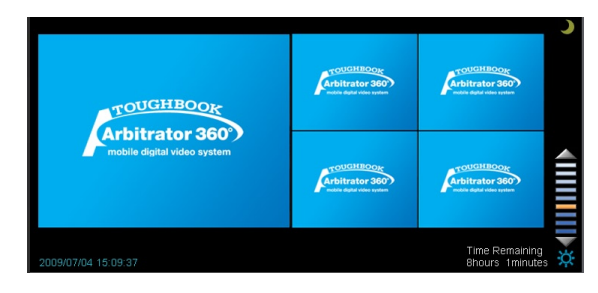

**4 sub-video display in PANORAMA size**

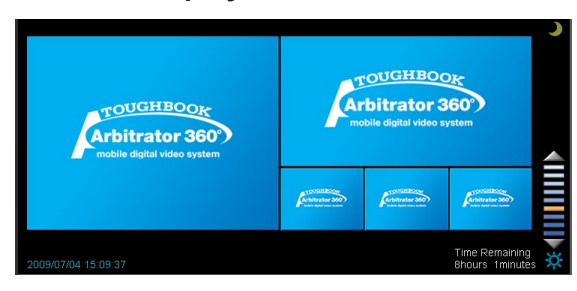

# **Switching Day and Night modes**

The screen image can be switched between Day mode and Night mode.

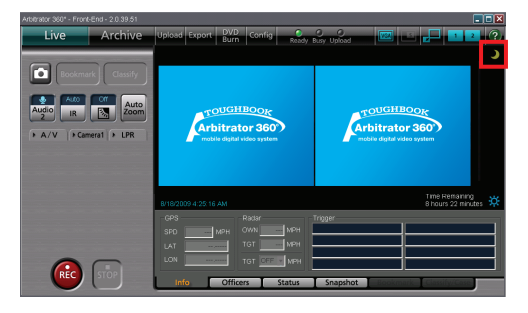

# **Click on [Day/Night].**

Each click on this button changes the screen between Day and Night modes.

# **Day mode**

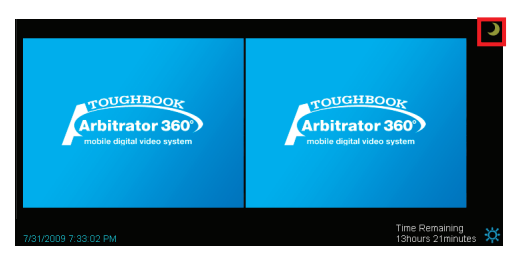

# **Night mode**

The entire screen will become darker in Night mode.

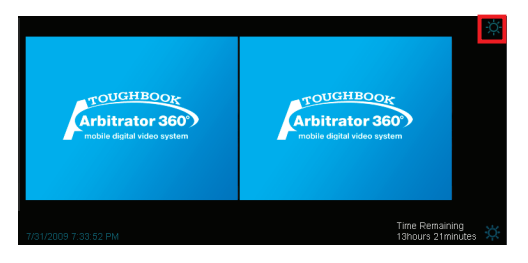

# **Automatic switching of Day/Night modes**

On the Date/Time screen in Administrator Setup, place a check mark in the box for Day/Night View Auto Switch. The Day and Night modes are automatically switched at a specified time. (See "Day/Night View," [page 86.\)](#page-85-0) 

# **Adjusting image brightness**

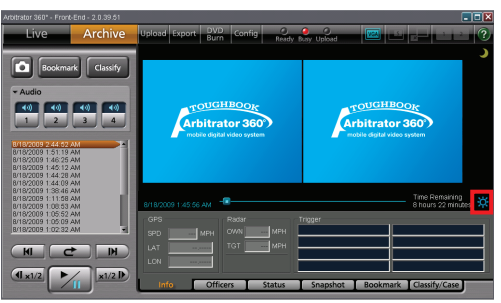

# **Click on [Brightness adjustment].**

The current brightness level will be displayed. You can adjust the brightness of the entire display. Clicking on [▲] button makes the video display brighter,

and clicking on [▼] button makes it darker.

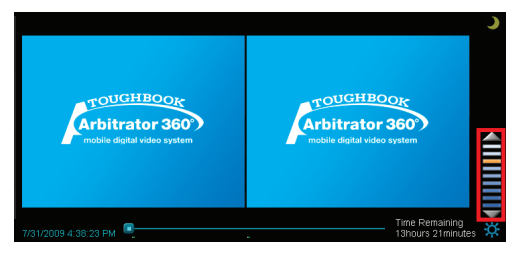

# **Viewing a Live Video**

Upon startup of this software, the Main screen is displayed in Live mode. The images currently shot by the cameras can be viewed. The display size can be switched, using the button on the toolbar. (See "Switching and Adjusting Display Mode," [page 51.\)](#page-50-0)

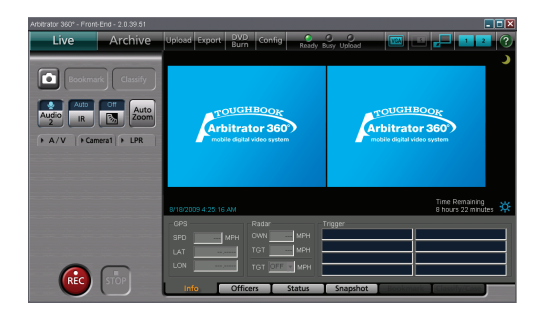

# **Zooming in live mode**

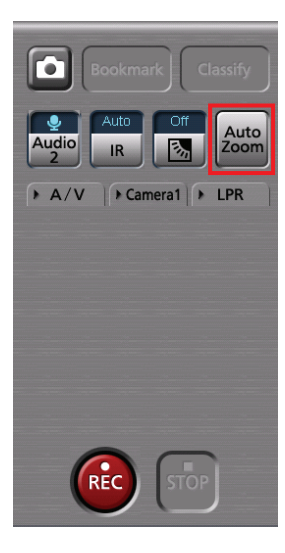

# **Click on [Auto Zoom].**

The camera zooms into the target magnification, stops for a while, then zooms out to the preset end magnification. If the camera is at a zoom position with a larger magnification than the target magnification when this button is clicked, the camera zooms out to the target magnification first.

# **Making a backlit image easier to view**

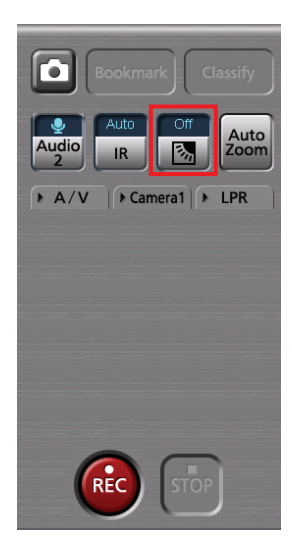

### **Click on [ ].**

The darker part of a backlit image becomes easier to view.

Each time this button is clicked, "On" and "Off" are switched alternately. The current setting is displayed on the upper part of the button. Normally, set it to "Off."

# **Making a dark image easier to view**

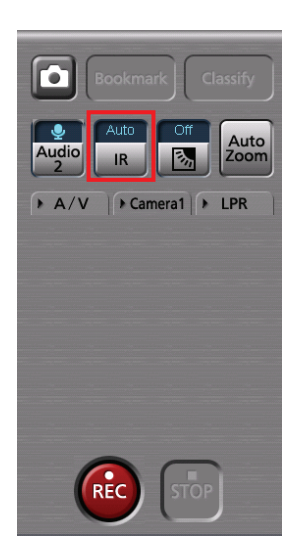

# **Click on [IR].**

A dark video image becomes easier to view with infrared imaging.

Each time this button is clicked, "Auto," "On," and "Off" are switched. The current setting is displayed on the upper part of the button. Normally, set it to "Auto."

**Auto:** Automatically changes IR mode depending on ambient brightness.

**On:** Sets IR mode to On.

**Off:** Sets IR mode to Off.

### **Note**

You can make a video image further brighter with image enhancing. (See "Compensating image brightness," [page 58.\)](#page-57-0) 

# **Checking audio**

If a live video is displayed without sound, you can check sound with the following procedures.

### **1. Click on the A/V tab.**

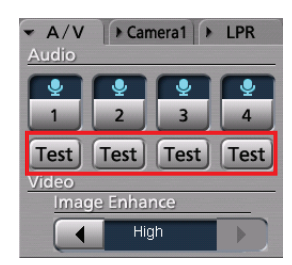

### **2. Hold [Test] pressed.**

While this button is held pressed, sound of the corresponding audio channel can be heard.

### **Note**

Depending on the audio setting, large sound may be kept output. In such a case, lower the audio volume.

# **For users of Windows Vista**

If the [Test] button does not function smoothly, it may be improved by disabling "Press and hold".

- **1. Click on [Start].**
- **2. Select Control Panel.**
- **3. Double-click on Pen and Input Devices.**
- **4. Select the Touch tab.**
- **5. Select "Press and hold" in Touch action.**
- **6. Click on [Setting].**
- **7. Uncheck the "Enable press and hold for right-clicking".**
- **8. Click on [OK].**

# <span id="page-57-0"></span>**Compensating image brightness**

You can adjust the brightness of dark video parts in the main video.

**1. Click on the A/V tab.**

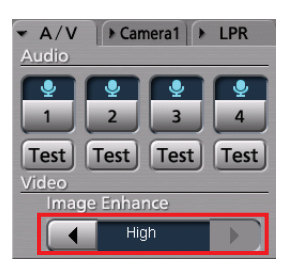

**2. Click on [ ] or [ ] of Video Image Enhance.**

**Off:** No video image enhancing **Low:** Low video image enhancing **High:** High video image enhancing

# **Recording**

You can record not only the main video, but also the main and sub videos simultaneously. As sub videos, video signals from one camera, as well as those from 4 cameras, can be recorded in QUAD or PANORAMA size.

(See "Switching and Adjusting Display Mode," [page 51.\)](#page-50-0)

# **Starting and stopping recording**

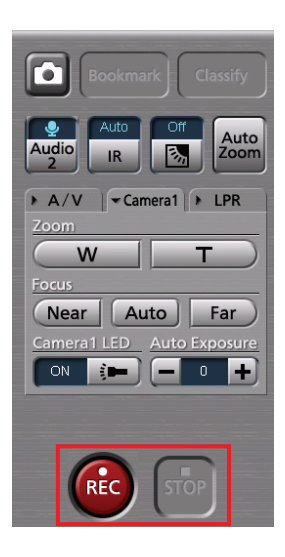

# **Starting recording**

# **Click on [REC].**

The **IRECI** lamp on the color camera will light. While recording, "REC" is indicated on the display, and a red frame appears around the video.

### **Note**

It is possible to disable the [REC] lamp. (See "Turning off the [REC] lamp of the color camera during recording[," page 61.\)](#page-60-0)

### **To start recording upon power-on**

Recording starts upon power-on if PowerOn Rec is set to ON on the Rec/Play screen in Administrator Setup. (See "Rec," [page 101.\)](#page-100-0)

### **To stop recording**

### **Click on [STOP].**

Recording stops.

# **Setting the classify information**

The Classify input screen is displayed when you click on the [STOP] button if the following settings are made on the Rec/Play screen in Administrator Setup and the classify tags have been registered in the Front-End application or the Memory Card Video Recorder:

- Setting of Force Classify: FORCE or ENABLE (See "Classify,[" page 104.](#page-103-0))
- Setting of Loop Rec: OFF (See "Rec,[" page 101.](#page-100-0))

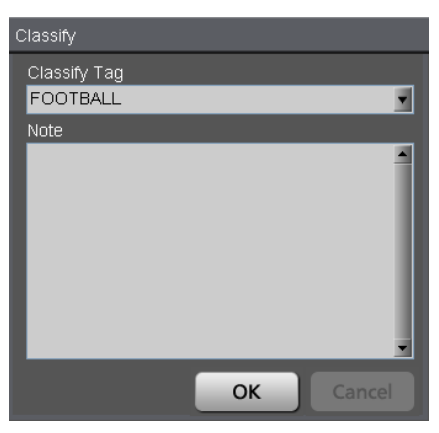

- **1. Select a classify tag from the dropdown list.**
- **2. Enter a note for classify information in the Note field.**
- **3. Click on [OK].**

### **To close the screen without entering classify information**

You can close the Classify screen without entering classify information if Force Classify is set to ENABLE. Click on [Cancel]. Then the classify information is not entered.

# **Zooming in record mode**

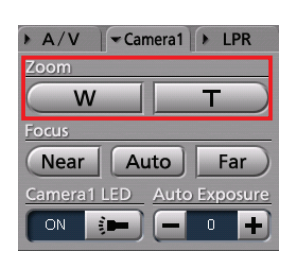

Zooming can be controlled with the [Zoom] button on the Camera1 tab.

# **To zoom out**

### **Hold the [W] button pressed.**

Release the button when the zoomed image of your preference is displayed.

# **To zoom in**

### **Hold the [T] button pressed.**

Release the button when the zoomed image of your preference is displayed.

# **Focusing**

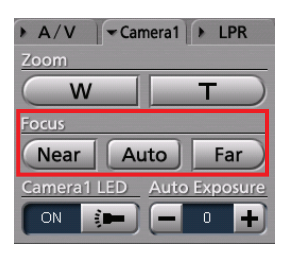

Focusing can be controlled with the [Focus] button on the Camera1 tab.

### **Automatic adjustment**

### **Click on [Auto].**

With the automatic focus function, focusing is performed automatically.

# **Manual adjustment**

If the target is out of focus with the automatic focus function, use manual zooming.

### **To focus on a distant object**

Hold the [Far] button pressed until the target is in focus.

#### **To focus on a object nearby**

Hold the [Near] button pressed until the target is in focus.

# <span id="page-60-0"></span>**Adjusting image brightness in record mode**

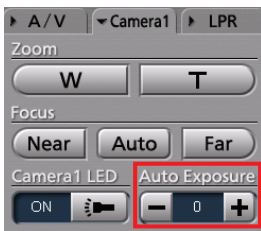

The brightness can be adjusted with the [Auto Exposure] button on the Camera1 tab. Normally, leave it set to "0."

**To make an image brighter Click on [+].**

**To make an image darker**

**Click on [-].**

# **Turning off the [REC] lamp of the color camera during recording**

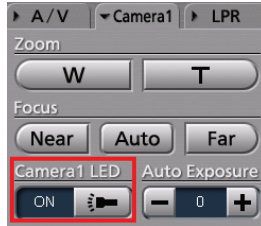

The [REC] lamp on the color camera will be lit during recording. You can make this lamp unlit at any time. Click on the [Camera1 LED] button on the Camera1 tab to set it to "OFF." This makes the REC lamp always unlit.

To enable lighting of the REC LED, click on the Camera1 LED button to set it to "ON."

# **Turning audio recording On or Off**

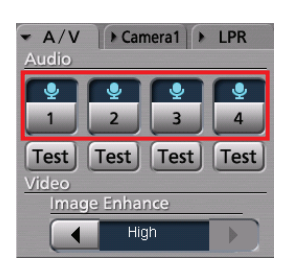

Recording of each audio channel can be turned on or off with the [1], [2], [3], and [4] buttons on the A/V tab.

Click on an audio channel button you wish to set.

The setting is displayed on the upper part of the button.

**e**: The audio channel signal is recorded.

: The audio channel signal is not recorded.

# **Turning recording of the audio channel 2 On or Off**

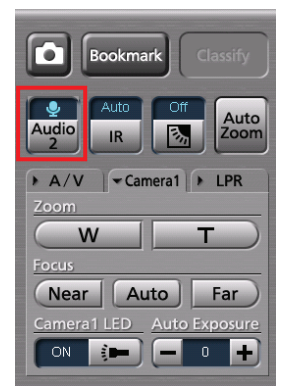

# **Click on [Audio 2].**

Each time the button is clicked, recording of the audio channel 2 is turned On or Off. The current setting is indicated on the upper part of the button.

**2**: The audio channel 2 signal is recorded.

**C**: The audio channel 2 signal is not recorded.

# **LPR setting**

The LPR tab is displayed when Init LPR Mode is set to ENABLE on the Camera1 screen in Administrator Setup.

The shutter speed and zoom can be set on the LPR tab.

(See "Init Camera1 Settings after power ON," [page 84.\)](#page-83-0)

### **Setting the shutter speed**

Set a shutter speed to capture sharp video of fastmoving subjects.

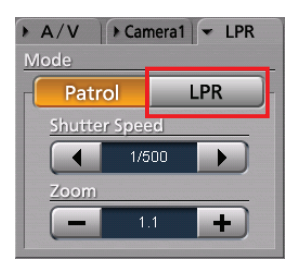

- **1. Click on [LPR] or [Patrol].**
- **2. Set the shutter speed using Shutter Speed [◄] or [►].**

**Setting values in Patrol mode:** Auto, 1/100, 1/500, 1/1000

**Setting values in LPR mode:** Auto, 1/500, 1/1000 The set value is displayed at the center display. Set the shutter speed, according to the subject.

### **Note**

If recording is started by a recording trigger signal during License Plate Recognition mode, the shutter speed will automatically set to Auto. If recording stop conditions are met, the shutter speed will automatically return to the value set in Step 2 above.

# **Setting the zoom**

The zoom magnification of the camera can be set in the range of ×1.0 to ×22.0.

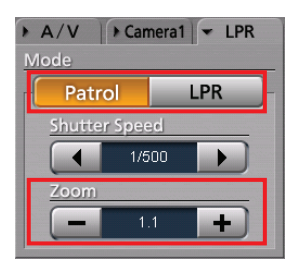

- **1. Click on [LPR] or [Patrol].**
- **2. Click on [-] or [+] to set the zoom value.** Clicking on [+] increases the magnification, and [-] decreases it. The magnitude of increasing/ decreasing amount varies depending on the zoom magnification.

**The zoom range x1.0 to x3.0:** increases/ decreases by x0.1

**The zoom range x3.0 to x5.0:** increases/ decreases by x0.2

**The zoom range x5.0 to x10.0:** increases/ decreases by x0.5

**The zoom range x10.0 to x22.0:** increases/ decreases by x1.0

The set value is displayed at the center display.

### **Note**

If recording is started by a recording trigger signal during License Plate Recognition mode, the zoom setting will automatically set to [Patrol]. If recording stop conditions are met, the zoom setting will automatically return to [LPR].

# **Adding bookmarks in record mode**

A bookmark can be added to a file that is being recorded to mark it for playback.

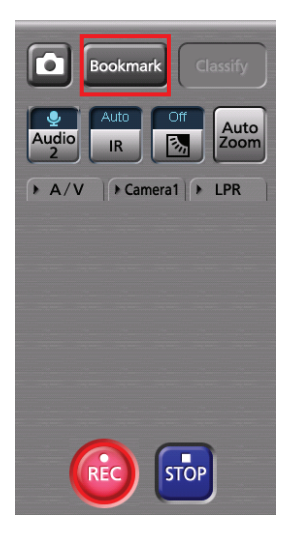

# **Click on [Bookmark].**

A bookmark is added and stored.

#### **Notes**

- Bookmarks can be added with a minimum interval of 2 seconds.
- A bookmark cannot be entered until about 2 seconds after recording starts.
- It is possible to move the playback location to a bookmark position during playback.
- Bookmarks can also be added during playback.
- (See "Adding bookmarks in archive mode[," page 69.\)](#page-68-0)

# **Creating a snapshot picture in record mode**

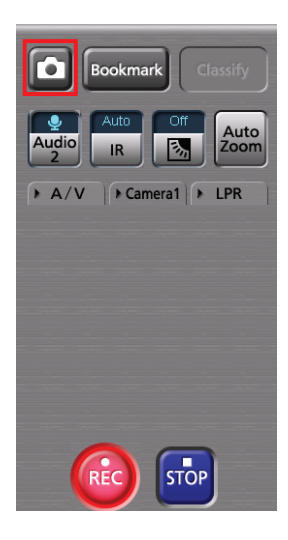

# **Click on [ ].**

A snapshot picture at the current time will be stored in the preset location.

# **Playback in Archive Mode**

The video signals recorded in the Memory Card Video Recorder can be played back in Archive mode. Click on [Archive] on the toolbar. The Main screen in Archive mode is displayed.

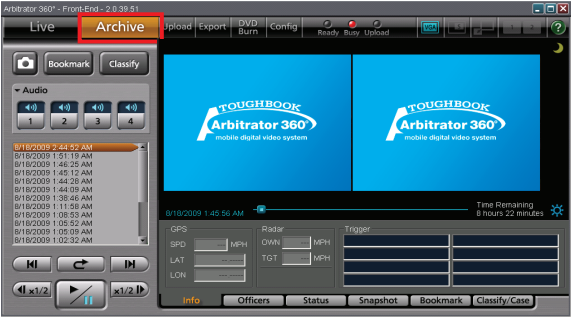

# **Playback**

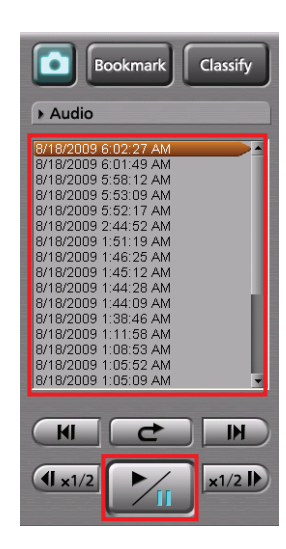

- **1. Select a file you wish to play back from the file list.**
- **2. Click** on  $\left[\begin{array}{cc} \mathcal{V}_{\mathbf{H}} \end{array}\right]$  button. Playback of the selected file starts.

You can also start playback by double-clicking on a file you wish to play back.

# **To pause playback**

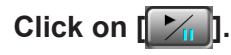

Playback pauses. Playback restarts if you click on the button again.

# **Skip playback**

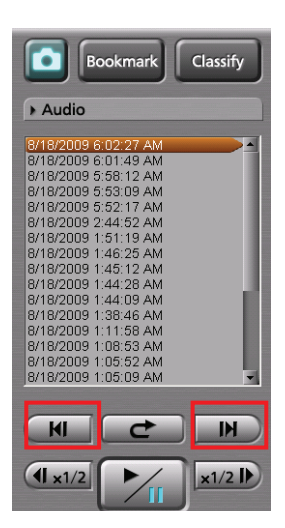

You can skip to various playback locations.

# **Skip forward/Frame forward playback**

### $C$ lick on  $[\begin{array}{c} \mathbb{H} \\ \mathbb{H} \end{array}]$  or  $[\begin{array}{c} \mathbb{H} \\ \mathbb{H} \end{array}]$ .

### **If the button is clicked during playback, fast forward, or fast rewind**

Playback from the beginning of the next file on the file list will start.

### **If the button is clicked during pause**

An image one frame after the current frame will be displayed.

### **Skip back/Frame rewind playback**

**Click on [ ] or [ ].**

### **If the button is clicked during playback**

If the button is clicked within 5 seconds after playback starts, playback of the file before the currently played back one will start from the beginning. If the button is clicked after more than 5 seconds after

playback starts, playback of the current file will start from the beginning.

#### **If the button is clicked during fast forward or fast rewind**

Playback of the file before the currently played back one will start from the beginning.

### **If the button is clicked during pause**

An image one frame before the current frame will be displayed.

# **Fast rewind, fast forward, and slow playback**

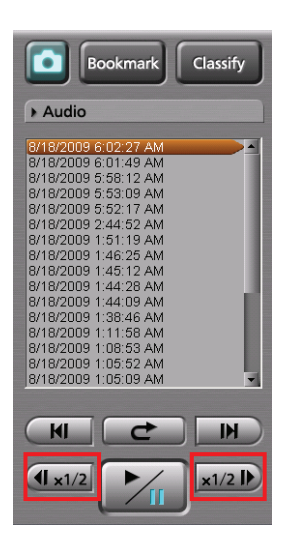

You can change playback speeds.

# **Fast forward playback and slow playback**

### **Click** on  $\left[\begin{array}{c} \mathbf{X} \\ \mathbf{X} \end{array}\right]$  or  $\left[\begin{array}{c} \mathbf{X} \\ \mathbf{X} \end{array}\right]$ .

### **If the button is clicked during playback**

Fast forward playback starts. Each time this button is clicked, fast forward playback speed changes among x2, x4, and x20.

At the end of the file, playback pauses.

### **If the button is clicked during pause**

Slow playback starts. Each time this button is clicked, slow playback speed changes between 1/2 and 1/4. At the end of the file, playback pauses.

### **Notes**

- If [77] is clicked during fast forward, normal playback starts. The indication for the fast forward button becomes [x2].
- If [ $\mathbb{Z}$ ] is clicked during slow playback, playback pauses. The indication for the slow playback button becomes [1/2].

### **Fast rewind playback and slow reverse playback**

**Click** on  $[(4 \times 2)]$  or  $[(4 \times 1/2)]$ .

### **If the button is clicked during playback**

Fast rewind playback starts. Each time this button is clicked, fast rewind playback speed changes among x2, x4, and x20.

At the beginning of the file, playback pauses.

### **If the button is clicked during pause**

Slow reverse playback starts. Each time this button is clicked, slow reverse playback speed changes between 1/2 and 1/4.

At the beginning of the file, playback pauses.

### **Notes**

- If [X ] is clicked during fast rewind, normal playback starts. The indication for the fast rewind button becomes [x2].
- If [X ] is clicked during slow reverse playback, playback pauses. The indication for the slow reverse playback button becomes [1/2].

# **Quick replay**

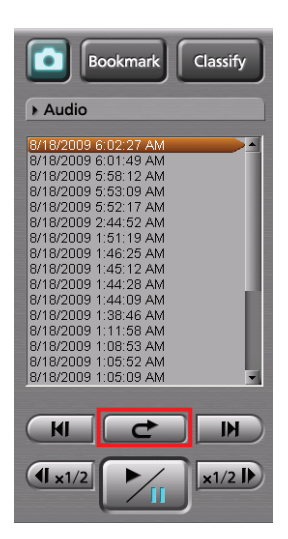

# **Click on [ ].**

Playback from a location 7 seconds before the button is clicked starts. If this button is clicked within 7 seconds from the beginning of a file, playback starts from the beginning of the file.

# **Turning playback sound On or Off**

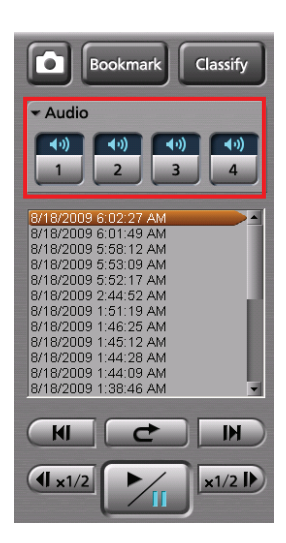

- **1. Click on the Audio tab to open.**
- **2. Click on an audio channel button you wish to set.**

Each time this button is clicked, On and Off are switched alternately. The current setting is displayed on the upper part of the button.

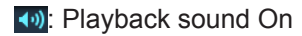

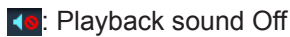

# <span id="page-68-0"></span>**Creating classify information**

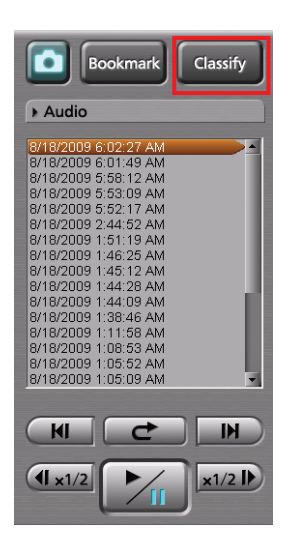

# **Click on [Classify] during playback.**

Playback pauses, and classify information is created. The Classify tab in the Property section is displayed. (See "Classify information,[" page 73.\)](#page-72-0)

#### **Notes**

- Classify information cannot be created during fast forward or fast rewind.
- The [Classify] button is not available if no classify tag has been registered.

# **Adding bookmarks in archive mode**

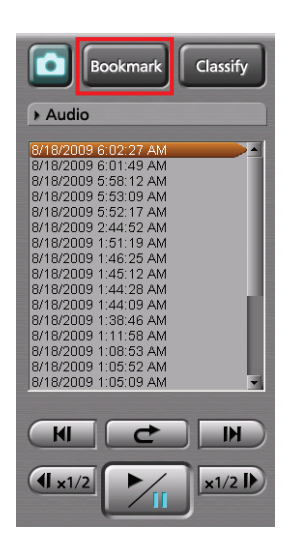

A bookmark can be added to a file whose playback, pause, or slow playback is in progress.

#### **Click on [Bookmark] at a location you wish to add a bookmark.**

During pause, a bookmark is added to the currently paused position.

During playback or slow playback, it pauses. A bookmark is added to that position, then playback or slow playback resumes.

#### **Notes**

- Bookmarks can be added with a minimum interval of 2 seconds.
- A bookmark cannot be added during fast forward or fast rewind.
- You can edit bookmarks. •
- (See "Bookmark information[," page 73.\)](#page-72-0)

# **Creating a snapshot picture in archive mode**

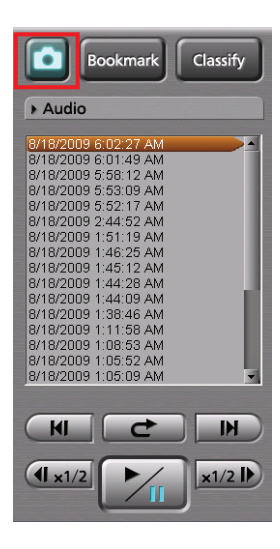

# **Click on [ ].**

A snapshot picture at the current time will be stored in the preset location. You can edit the note for snapshots. (See "Snapshot information," [page 72.\)](#page-71-0)

70

# **Displaying Information**

# **Meta Information (Info)**

If the Info tab is clicked on the Main screen, meta information will be displayed.

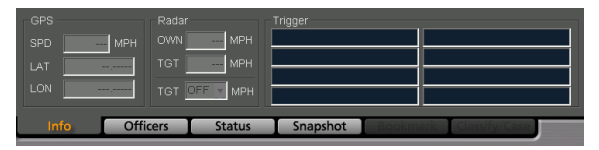

# **GPS Information**

In the GPS information section, the current location and vehicle speed data obtained from the GPS are displayed.

**SPD:** Vehicle speed

**LAT:** Latitude

**LON:** Longitude

### **Radar information**

In the Radar information section, the speeds of your vehicle and target vehicle that are measured by the radar gun are displayed.

**OWN:** Speed of your vehicle

**TGT:** Speed of the target vehicle

**TGT (setting):** A trigger is output if the speed of the target vehicle exceeds the set value.

### **Trigger information**

In the Trigger information section, the GPI input status is displayed.

# **Officer information (Officers)**

If the Officers tab is clicked on the Main screen, officer information that is registered in the Memory Card Video Recorder or written in the meta file will be displayed.

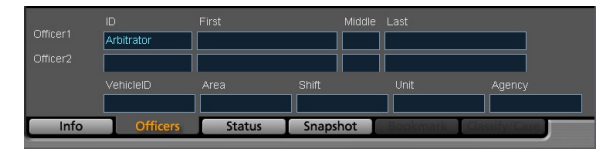

# **Officer information**

The officer IDs and first, middle, and last names for Officer 1 and Officer 2 are displayed in the corresponding fields.

### **Shift information**

Data of shiftwork pattern for officers are displayed.

**Vehicle ID:** Vehicle ID

**Area:** Area

**Shift:** Shiftwork pattern

**Unit:** Unit

**Agency:** Police agency

# <span id="page-71-0"></span>**Status information (Status)**

If the Status tab is clicked on the Main screen, status information will be displayed.

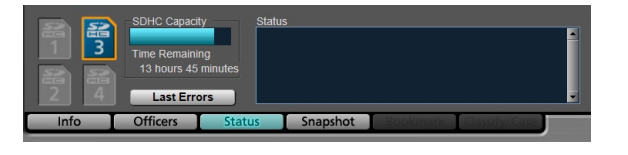

### **SDHC Capacity**

The remaining duration of the SDHC Memory Cards loaded in the Memory Card Video Recorder is displayed. The remaining recordable time with the current setting will be displayed in "Hour:Minute" in the Time Remaining field.

### **SDHC**

The following statuses of the SDHC Memory Card that is currently used are displayed.

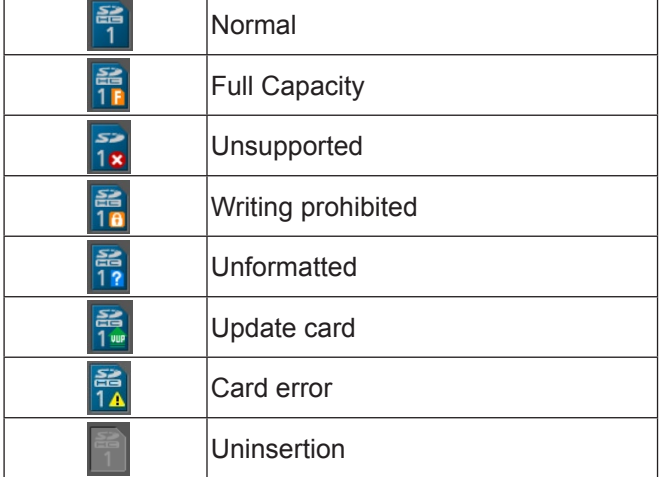

#### **In Live mode:**

The card to be used for next recording is enclosed with an amber frame.

#### **In Archive mode:**

The card that stores video signals being played back is enclosed with an amber frame.

### **Status**

Data for the video file that is currently displayed are displayed.

#### **In Live mode:**

If an error is generated, its content is displayed. If the Status tab is not displayed when an error is generated, a warning mark will be added on the tab.

#### **In Archive mode:**

The recording date and time and playback duration of the selected video file are displayed.

# **Snapshot information**

If the Snapshot tab is clicked on the Main screen, snapshot information of the selected video file will be displayed. You can display and edit an assigned snapshot.

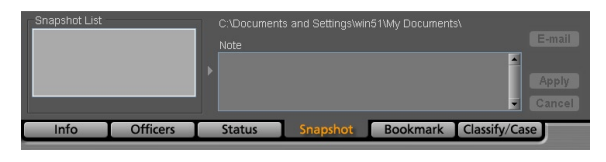

# **To display a snapshot picture**

Select a snapshot you wish to display from the Snapshot List. The selected snapshot is displayed in the Video Display Section in Pause mode.

### **Editing a note**

You can edit the note for a snapshot during pause at a snapshot position.

- **1. Edit the note in the Note field.**
- **2. Click on [Apply].**

The note for the selected snapshot will be updated.

# **Canceling editing**

Click on [Cancel] before clicking on [Apply].

### **Note**

If no note is edited, the [Apply] and [Cancel] buttons are not available.

### **Attaching a snapshot to e-mail**

- **1. Select an image file you wish to attach to e-mail from the Snapshot List.**
- **2. Click on [E-Mail].** The mailer starts.

#### **Notes**

- The [E-Mail] button is disabled if no snapshot is selected.
- The latest snapshot will be attached to e-mail during •Live mode.
## **Bookmark information**

If the Bookmark tab is clicked on the Main screen, bookmark information will be displayed. It is possible to move to a desired bookmark position or edit a note.

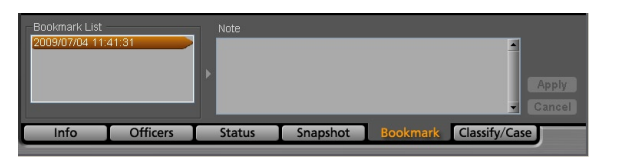

### **To move to a desired bookmark position**

Select a bookmark from the Bookmark List. The unit moves to the selected bookmark position then pauses.

### **Editing a note**

You can edit the note for a bookmark during pause at a bookmark position.

**1. Edit the note in the Note field.**

### **2. Click on [Apply].**

The note will be updated with the edited information.

### **Canceling editing**

Click on [Cancel] before clicking on [Apply].

#### **Note**

If no note is edited, the [Apply] and [Cancel] buttons are not available.

## **Classify information (Classify/Case)**

If the Classify tab is clicked on the Main screen, classify information will be displayed. It is possible to move to a desired classify information item position or edit classify information or a note.

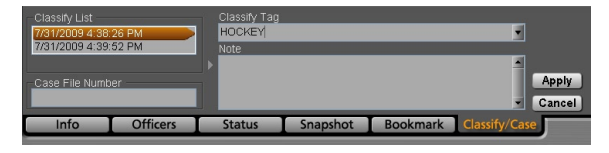

### **To move to a desired classify information item position**

Select a classify information item from the Classify List. The unit moves to the selected classify information item position then pauses.

### **Editing classify information**

You can edit the classify information displayed in the Classify tag during pause at a classify information position.

- **1. Enter a case file number in the Case File Number field.**
- **2. Select a classify tag from the dropdown list.**
- **3. Edit the note in the Note field.**
- **4. Click on [Apply].** The classify information will be updated with the edited information.

## **Canceling editing**

Click on [Cancel] before clicking on [Apply].

#### **Notes**

- If none of Case File Number, Classify Tag, or note is edited, the [Apply] and [Cancel] buttons are not available.
- A new case file number is created in the database when •a video file is uploaded to the Back-End server. If the same case file number already exists in the database, that case file will be associated with the video file.

# **Uploading Files**

Video data recorded in the Memory Card Video Recorder can be uploaded to the Back-End server. The meta-information and bookmark information attached to the video are also uploaded. Uploaded data are erased from the Memory Card Video Recorder. Automatic uploading of video files is also possible.

#### **Note**

The videos stored on the Memory Card Video Recorder can be directly uploaded to the Back-End server by connecting the Back-End server and the Recorder directly. If uploading competes with that via the Front-End Application, direct uploading takes priority.

### **1. Click on [Upload] on the toolbar.**

The Upload screen is displayed.

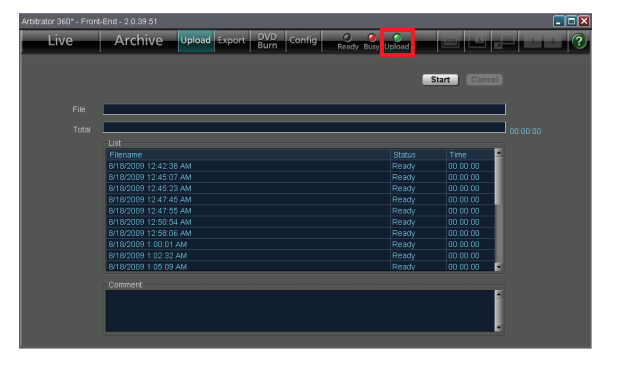

## **2. Click on [Start].**

Uploading starts. The progress is displayed on the File bar and Total bar.

The [Upload] lamp on the toolbar will be lit during uploading.

When uploading is completed. "It finished uploading the file." is displayed in the Comment field.

## **To cancel uploading Click on [Cancel].**

### **If an error is generated**

The corresponding filename and one of the following error messages will be displayed in the Comment field. Take necessary measures.

- Communication with the Recorder failed.
- No free space on the PC

#### **Note**

If "Communication with the Recorder failed." appears, set the correct IP address on the File Transfer screen.

## **Automatic uploading**

Place a check mark in the "Auto Upload is Enabled" box on the File Transfer screen in Administrator Setup. When a UDP packet from the Back-End server is received, automatic uploading starts. (See "Upload,[" page 87.\)](#page-86-0)

# **Exporting Files**

Video data recorded in the Memory Card Video Recorder can be exported to the hard disk of a PC or removable media. As the video data are recorded in special format, they can only be played back in the dedicated player application. The dedicated player application can be exported together with video data. You can set in Administrator Setup so that exported video data are automatically deleted from the Memory Card Video Recorder.

(See "Export/DVD Burn,[" page 87.\)](#page-86-0)

#### **1. Click on [Export] on the toolbar.** The Export screen is displayed.

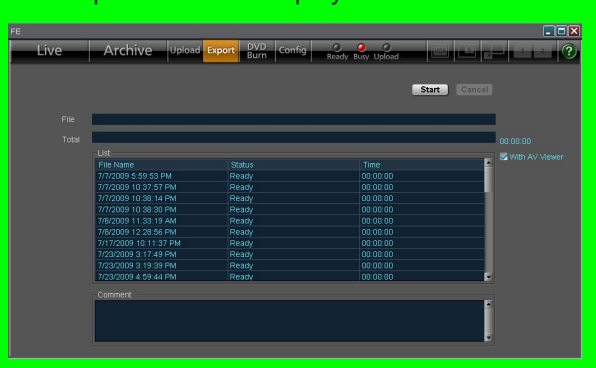

- **2. To export the dedicated player application together, place a check mark in the [With AV Viewer] box.**
- **3. Click on [Start].** The folder selection dialog box appears.
- **4. Select an empty folder or make a new folder, and click on [OK].** Exporting starts. The progress is displayed on the File bar and Total bar.

#### **If the Password input screen is displayed**

The Password input screen is displayed when the [Start] button is clicked in Step 3 if the current user is not the administrator and deletion of video data after export is set. Enter the password then click on [OK]. Exporting starts.

### **To cancel exporting**

Click on [Cancel].

### **If an error is generated**

The corresponding filename and one of the following error messages will be displayed in the Comment field. • Communication with the Recorder failed.

- No file found
- No free space on the PC
- Take necessary measures.

Exporting from the Front-End Application is not available at present. Upgrading is scheduled for the future.

# **Creating a DVD**

Video data recorded in the Memory Card Video Recorder can be output in DVD-Video format for recording on a DVD.

You can set in Administrator Setup so that output video data are automatically deleted from the Memory Card Video Recorder.

(See "Export/DVD Burn," [page 87.\)](#page-86-0)

#### **1. Click on [DVD Burn] on the toolbar.** The DVD Burn screen is displayed.

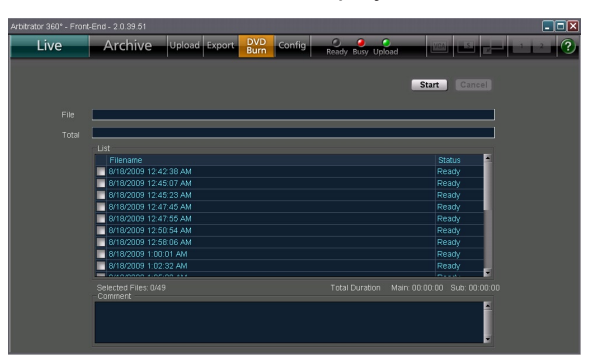

- **2. Place a check mark in the box for the file(s) to be output in the List.**
- **3. Click on [Start].**

The Embedded OSD setting screen is displayed.

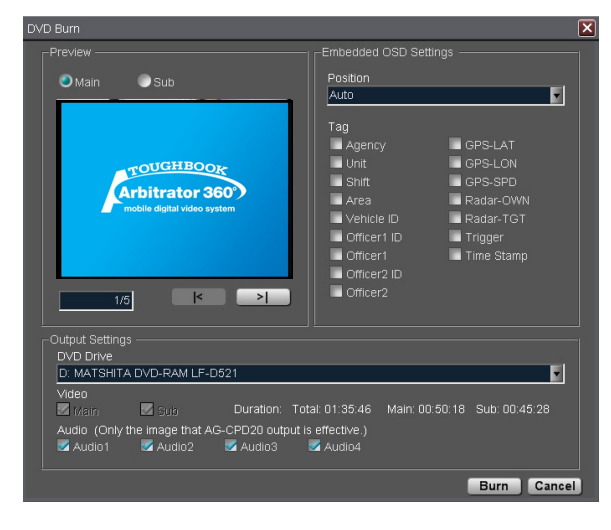

## **If the Password input screen is displayed**

The Password input screen is displayed when the [Start] button is clicked in Step 3 if the current user is not the administrator and deletion of video data after output is set. Enter the password then click on [OK]. Creation of a DVD starts.

Exporting from the Front-End Application is not available at present. Upgrading is scheduled for the future.

### **4. Preview the video to be exported on the Preview screen.**

A video file to be previewed can be selected by clicking on the [|<] or [>|] button. The top of the Main or Sub video is displayed. The tag specified by the Embedded OSD Setting is displayed as an OSD.

#### **Note**

The brightness of the preview video on the Embedded OSD setting screen is fixed independent of the Day/Night View setting on the Day/Time screen.

## **5. Perform the Embedded OSD, video output and audio output settings.**

#### **Position**

Select the display position.

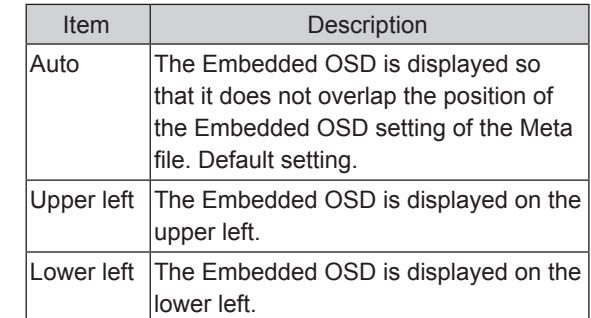

#### **Tag**

Select the tags to be set as an Embedded OSD.

#### **DVD Drive**

Set the directory path of the DVD drive.

#### **Video**

Select the video to be output. Either the main or sub video can be selected.

**Main:** Main video

**Sub:** Sub video

**Duration:** Total playback time of the selected video files

### **Audio**

Select audio channels.

#### **Notes**

- A maximum of 13 tags can be set.
- If a Time Stamp has been embedded in the video, the Time Stamp of Tag cannot be embedded in the OSD.

#### **6. Click on [Burn].**

The Embedded OSD setting screen is closed, and the confirmation dialog box is displayed.

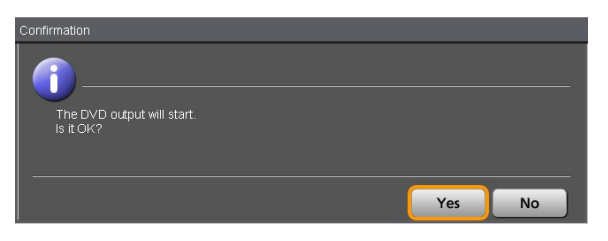

Click on [Yes] to start DVD output.

The progress is displayed on the File bar and Total bar.

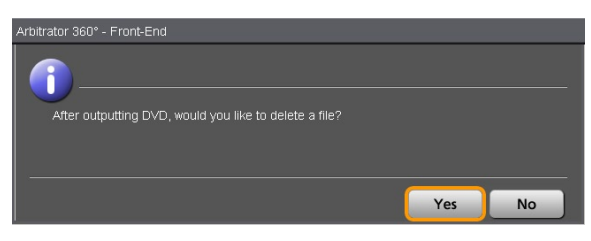

If confirming of data deletion has been set, the confirmation dialog box is displayed. Click on [Yes] to output.

#### **Note**

If the file to be output includes main and sub videos and either of them is set to be copied to a DVD, both the main and sub videos are deleted upon DVD burn.

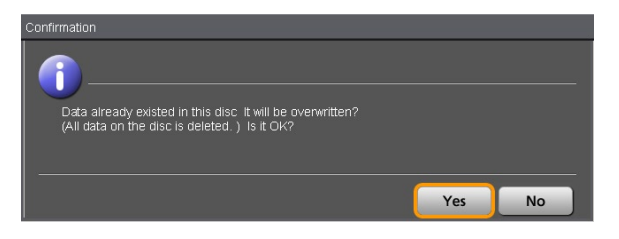

If videos are to be output to a rewritable disc, the confirmation dialog box is displayed. Click on [Yes] to overwrite. Copying to a DVD starts.

To cancel copying, click on [No].

**7. To verify the DVD disc, click on [OK].**

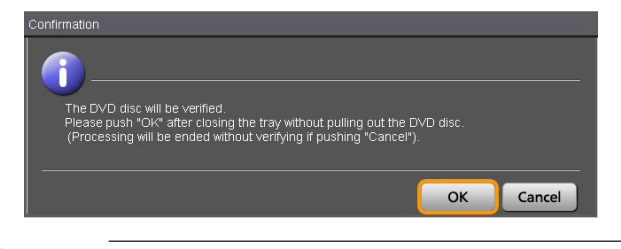

#### **Note**

A disc may be ejected on some DVD drive. Reinsert the disc manually, and verify the disc.

### **To cancel outputting**

#### **Click on [Cancel].**

While creating an image, output can be canceled.

#### **Note**

When writing to a DVD starts, output cannot be canceled.

# **Restoring a File**

If the power for the Memory Card Video Recorder is turned off or a P2 card is removed during recording, the file on the card will be corrupted and cannot be played back. To play the corrupted file, a restoration operation is required.

#### **Note**

This function is available when the AG-CPG15P or AG-CPD10CRUP is connected.

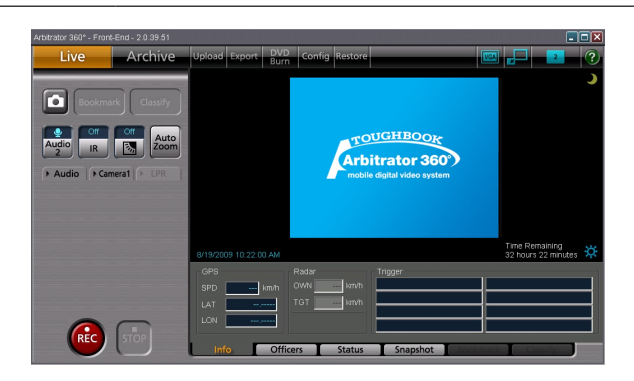

**1. Click on [Restore] on the toolbar.** The screen shown below appears.

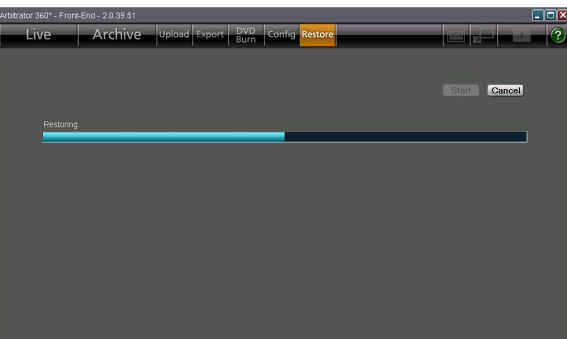

**2. Click on [Start].**

Restore process begins.

## **Interrupt restoring**

## **Click on [Cancel].**

Restore process is interrupted, and the live screen appears.

#### **Notes**

- An interrupted restoration process can be resumed at a later time.
- Recording is still available even if there are files in need of restoration.
- A recording trigger detected during a restoration process or pressing the [REC] button will interrupt the process and start recording.
- Files that must be restored do not appear on the playback file list screen. Make sure to restoration the files beforehand.
- Since a seriously corrupted file may not be possible to restore, do not turn off the unit during P2 card access (for example, during recording) and do not remove a P2 card when the [BUSY] lamp is lit or blinking.
- The live screen reappears once the file restoration •operation completes.

# **Basic Operations for the Administrator Setup Screen**

## **Opening the Administrator Setup screen**

**1. Click on [Config] on the toolbar of the Main screen.**

The Administrator Password input screen is displayed.

Archive Upload Export Burn Config Live

**2. Enter the password in the Password input box.**

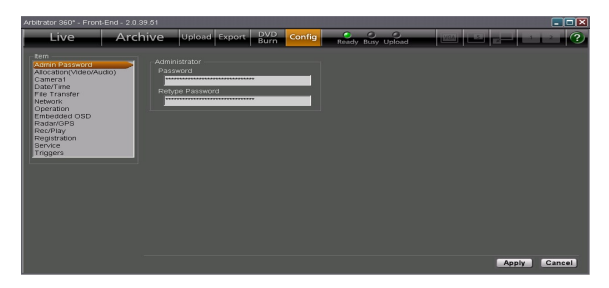

- **3. Reenter the password in the Retype Password box.**
- **4. Click on the item you wish to set up from the Item list on the left.**

The setting screen for the selected item will be displayed.

## **Setting of items**

**1. Perform the necessary settings and selections on the displayed setting screen.**

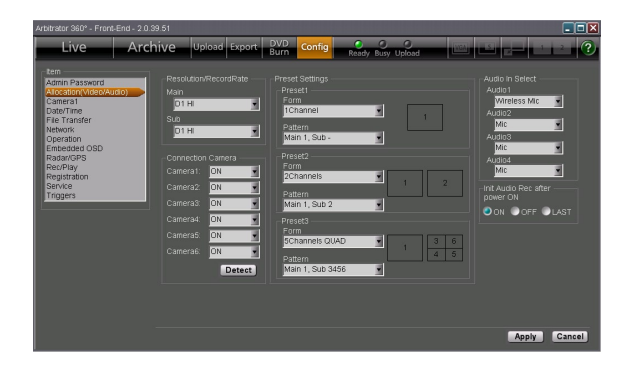

**2. Click on [Apply].** The changed settings will become valid.

## **Canceling changes**

## **Click on [Cancel] before clicking on [Apply].**

The changes made are canceled, and the settings before making changes are restored.

# **Allocation (Video/Audio)**

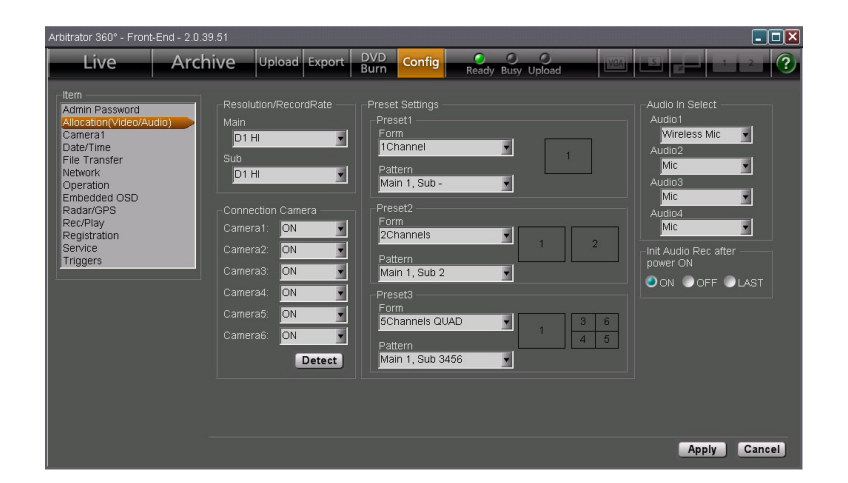

## **Resolution/RecordRate**

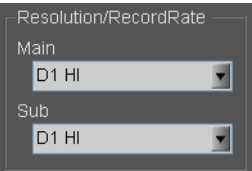

Select the resolution of the screen and the recording rate.

Select an appropriate option for the Main screen from the dropdown list for Main and one for the Sub screen from that for Sub.

The options are as shown below:

**Setting values:** D1 HI, D1 STD, D1 10, CIF If either of the Main or Sub Resolution/RecordRec is set to "D1 10", the other is also set to "D1 10"

## **Connection Camera**

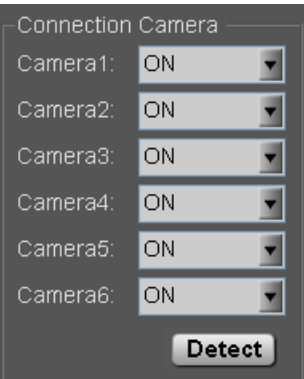

Set if a camera is connected to each of [CAMERA 1], [2], [3], [4], [5], and [6] connectors on the Memory Card Video Recorder. If the connection is changed, the default settings will be applied to the items in Preset Settings.

**ON:** Connected

**OFF:** Not connected

#### **To automatically detect camera connections**

#### **Click on [Detect].**

The cameras connected to the Memory Card Video Recorder will be automatically detected. According to the detected cameras, the default settings will be applied to the items in Preset Settings.

## **Preset Settings**

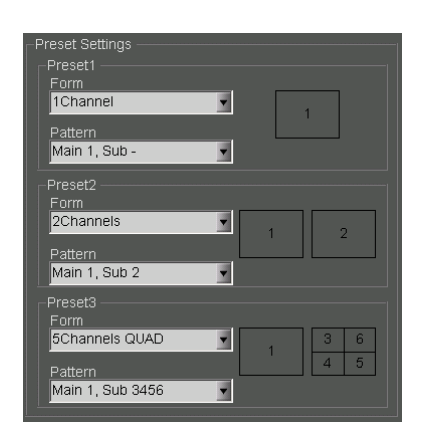

The channel mode (Form) and display pattern (Pattern) of the 6 cameras connected to the Memory Card Video Recorder can be selected. According to the connection status of cameras, selectable options are determined. (See "Camera Connection and Combination of Cameras" on [page 141.\)](#page-140-0)

Three Presets can be set. Presets1-3 that have been set here can be selected by the Preset switch button on the toolbar.

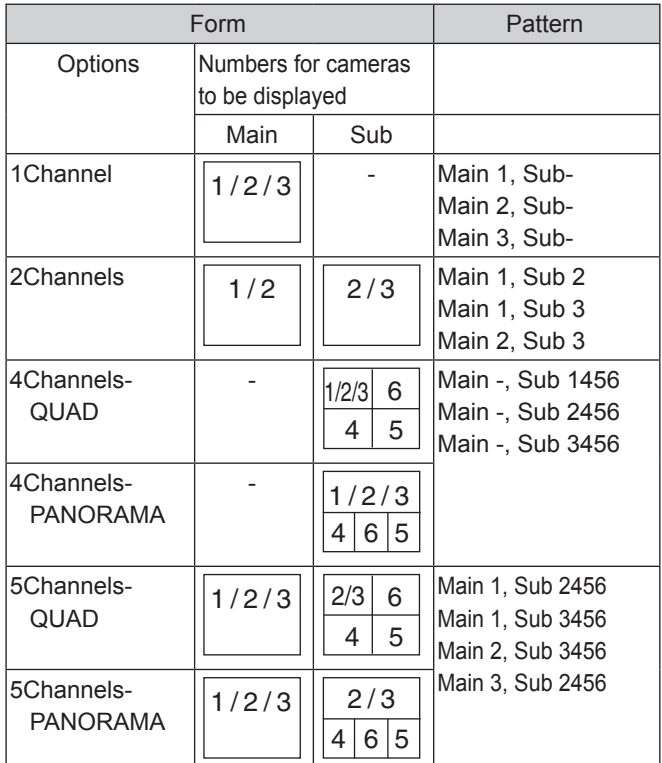

When [Apply] is clicked, the settings are registered on the Memory Card Video Recorder.

#### **Note**

- An error message will be displayed in the cases below.
- Settings are overlapped.
- Preset3 is valid, but nothing has been set for Preset2. •
- No camera is connected. •
- A single camera is connected to [CAMERA 4], [CAMERA •5], or [CAMERA 6] connector on the Memory Card Video Recorder.

## **Audio In Select**

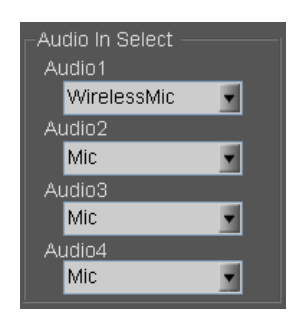

Select the audio connected to each of [AUDIO IN 1], [2], [3], and [4] connectors on the Memory Card Video Recorder.

**Mic:** Microphone

**Wireless Mic:** Wireless microphone

**Off:** No audio input

## **Init Audio Rec after power ON (Allocation)**

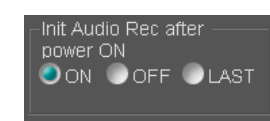

Set the audio recording status upon startup of the Memory Card Video Recorder. The setting will be applied to all four audio channels.

**ON:** Recording

**OFF:** Not recording

**LAST:** The setting upon the last power-off will be restored. If the Memory Card Video Recorder is not turned off properly, the setting data upon power-off may not be stored properly.

# **Camera1**

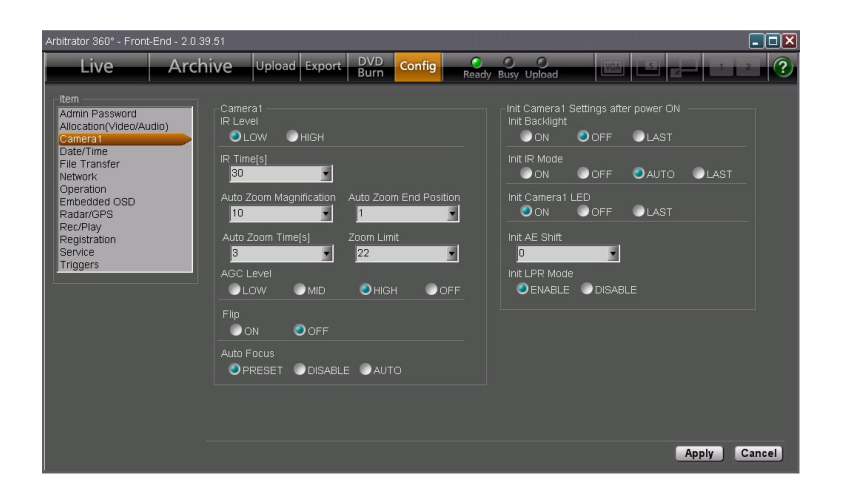

## **Camera1**

Perform the settings for the color camera that is connected to the [CAMERA 1] connector on the Memory Card Video Recorder.

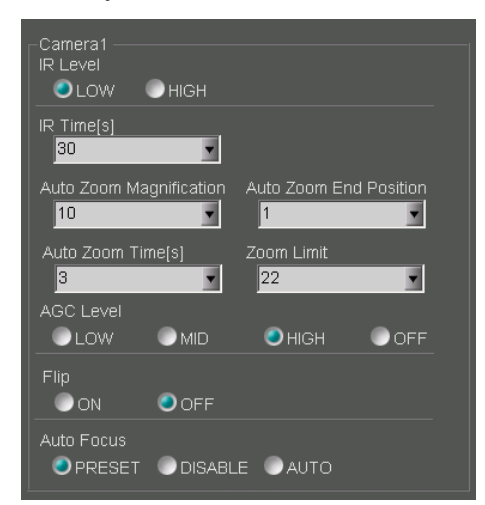

#### **IR Level**

Select the automatic switching level of infrared imaging when the IR function is set to Auto.

**LOW:** Low level

**HIGH:** High level

#### **IR time[s]**

Select the time required for detecting the brightness used for automatic switching to/from infrared imaging, when the IR function is set to Auto.

**Setting values:** 10, 30, 60, 300 (seconds)

#### **Auto Zoom Magnification**

Set the maximum zoom magnification during automatic zooming.

**Setting values:** 1, 2, 3, 4, 5, 7, 10, 15, 22

### **Auto Zoom Time[s]**

Set the keeping time of the maximum zoom magnification during automatic zooming.

**Setting values:** 3, 5, 8 (seconds)

#### **Auto Zoom End Position**

Set the automatic zooming end magnification position.

**Setting values:** 1, 2, 3, 4, 5, 7, 10, 15, 22, LAST

#### **Zoom Limit**

Set the maximum zoom magnification.

**Setting values:** 22, 220

#### **AGC Level**

Set the gain level for camera input.

**LOW:** Low

**MID:** Middle

**HIGH:** High

**OFF:** No setting

#### **Flip**

Set if vertical flipping of the camera output image will be performed or not.

**ON:** Flipped

**OFF:** Not flipped

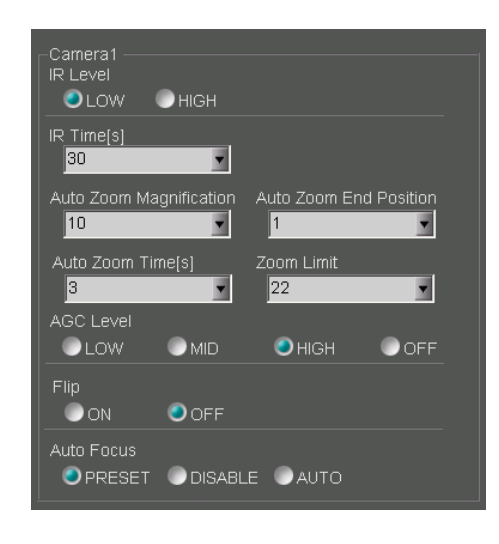

### **Auto Focus**

Set the focusing method of the color camera in the following conditions:

- When "Init LPR Mode" is set to "DISABLE"
- When "Init LPR Mode" is set to "ENABLE" and "LPR Mode" is set to "PATROL"
- When recording is started by a recording trigger signal with "Init LPR Mode" set to "ENABLE" and "LPR Mode" set to "LPR"
	- **PRESET:** When the zoom magnification is set to ×3 or less, the camera focuses on an object at about 15 m distance from the camera. If zooming operation is performed afterward, automatic focusing will be activated.
	- **DISABLE:** The focal position is fixed at a distance of about 40 m, and automatic focus is disabled.

**AUTO:** Automatic focus is enabled.

## **Init Camera1 Settings after power ON**

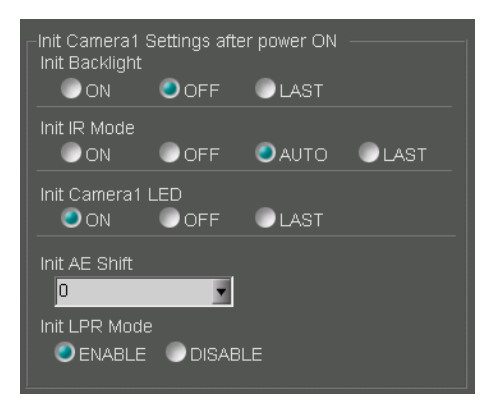

Perform the initial settings for the color camera that is connected to the [CAMERA 1] connector on the Memory Card Video Recorder.

#### **Init Backlight**

Set if the backlight compensation is On or Off.

**ON:** The function is enabled.

**OFF:** The function is disabled.

**LAST:** The setting upon the last power-off will be restored. If the Memory Card Video Recorder is not turned off properly, the setting data upon power-off may not be stored properly.

#### **Init IR Mode**

Set if the IR function is On or Off.

**ON:** The function is enabled.

**OFF:** The function is disabled.

**AUTO:** The function is automatically turned ON or OFF.

**LAST:** The setting upon the last power-off will be restored. If the Memory Card Video Recorder is not turned off properly, the setting data upon power-off may not be stored properly.

#### **Init Camera1 LED**

Set if the [REC] lamp of the color camera is lit or not during recording.

**ON:** The lamp lights.

**OFF:** The lamp does not light.

**LAST:** The setting upon the last power-off will be restored when the camera is turned on. If the Memory Card Video Recorder is not turned off properly, the setting data upon power-off may not be stored properly.

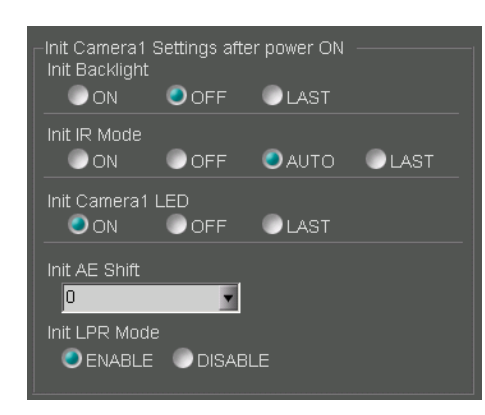

### **Init AE Shift**

Set the brightness of images upon power-on of the color camera.

**Setting values:** 2, 1, 0, -1 , -2, LAST (The setting upon the last power-off will be restored when the camera is turned on. If the Memory Card Video Recorder is not turned off properly, the setting data upon power-off may not be stored properly.)

#### **Init LPR Mode**

Set if the LPR (License Plate Recognition) function is enabled or not.

**ENABLE:** The LPR function is enabled, and [LPR Mode] setting change by the user becomes possible. The setting upon the last power-off is stored and will be restored upon power-on of the color camera.

**DISABLE:** The LPR function is disabled.

# **Date/Time**

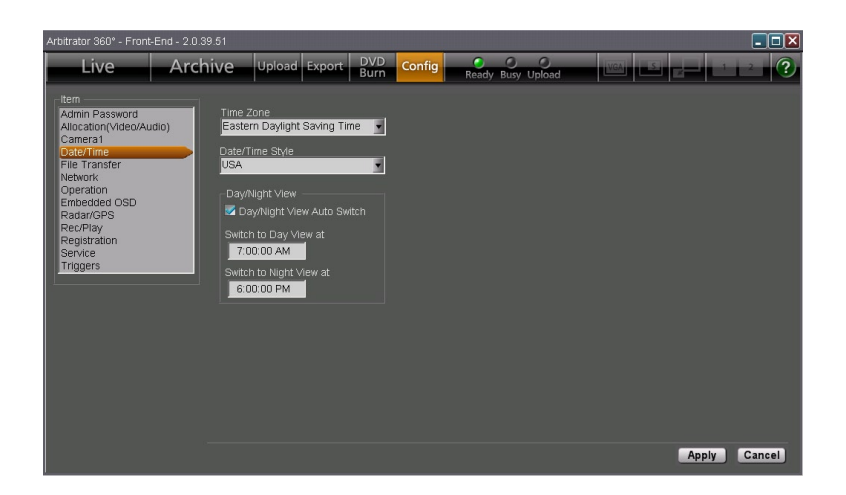

### **Time Zone**

Select the time zone:

- **Hawaii Standard Time**
- **Yukon Standard Time**

**Yukon Daylight Saving Time**

**Pacific Standard Time**

**Pacific Daylight Saving Time**

**Mountain Standard Time**

**Mountain Daylight Saving Time**

**Central Standard Time**

**Central Daylight Saving Time**

**Eastern Standard Time**

**Eastern Daylight Saving Time**

- **Atlantic Standard Time**
- **Atlantic Daylight Saving Time**

**Asia Tokyo**

#### **Date/Time Style**

Set the display pattern of date and time. **ISO:** YYYY-MM-DD HH:MM:SS **USA:** MM/DD/YYYY HH:MM:SS

### **Day/Night View**

When the Day/Night View Auto Switch check box is checked, Day and Night modes are automatically switched.

#### **Mode switching time setting**

Set the Day/Night mode switching time when "Day/ Night View Auto Switch" is enabled. "Switch to Day View at" specifies the time for shifting to Day mode, and "Switch to Night View at" specifies the time for shifting to Night mode.

**Setting range:** 00:00:00 AM-11:59:59 PM

#### **Note**

Displayed time (12/24-hour system) depends on the setting of your PC.

# <span id="page-86-0"></span>**File Transfer**

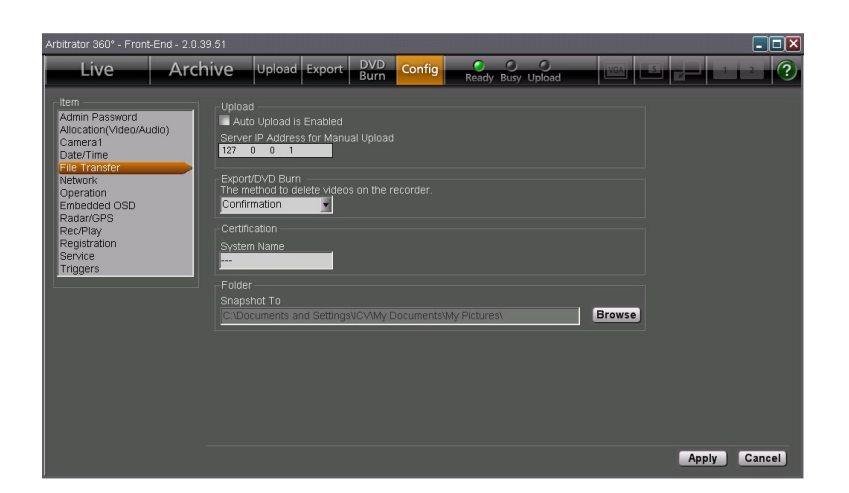

## **Upload**

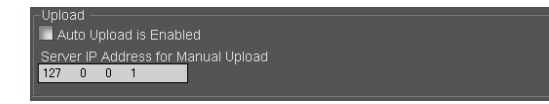

### **Auto Upload is Enabled**

When a check mark is placed in the box, automatic uploading is enabled. Automatic uploading is disabled as default.

### **Server IP Address for Manual Upload**

Set the IP address for the Back-End server that is used for manual uploading.

## **Export/DVD Burn**

.<br><u>elete vi</u>deos on the recorder Confirmation  $\blacksquare$ 

### **The method to delete videos on the recorder**

Select how to delete video files from the Memory Card Video Recorder after data exporting or DVD burning.

**Force:** Automatically deleted

**Confirmation:** A confirmation screen is displayed. Files are deleted after reconfirmation.

Exporting from the Front-End Application is not available at present. Upgrading is scheduled for the future.

## **Certification**

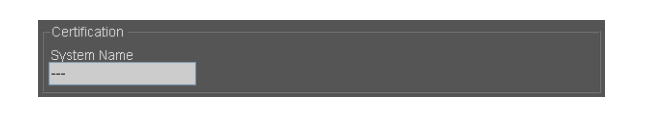

### **System Name**

Set the system name of the Memory Card Video Recorder within 50 characters. When the Recorder directly communicates with the Back-End system, the communications is enabled only when the name set here and that registered in the Back-End system are the same.

## **Folder**

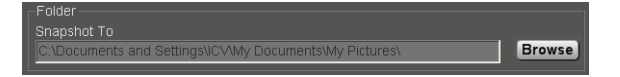

### **Snapshot To**

Set a folder in which snapshot files are to be stored. The default setting is "My Pictures" for Windows XP and "Pictures" for Windows Vista.

Use the [Refer] button to assign the folder.

## **Network**

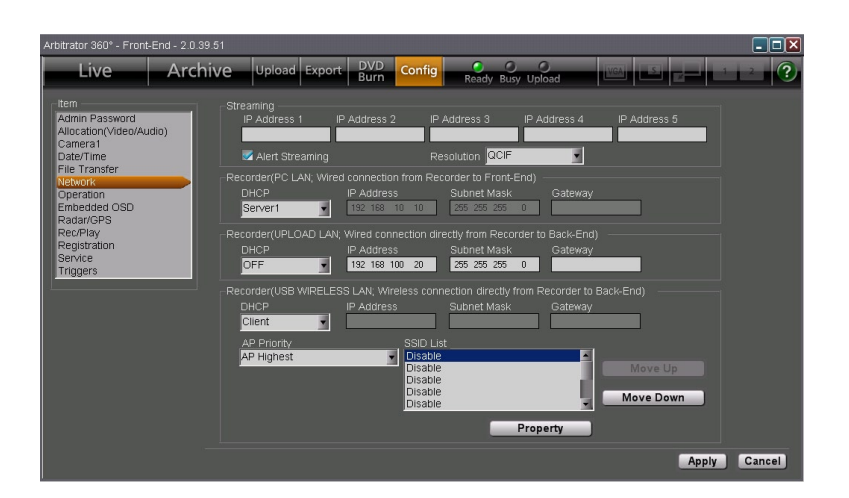

### **Streaming**

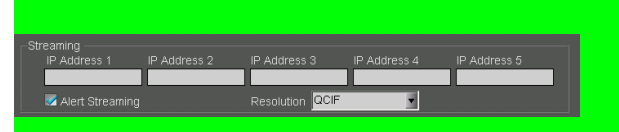

Set the IP addresses for the Back-End server. Up to 5 IP addresses can be registered.

The Front-End application periodically sends packets to these IP addresses. The Back-End server recognizes the sender of a packet as a streaming target.

### **Alert streaming**

If a check mark is placed in the Alert Streaming box, when streaming is in progress in the Back-End application, that is indicated on the Front-End application screen.

**R** Streaming i Set is scrieduled for the luttile. Streaming is not available at present. Upgrading is scheduled for the future.

## **Recorder (PC LAN)**

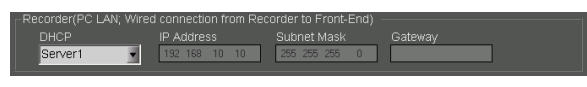

Perform the settings for the wired network between the Memory Card Video Recorder and the Front-End application.

#### **DHCP**

Set if the LAN port on the Memory Card Video Recorder is to serve as a DHCP server or not. If DHCP is set to OFF, the port will not serve as a DHCP server.

If the port is set as a DHCP server, the network settings are as shown below:

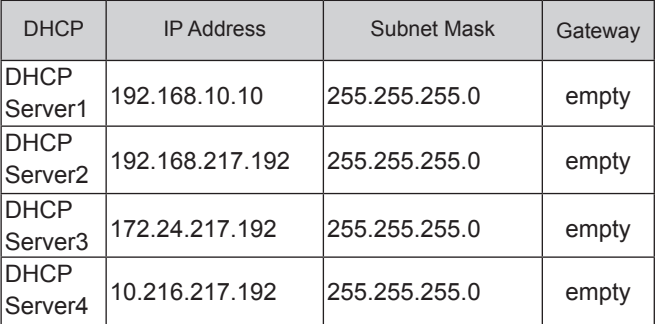

## **Recorder (USB WIRELESS LAN)**

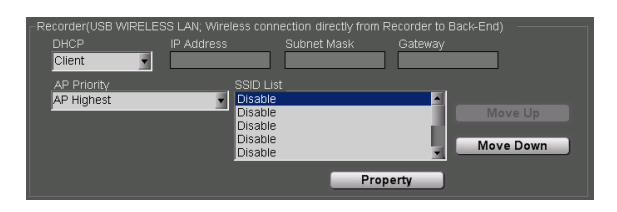

Perform the settings for the USB wireless LAN port that is used for connection between the Memory Card Video Recorder and the Back-End application.

- **When the LAN port setting is obtained from the DHCP server:** Set DHCP to Client.
- **When the LAN port setting is not obtained from the DHCP server:** Set DHCP to OFF, and set the IP Address, Subnet Mask, and Gateway.

### **To set the connection order priority of access points**

Set AP Priority, as shown below:

**Follow the order in the SSID List:** A connection is attempted in the order in the SSID List.

**Random:** A connection to an access point is attempted randomly.

**To change the order in the SSID List:**

- **1. Select an access point whose priority order you wish to change in the SSID List.**
- **2. For raising the priority, click on [Move Up]. For lowering the priority, click on [Move Down].**

### **Adding an access point**

**1. Click on [Property].**

The Access Point Setting screen is displayed.

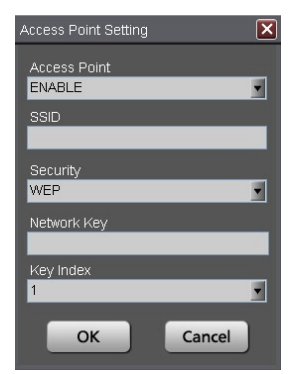

**2. Set Access Point to ENABLE.**

If it is set to DISABLE, the access point setting becomes invalid.

- **3. Set SSID.**
- **4. In Security, select the encryption method.**
- **5. If Security is set to either WEP or WPA, perform a setting for Network Key.**
- **6 If Security is set to WEP, select the Key Index from among 1, 2, 3, and 4.**
- **7. Click on [OK].**

#### **To cancel changes to the setting**

Click on [Cancel] before clicking on [OK].

### **Editing an access point**

- **1. Click on [Property].** The Access Point Setting screen is displayed.
- **2. Edit items.**
- **3. Click on [OK].**

#### **To cancel changes to the items**

Click on [Cancel] before clicking on [OK].

## **Recorder (UPLOAD LAN)**

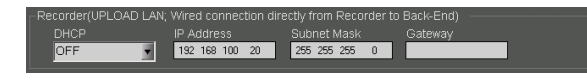

Perform the settings for the wired LAN port that is used for connection between the Memory Card Video Recorder and the Back-End application.

- **When the LAN port setting is obtained from the DHCP server:** Set DHCP to Client.
- **When the LAN port setting is not obtained from the DHCP server:** Set DHCP to OFF, and set the IP Address, Subnet Mask, and Gateway.

# **Operation**

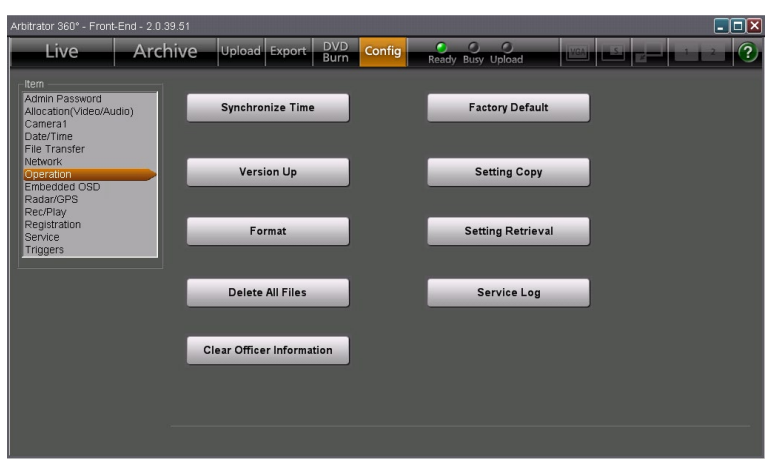

## **Synchronize Time**

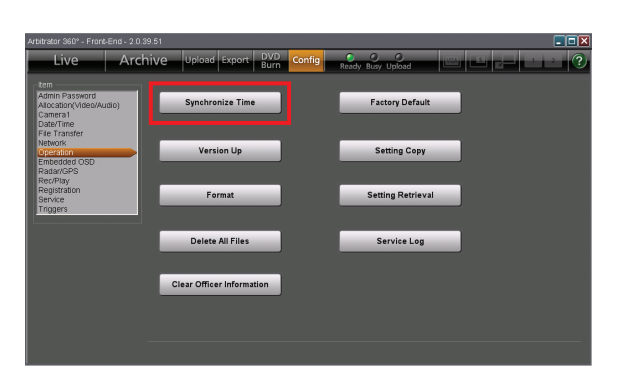

To synchronize the clock of the Memory Card Video Recorder with that of the PC, click on [Synchronize Time].

## **Version Up**

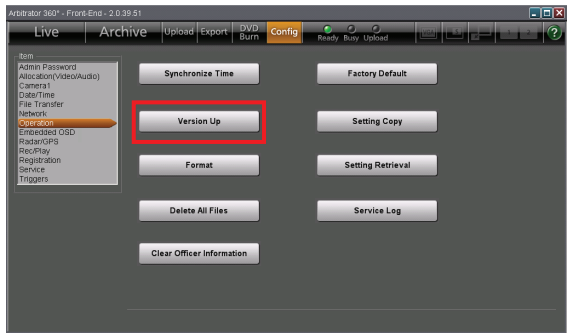

Upgrade the firmware of the Memory Card Video Recorder, as shown in the following steps.

- **1. Load the firmware of the Memory Card Video Recorder in the root directory of the USB memory device.**
- **2. Connect a USB memory device. In a case of the AG-CPD20P or AG-CPD10CRUP:** Connect a USB memory device to the PC. **In a case of the AG-CPD15P:** Connect a USB memory device to the AG-CPD15P.
- **3. Click on [Version Up].** A confirmation dialog box is displayed.
- **4. Click on [YES].** The progress dialog box is displayed, and version upgrade is performed.

#### **Notes**

- Do not use any button of the PC and the Memory Card Video Recorder or turn them off during version upgrade.
- If version upgrade fails, an error message is displayed and version upgrade is canceled. (See "Error Messages,[" page 128.\)](#page-127-0)
- When the AG-CPD15P is used, version upgrade cannot be performed when the following conditions exist in the root directory:
- If a DATA folder is present
- If multiple version upgrade files (.VUP extension) are present

## **To cancel version upgrade**

Click on [No].

## **Format**

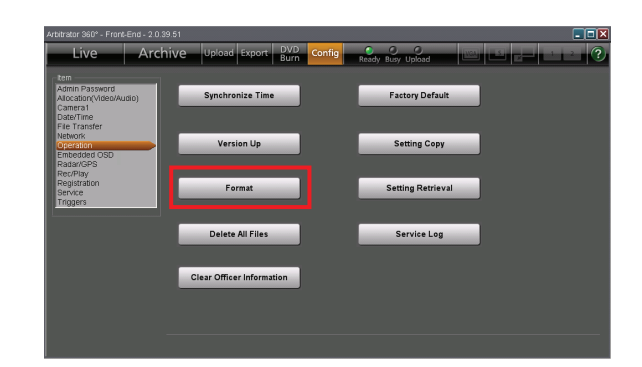

Use this function to format all SDHC Memory Cards loaded in the Memory Card Video Recorder. All video and audio data files that are stored in the SDHC Memory Cards will be deleted.

**1. Click on [Format].**

A confirmation dialog box is displayed.

**2. Click on [Yes].** Formatting starts.

## **To cancel formatting**

Click on [No].

## **Delete All Files**

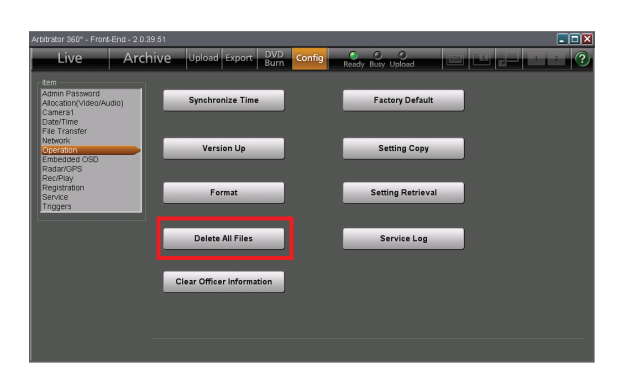

All video and audio data files that are stored in the SDHC Memory Cards will be deleted.

- **1. Click on [Delete All Files].** A confirmation dialog box is displayed.
- **2. Click on [Yes].** All files are deleted.

## **To cancel deleting**

Click on [No].

## **Clear Officer Information**

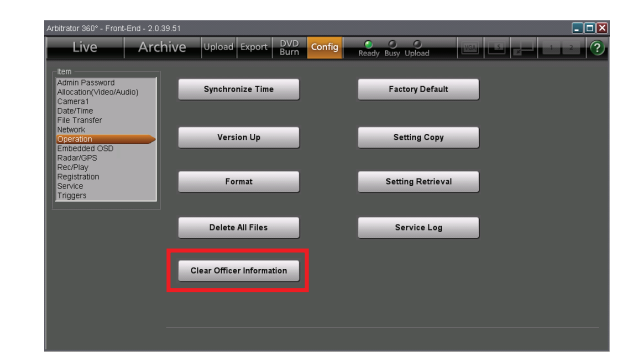

Use this function to delete the data for Officer1, Officer2, VehicleID, Area, Unit, Agency, and Shift registered in the Memory Card Video Recorder.

- **1. Click on [Clear Personal Information].** A confirmation dialog box is displayed.
- **2. Click on [Yes].** Personal information is cleared.

**To cancel deleting** Click on [No].

## **Factory Default**

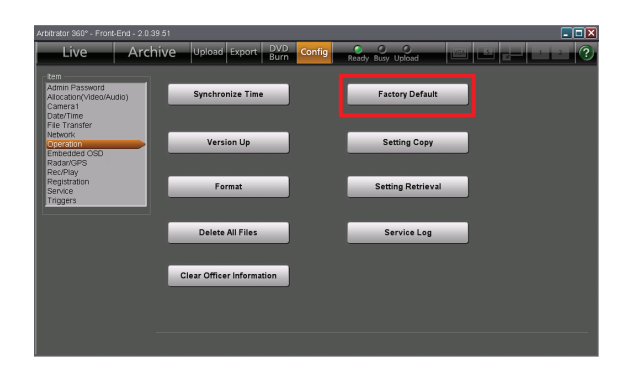

### **Click on [Factory Default].**

All settings of the Memory Card Video Recorder and Front-End application can be reset to their factory defaults.

Note that the recorder and application will not revert to user made settings after being reset to their factory defaults. Make sure you really want to return all settings to their factory defaults before performing the following steps.

## **Setting Copy**

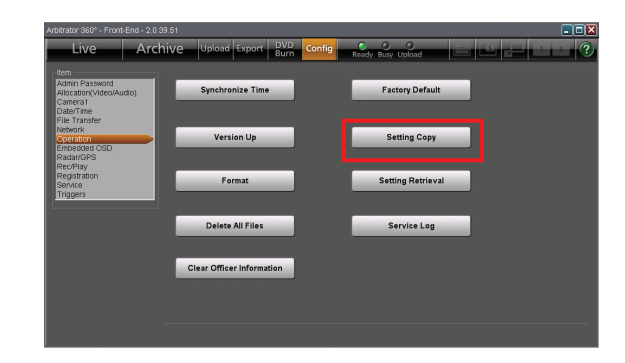

The current setting data of the Memory Card Video Recorder and the Front-End application can be copied onto external media, such as a USB memory device.

- **1. Connect a USB memory device. In a case of the AG-CPD20P:** Connect a USB memory device to the PC. **In a case of the AG-CPD15P:** Connect a USB memory device to the AG-CPD15P.
- **2. Click on [Setting Copy].**
- **3. Select the destination folder for copying.** The setting data will be copied onto the selected folder in the USB memory device. Upon completion of copying, the dialog box closes.

#### **To cancel copying**

Click on [Cancel]. Copying is canceled, and the dialog box closes.

#### **Note**

This function is not available with the AG-CPD10CRUP.

## **Setting Retrieval**

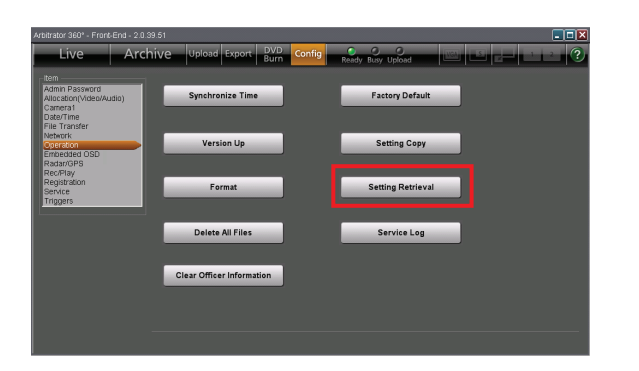

The setting data for the Memory Card Video Recorder and the Front-End application that have been exported to a USB memory device with the Setting Copy function can be copied back.

- **1. Connect the USB memory device to the PC.**
- **2. Click on [Setting Retrieval].**
- **3. Select a setting file to be copied back.**  The setting data are copied from the USB memory device onto the Memory Card Video Recorder. Upon completion of setting retrieval, a completion dialog box is displayed.

#### **Note**

This function is not available with the AG-CPD15P and AG-CPD10CRUP.

## **Service Log**

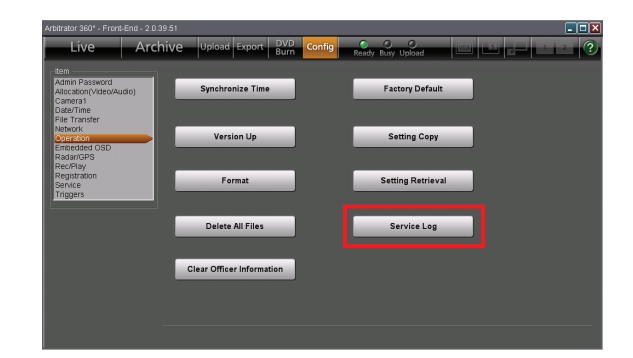

The operation log of the Memory Card Video Recorder can be exported to external media.

- **1. Click on [Service Log].** A file storage dialog box is displayed.
- **2. Specify the file storage location.** The operation log is exported.

If exporting fails, an error dialog box is displayed. For details on service log, see "Service Logs"[, page](#page-141-0)  [142.](#page-141-0)

# **Embedded OSD**

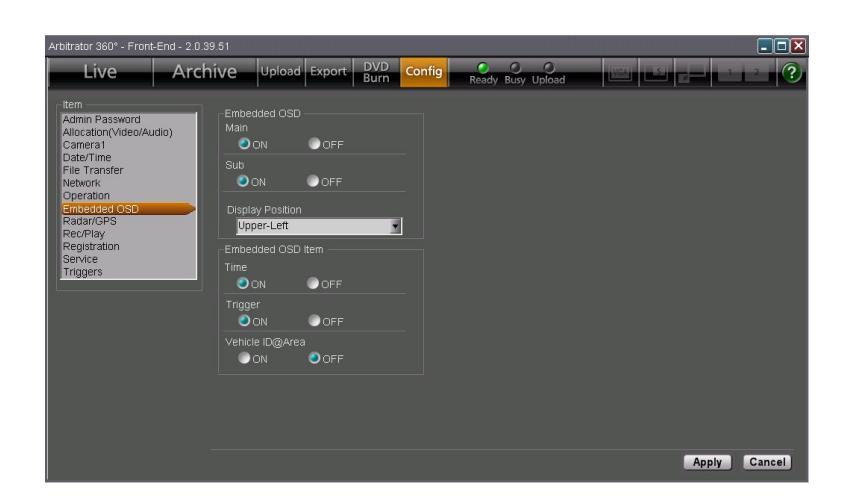

## **Embedded OSD**

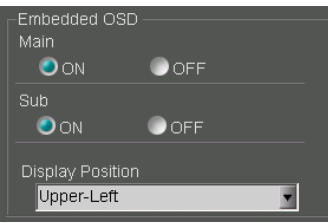

### **Main, Sub**

Set if Embedded OSD is displayed on the Main screen (Main) and Sub screen (Sub).

**ON:** Displayed

**OFF:** Not displayed

#### **Display Position**

Set the Embedded OSD display position on the screen.

**Upper-Left:** At the upper left

**Upper-Right:** At the upper right

**Bottom-Left:** At the bottom left

**Bottom-Right:** At the bottom right

## **Embedded OSD Item**

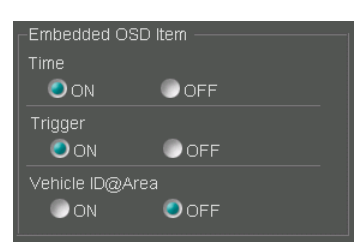

#### **Display item setting**

Set if Time, Trigger, VehicleID@Area data are displayed as Embedded OSD or not.

**ON:** Displayed

**OFF:** Not displayed

# **Radar/GPS**

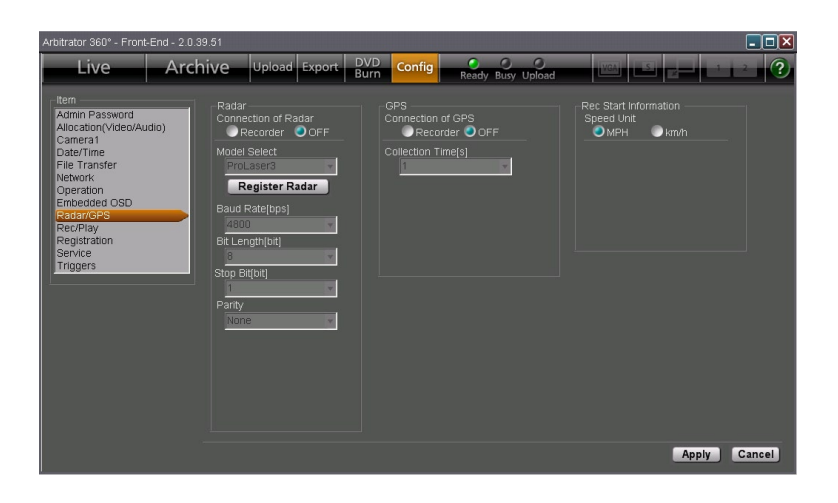

## **Radar**

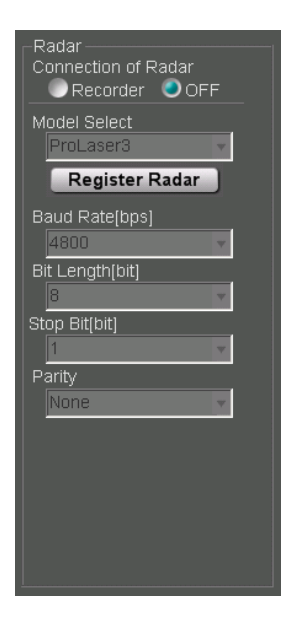

#### **Connection of Radar**

Select if a radar gun is connected to the Memory Card Video Recorder or not.

**Recorder:** Connected

**OFF:** Not connected

#### **Model Select**

Select the model of the radar gun. The radar gun model data registered in the Memory Card Video Recorder are displayed in the dropdown list. **ProLaser3:** For Kustom Signals Inc.'s ProLaser3 **STALKER\_DUAL:** For Applied Concepts, Inc.'s STALKER DUAL. **GOLDEN\_EAGLE\_II:** For Kustom Signals Inc.'s

Golden Eagle II

### **Registering radar**

Load radar gun library data via a USB memory device then register them to the Memory Card Video Recorder.

- **1. Copy the radar gun library onto a USB memory device.**
- **2. Connect the USB memory device to the PC.**
- **3. Click on [Register Radar].**
- **4. Select the folder to be copied.**

The radar gun library data are copied from the USB memory device onto the Memory Card Video Recorder then registered. Upon completion of registration, a completion dialog box is displayed.

#### **Note**

An error dialog box will be displayed when no effective file is found on the USB memory device or registration was failed.

#### **Specifications for serial communication**

The specifications for the serial communication are displayed when a radar gun is connected.

**Baud Rate[bps] Bit Length[bit] Stop Bit[bit] Parity**

#### **Notes**

- Some radar guns come with a function for setting conditions that enable correct measurement of target vehicle speed. Use this function according to the instructions in the Operating Instructions of the radar gun.
- Error messages appear when the radar gun is operating abnormally.

## **GPS**

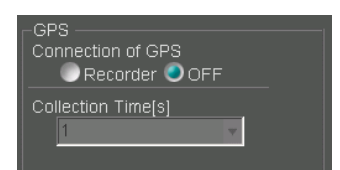

#### **Connection of GPS**

Select if the GPS is connected to the Memory Card Video Recorder or not.

**Recorder:** Connected

**OFF:** Not connected

#### **Collection Time[s]**

Select an interval of collecting data from the GPS. **Setting values:** 1, 2, 5, 10 (seconds)

## **Rec Start Information**

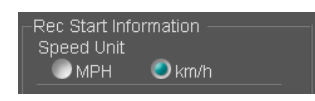

## **Speed Unit**

Select the speed unit (MPH or km/h) to be used in a case where recording is started with the vehicle speed of your vehicle that is obtained from the GPS or the radar gun. The selected unit is displayed on the Info tab.

# **Rec/Play**

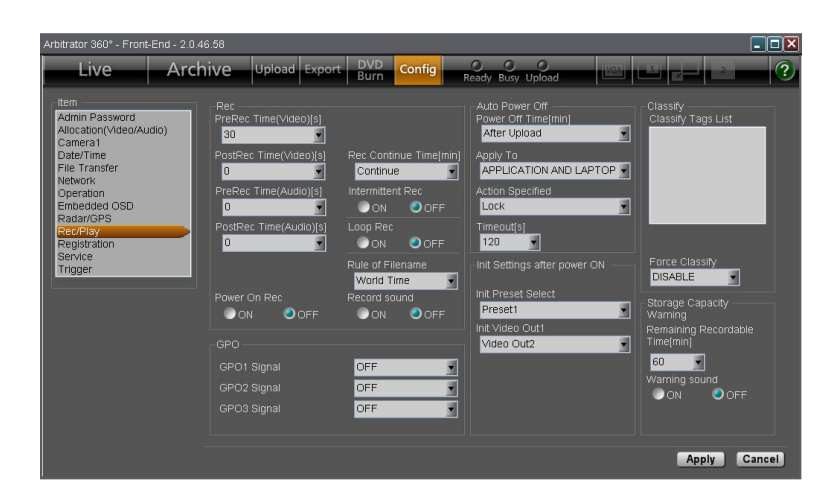

## **Rec**

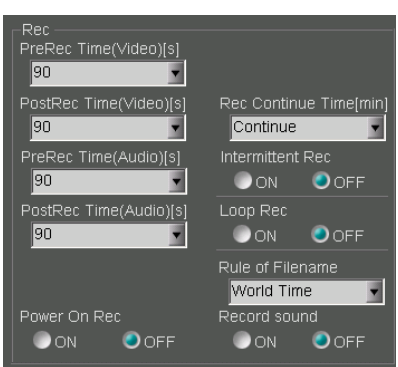

### **PreRec Time**

Use this function to set how much of already stored video/audio will be retained when a trigger is entered or the [REC] button is pressed.

The video prerecording time can be set in PreRec Time (Video) and the audio prerecording time, in PreRec Time (Audio). However, even if the PreRec Time (Audio) is set longer than the PreRec Time (Video), the audio recording starts at the same time when the video prerecording starts.

The prerecording time is not included in intermittent recording.

**Setting values:** 0, 3 (Audio only), 10, 20, 30, 60, 90 (seconds)

#### **PostRec Time**

Use this function to set the time interval recording will continue after the [STOP] button is pressed. The video post-recording time can be set in PostRec

Time (Video) and the audio post-recording time, in PostRec Time (Audio). However, even if the PostRec Time (Audio) is set longer than the PostRec Time (Video), the audio recording ends at the same time when the video post-recording ends.

The post-recording time is not included in intermittent recording.

**Setting values:** 0, 3 (Audio only), 10, 20, 30, 60, 90 (seconds)

#### **Rec Continue Time**

Use this function to set recording continue time for normal recording when a trigger is entered or when the [REC] button is pressed.

**Setting values:** Continue, 1, 2, 5, 10, 15, 20, 30, 60, 90 (minutes)

#### **Intermittent Rec**

Use this function to record one video frame per second.

**ON:** Intermittent recording is enabled.

**OFF:** Intermittent recording is disabled.

#### **Loop Rec**

Use this function to continue recording when there is no free space in the SDHC Memory Cards, by deleting the oldest files one after another.

**ON:** Loop recording is enabled.

**OFF:** Loop recording is disabled.

#### **Note**

If Loop Rec is set to ON, PreRec and PostRec do not function.

#### **Rule of Filename**

To the names of files created during recording, data of recording start date and time are attached. Select the time system to be used for filenames.

**World Time:** World Time

**Local Time:** Local time

#### **Note**

If the AG-CPD15P is connected with the Front-End application, only "World Time" can be selected.

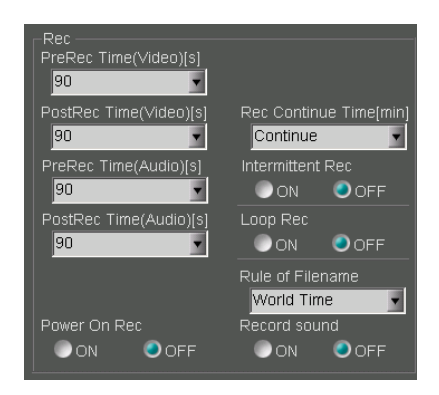

#### **PowerOn Rec**

Select if recording is started automatically when the Memory Card Video Recorder is turned on.

**ON:** Power-on recording is enabled.

**OFF:** Power-on recording is disabled.

#### **Record sound**

Select if a beep sounds every minute during recording.

**ON:** A beep sounds.

**OFF:** A beep does not sound.

## **GPO**

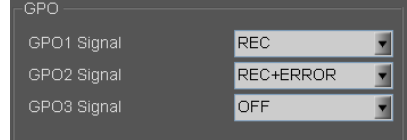

Select data to be output to GPO 1, 2, and 3.

**OFF:** Not output

**REC:** Recording status data are output.

**ERROR:** Error status data are output.

**REC+ERROR:** Recording and error status data are output.

#### **Note**

Selectable setting for GPO3 is OFF or REC.

## **Auto Power OFF**

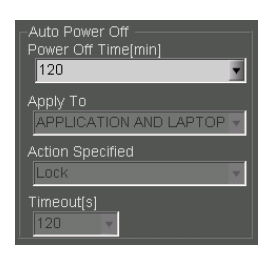

Set the status after the Memory Card Video Recorder is turned off.

#### **Power Off Time**

Select the time required from the ACC is turned off up to the Memory Card Video Recorder is turned off.

**0, 10, 20, 30, 60, 90, 120, 180 (minutes):** The recorder is turned off after the specified time.

**After Upload:** The recorder is turned off after uploading is finished.

### **Action after uploading is finished**

When Power Off Time is set to After Upload, select which action is to be taken by the subject(s) after uploading is completed.

#### **Apply To and Action Specified**

Select which one's uploading is to be observed, and the action to be taken

#### **APPLICATION ONLY:** Close

**LAPTOP ONLY:** Lock, Standby

**APPLICATION AND LAPTOP:** Lock Log off, Shutdown, Stand by

#### **Timeout[s]**

The time required from the specified action is finished until the recorder is turned off can be specified.

**Setting values:** 30, 60, 90, 120 (seconds)

#### **Note**

When the vehicle's ignition switch is set to ACC-OFF with Upload Mode on the File Transfer screen in Config setup set to MANUAL and Power Off Time on the Rec/Play screen set to AUTO, uploading will start automatically.

## **Init Settings after power ON (Rec/Play)**

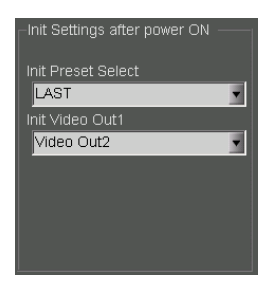

Set the status after the Memory Card Video Recorder is turned on.

#### **Init Preset Select**

Select a Preset setting.

- **Preset1, Preset2, Preset3:** Either of Preset1, Preset2, Preset3
- **LAST:** The setting upon the last power-off will be restored.

#### **Init Video Out 1**

Select which signal is to be output from the [VIDEO OUT 1] connector of the Memory Card Video Recorder as through output.

- **CAM1:** Input signal to the [CAMERA 1] connector
- **CAM3:** Input signal to the [CAMERA 3] connector
- **Video Out2:** Encoded signal
- **LAST:** The setting upon the last power-off will be restored.

## **Classify**

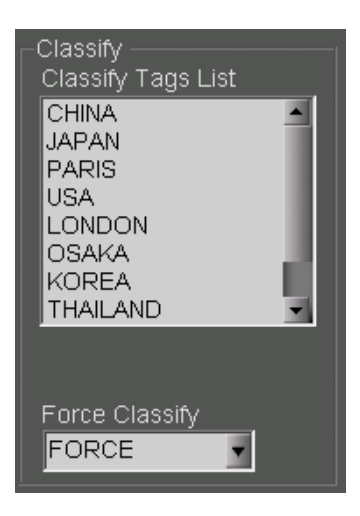

### **Classify Tag List**

A list of the registered classify tags can be displayed. Up to 50 classify tags can be registered.

### **Force Classify**

Set if classify information is added by a user upon completion of recording.

- **FORCE:** Addition of classify information is always required.
- **ENABLE:** Addition of classify information is permitted.
- **DISABLE:** Addition of classify information is prohibited.

## **Storage Capacity Warning**

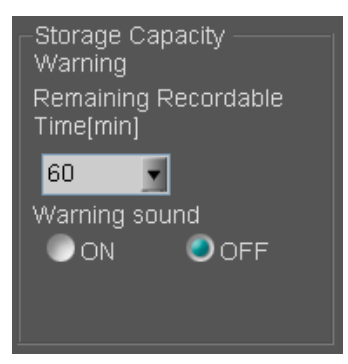

If Warning sound is set to ON, a short beep is to sound twice every 30 seconds when the remaining recordable time becomes shorter than the value set by Remaining Recordable Time[min]. If the Warning sound is set to OFF, no warning sounds.

**Setting values:** 30, 60, 90 (minutes)

# <span id="page-104-0"></span>**Registration**

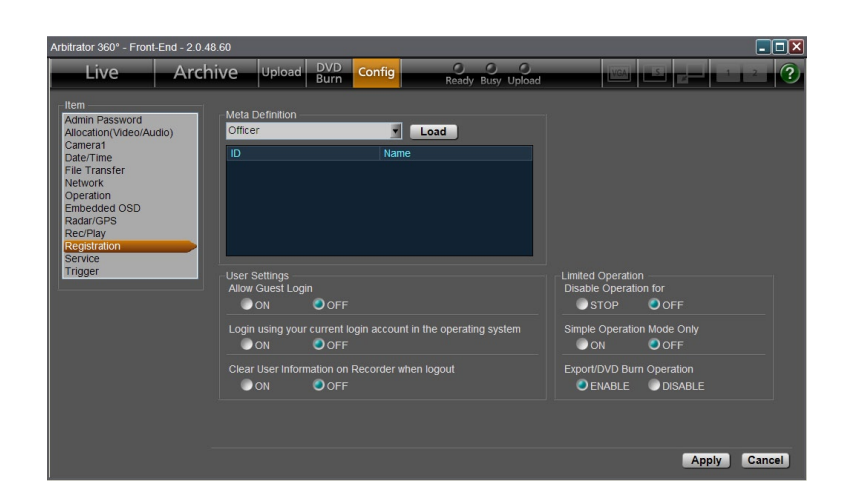

## **Meta Definition**

### **Registering the meta definition**

Create the setting files for Administrators, Officers, Classify tags, etc., and store them on a USB memory device. Then the stored files can be loaded from the USB memory device to the Memory Card Video Recorder as the following lists.

**Administrators list Officers list Classify tags list Agency list Unit list Shift list Area list VehicleID list**

- **1. Connect the USB memory device in which meta definitions are stored to: In a case of the AG-CPD20P:** PC **In a case of the AG-CPD15P:** AG-CPD15P
- **2. Select the meta definition to be loaded from the Meta Definition dropdown list.**

#### **3. Click on [Load].** The file selection dialog box appears.

**4. Select a file to be loaded.**

#### **5. Click on [Open].**

The specified meta definition is loaded and set for the Memory Card Video Recorder. The loaded meta definition is displayed in the list.

#### **Notes**

- If no valid file is found on the USB memory device, the settings on the Memory Card Video Recorder will be cleared.
- Up to 50 Classify tags can be loaded, but only the first 10 tags will be registered on the Memory Card Video Recorder.
- This function is not available with the AG-CPD10CRUP. •
- Meta definition is loaded soon after the [OK] button is clicked on, and clicking on the [Apply] button is not required.

## **File format**

#### **Filename:**

Any filename may be used.

#### **Syntax:**

Officer data files may contain no more than one statement per line. Multiple statements or definitions on one line are invalid.

#### **Line Feed Codes:**

Line feeds are coded as the hexadecimal values 0Dh 0Ah or just 0Ah.

#### **Blank Lines:**

Blank lines are ignored. Aside from the line feed code, a blank line may contain only space and tab (09h) characters.

#### **Comment Lines:**

Lines beginning with "#" (ignoring leading spaces or tabs) are considered to be comment lines. These have no special meaning to the system, but may contain notes or descriptions. Valid comment characters are those from 20h to 7Eh.

#### **Definition Lines:**

An identifier is a definition value. These lines define names and other data. Leading spaces and tabs are ignored. Identifier descriptions are shown in the following table.

### **Sample files**

Samples for the setting files are as shown below.

#### **Administrator file**

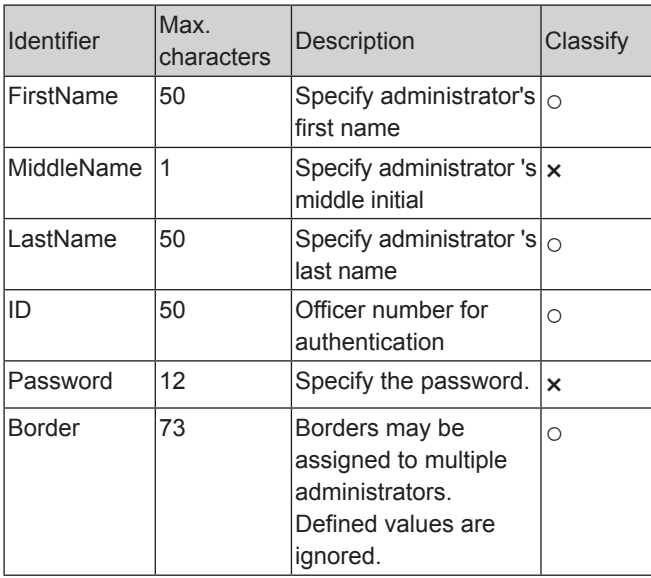

Border=----

# Administrator setting file

FirstName=John MiddleName= LastName=Smith ID=ICV12345 Password=pana1122

|Border=-------------------------------

FirstName=Jane MiddleName=

LastName=White ID=ICV12346 Password=pana1234

### **Officer file**

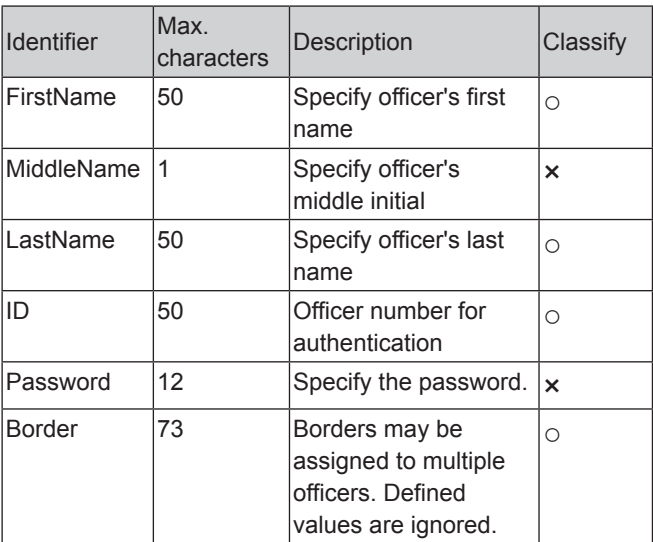

#### Border=---# Officer setting file

FirstName=John MiddleName= LastName=Smith ID=ICV12345 Password=pana1122 Border=-----------------------------

FirstName=Jane MiddleName= LastName=White ID=ICV12346 Password=pana1234

### **Field name file**

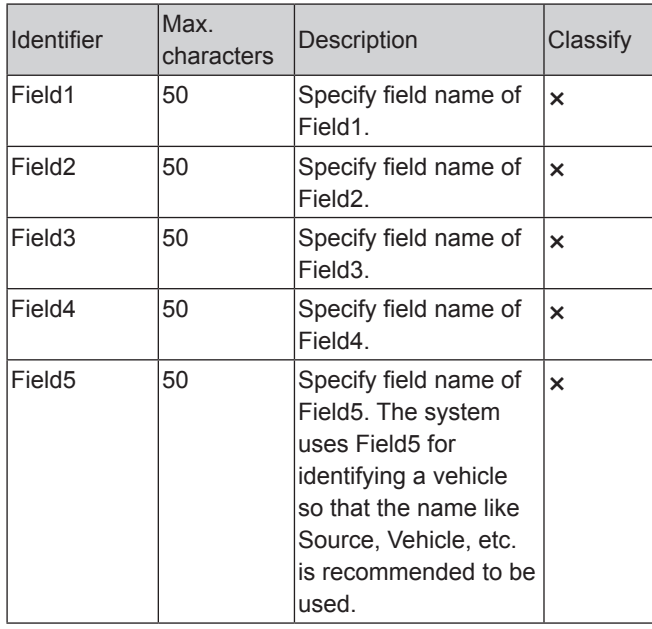

#------------------------------------

#Field name setting file

Field1=Agency Field2=Unit Field3=Shift Field4=Area Field5=VehicleID

#### **Classify tags**

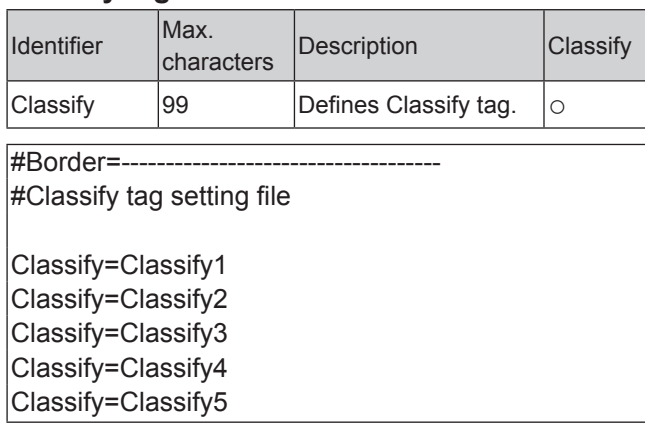

### **Field file**

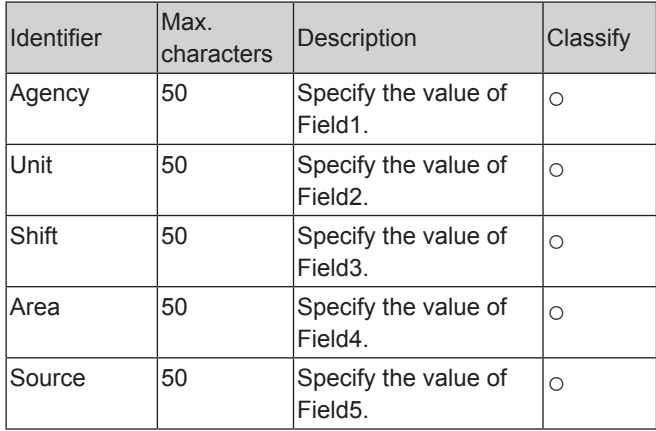

#Border=------------------------------------

#Field List setting file

Agency=New York Agency=Los Angeles Agency=Dallas Agency=San Diego Agency=Chicago

## **User Settings**

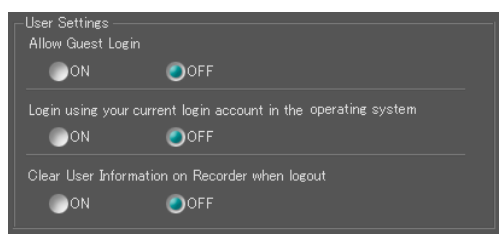

### **Allow Guest Login**

Select if login of a user who has not been registered in the Front-End application or the Memory Card Video Recorder is permitted or not.

**ON:** Login is permitted. Entering of a password on the Login screen is no longer required.

**OFF:** Login is not permitted.

### **Login using your current login account in the operating system**

When set to ON, if the current login user name to the PC is the same as that to the Front-End application, the login screen with the password entered will be displayed. This allows you to omit password input.

#### **Clear User Information on Recorder when logout**

Select if the user information is deleted upon logoff.

**ON:** Deleted

**OFF:** Not deleted

## **Limited Operation**

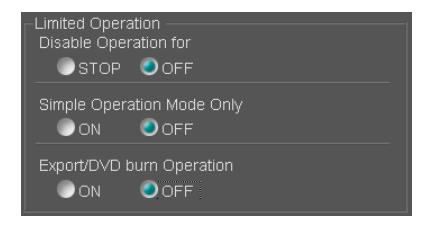

#### **Disable Operation for**

Set the operation prohibited by a user.

**STOP:** Use of the STOP button is prohibited.

**OFF:** All operations are permitted.

#### **Simple Operation Mode Only**

This setting permits a user to use only Simple Operation Mode display. Regardless of this setting, the administrator can use both Full and Simple Operation modes.

**ON:** A user can use only Simple Operation mode.

#### **Note**

The setting for use of only Simple Operation mode is enabled when the following two conditions are satisfied:

- Administrators List is registered on the Registration screen.
	- (See "Registration,[" page 105.\)](#page-104-0)
- The user is logged in as an officer but not as an administrator.

(See "Startup and Termination,[" page 49.\)](#page-48-0)

#### **Export/DVD burn Operation**

Set if **export and** DVD burn is permitted by a user.

**ENABLE:** Permitted

**DISABLE:** Not permitted

Exporting from the Front-End Application is not available at present. Upgrading is scheduled for the future.

**OFF:** A user can use both Full and Simple Operation modes.
## **Service**

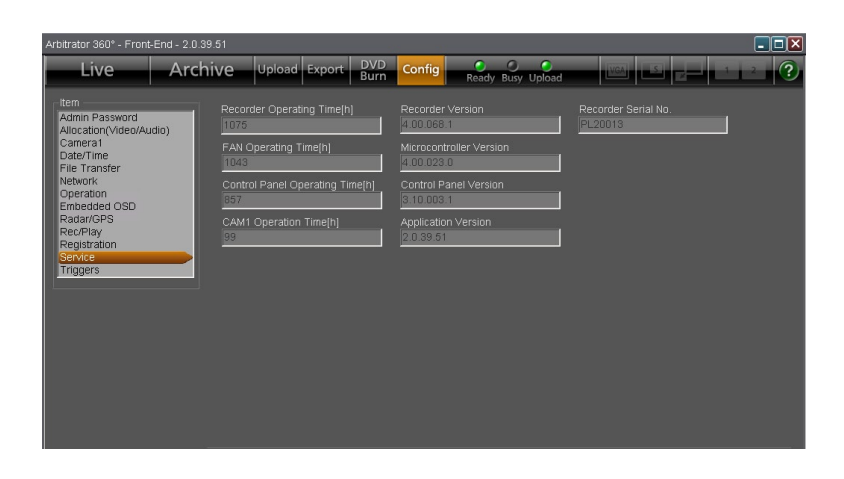

#### **Recorder Operating Time [h]**

Use this function to view the operating time of the Memory Card Video Recorder.

**Unit:** Hour

#### **FAN Operating Time [h]**

Use this function to view the operating time of the fan.

**Unit:** Hour

#### **Control Panel Operating Time [h]**

Use this function to view the total operating time of the Remote Control Panel.

#### **CAM1 Operation Time [h]**

Use this function to view the operating time of the color camera.

**Unit:** Hour

#### **Recorder Version**

Use this function to view the firmware version of the Memory Card Video Recorder.

#### **Microcontroller Version**

Use this function to view the version of the microprocessor.

#### **Control Panel Version**

Use this function to view the version of the remote control panel.

#### **Application Version**

Use this function to view the version of the Front-End application.

#### **Recorder Serial No.**

Use this function to view the serial number of the Memory Card Video Recorder.

#### **Note**

When the AG-CPD15P or AG-CPD10CRUP Memory Card Video Recorder is used, BIOS Creation Date is displayed to show the date and time when BIOS was created.

## **Triggers**

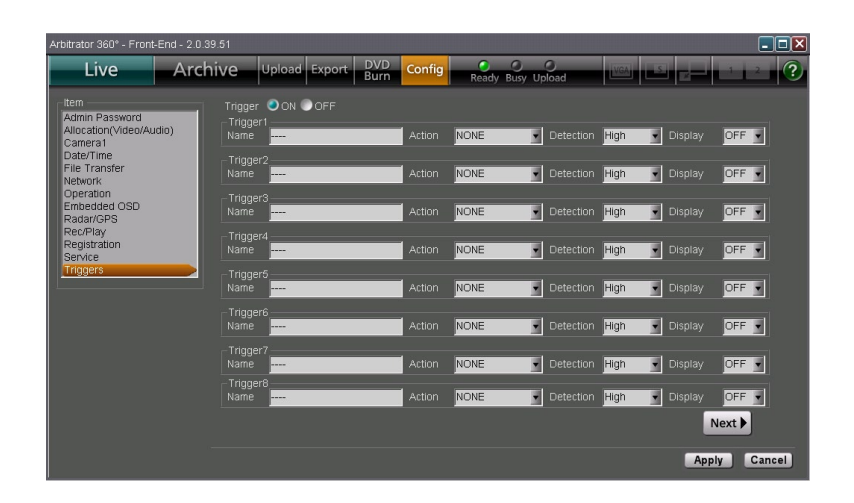

### **Trigger**

Set if GPI triggers are used or not.

**ON:** The GPI triggers are used.

**OFF:** The GPI triggers are not used.

### **Trigger1-Trigger16**

When GPI triggers are used, set the names, action when a trigger is detected, detection conditions, and trigger IDs to be displayed on the screen. Page 1 is the setting screen for Triggers 1-8, and Page 2 is that for Triggers 9-16. To change the setting screens, click on the [Next] or [Prev] button.

### **Name**

Specify a name with a maximum of 15 characters.

### **Action**

Set an action to be taken when a trigger signal is detected.

#### **<Trigger 1-16>**

**NONE:** No action

**REC:** Recording starts.

**STOP:** Recording stops.

**AUTOZOOM:** Automatic zooming is performed.

- **CAM1LED:** The [REC] lamp of the color camera is turned ON or OFF.
- **P1:** Video specified in Preset1 is selected.
- **P2:** Video specified in Preset2 is selected.
- **P3:** Video specified in Preset3 is selected.

P1REC: Video specified in Preset1 is recorded.

**P2REC:** Video specified in Preset2 is recorded.

**P3REC:** Video specified in Preset3 is recorded.

- **AUDIO2ON:** A signal input to [AUDIO IN 2] is recorded.
- **AUDIO2MUTE:** A signal input to [AUDIO IN 2] is not recorded.

#### **<Trigger 15, 16>**

**TGT(REC):** Recording starts with a TGT input.

- **TGT(P1REC), TGT(P2REC), TGT(P3REC):** Video specified in Preset1, Preset2, or Preset3 is recorded with a TGT input.
- **OWN(REC):** Recording starts with an OWN input.

**OWN(P1REC), OWN(P2REC), OWN(P3REC):** Video specified in Preset1, Preset2, or Preset3 is recorded with an OWN input.

#### **Notes**

- The TGT and OWN triggers are generated when the speed of a target vehicle and your vehicle, respectively, exceeds the specified speeds.
- TGT and OWN can be set to either Trigger 15 or Trigger 16, but not to both of them.

### **Detection**

Set the conditions for an action to be taken when a trigger is detected.

#### **<Trigger 1-16>**

**Low:** Low-edge trigger

**High:** High-edge trigger

**Both:** Both-edge trigger

**Level Low:** Low-level trigger

**Level High:** High-level trigger

#### **<With Triggers 15 and 16, when Action is set to TGT or OWN>**

Specify the speed of your or target vehicle. The unit is MPH or km/h. Set the unit on the Radar/GPS screen in Administrator Setup. The speed of a target vehicle can be also specified with TGT on the Info tab.

**Setting values:** OFF, 1, 2, . . . 200

### **Display**

Assign characters to be used in the Embedded OSD display.

**Setting values:** A-Z, –, OFF (no display)

#### **Note**

The value set by Display appears when the state triggered by Detection prevails. However, only when a value "B" is set for Detection, the value set by Display will appear during a high state.

# **Indicator Lamps and Recorder Status**

This table shows the relationship between lamp Lit/Unlit/blinking states and the Memory Card Video Recorder's operating status.

 $\bullet$ : Lit  $\bullet$ : Normal blinking  $\bigcirc$ : Unlit  $\bullet$ : Fast blinking (about three times/sec)

### **Lamp indication**

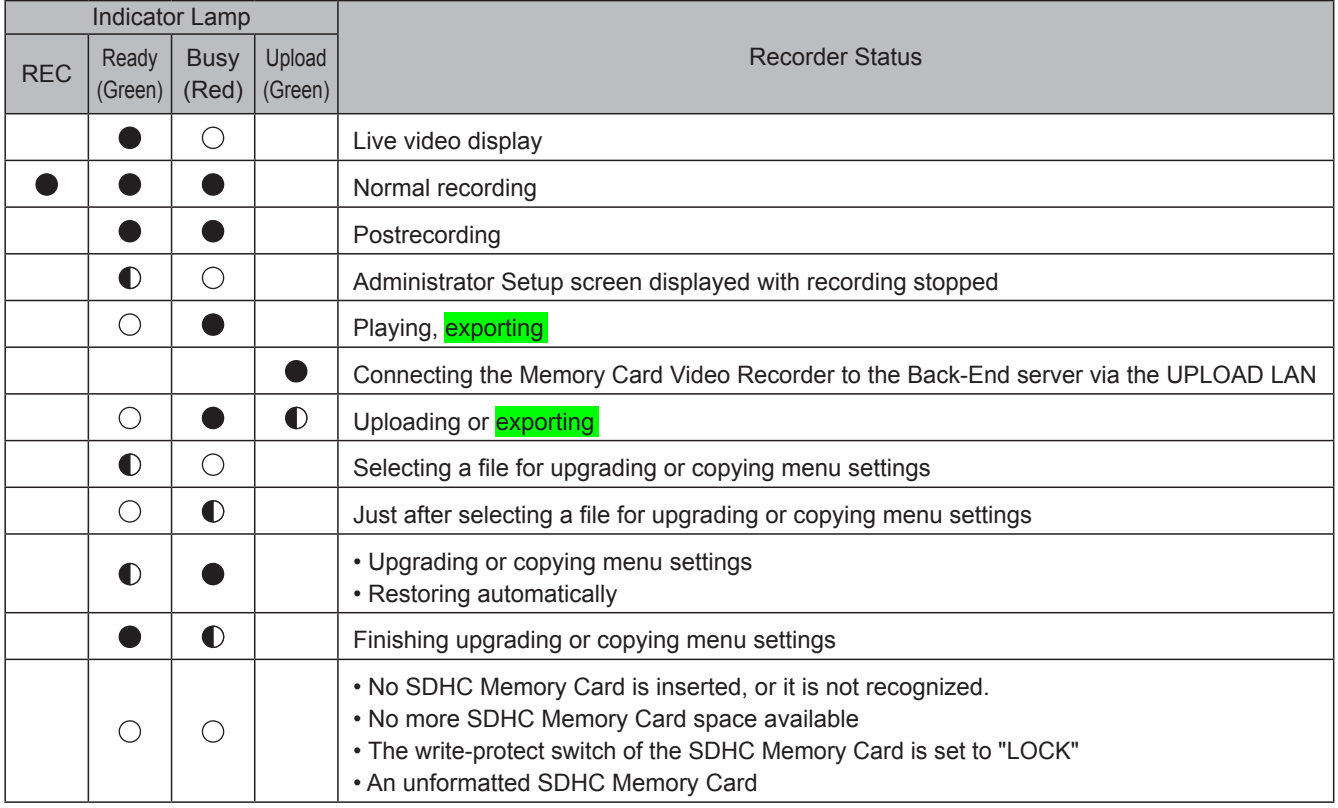

#### **Notes**

- If pressing the [REC] button or entering a recording trigger fails to start recording, the [REC] lamp blinks at a high rate.
- The [BUSY] lamp blinks when accessing to the SDHC Memory Card immediately after opening or closing the recorder's SDHC Memory Card slot cover.

Exporting from the Front-End Application is not available at present. Upgrading is scheduled for the future.

### **Admin Password**

Enter your password.

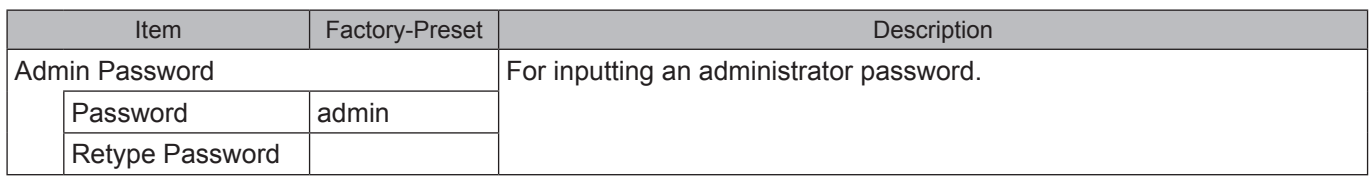

## **Allocation (Video/Audio) setup**

Perform video and audio settings.

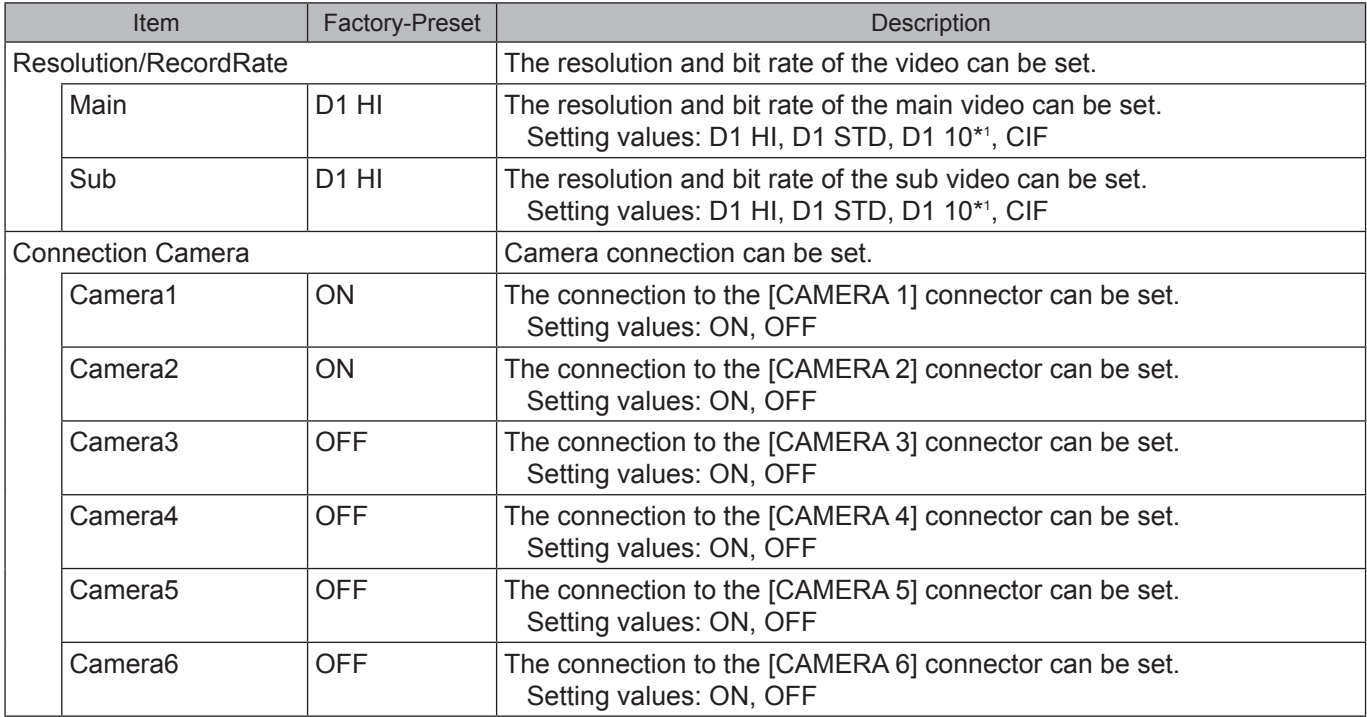

\*1 If either the Main or Sub Resolution/RecordRec is set to "D1 10", the other is also set to "D1 10".

(to be continued to the [next page\)](#page-113-0)

### <span id="page-113-0"></span>**Setup (continued)**

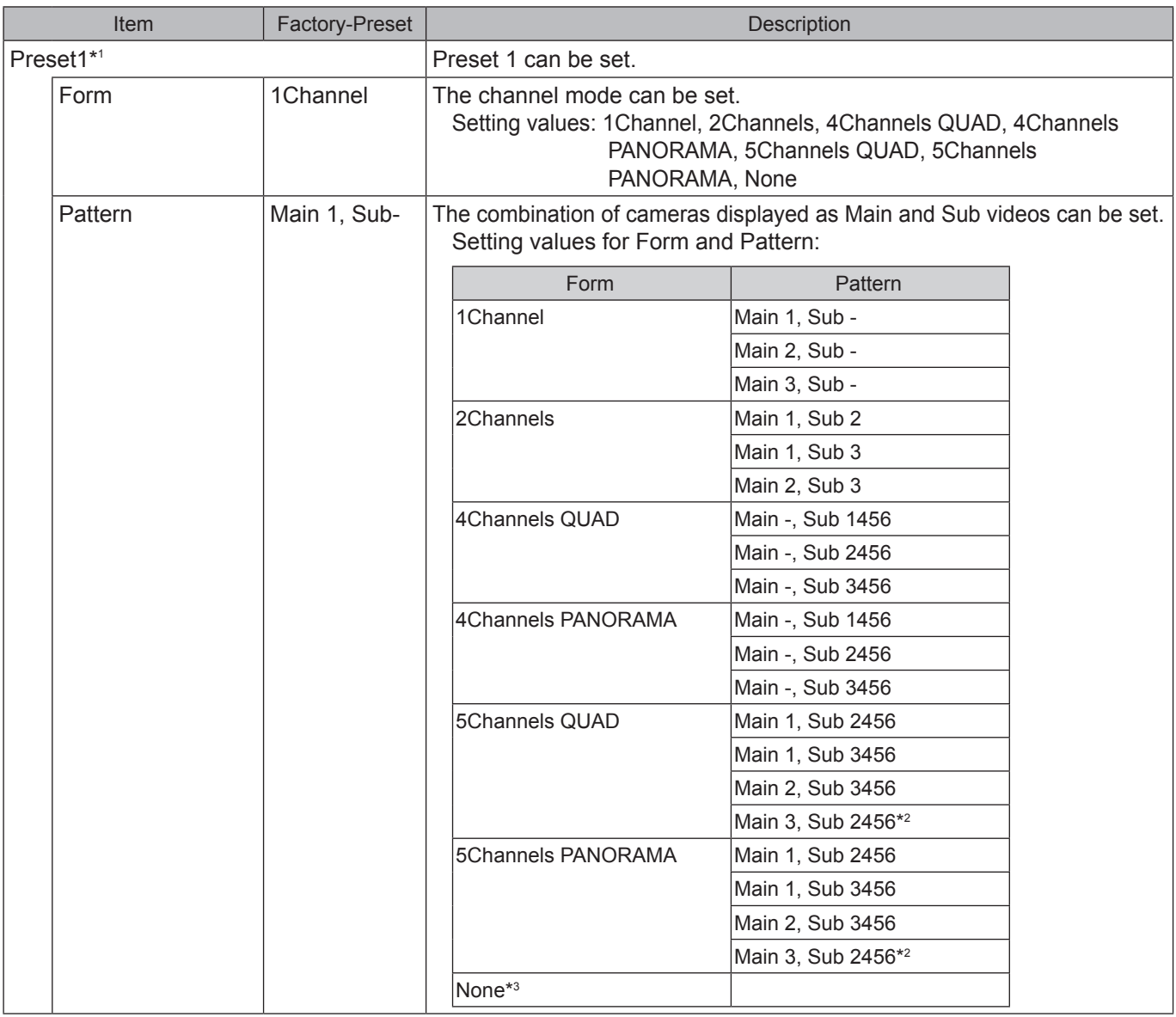

- \*1 Selectable Form and Patter of Preset1, Preset2, and Preset3 depend on the settings of Connection Camera.
- \*2 This setting is enabled when the camera connected to the [CAMERA 1] connector is set to OFF.

(to be continued to th[e next page\)](#page-114-0)

\*3 "None" is not selectable for Preset1 unless all camera connections are set to OFF.

### <span id="page-114-0"></span>**Setup (continued)**

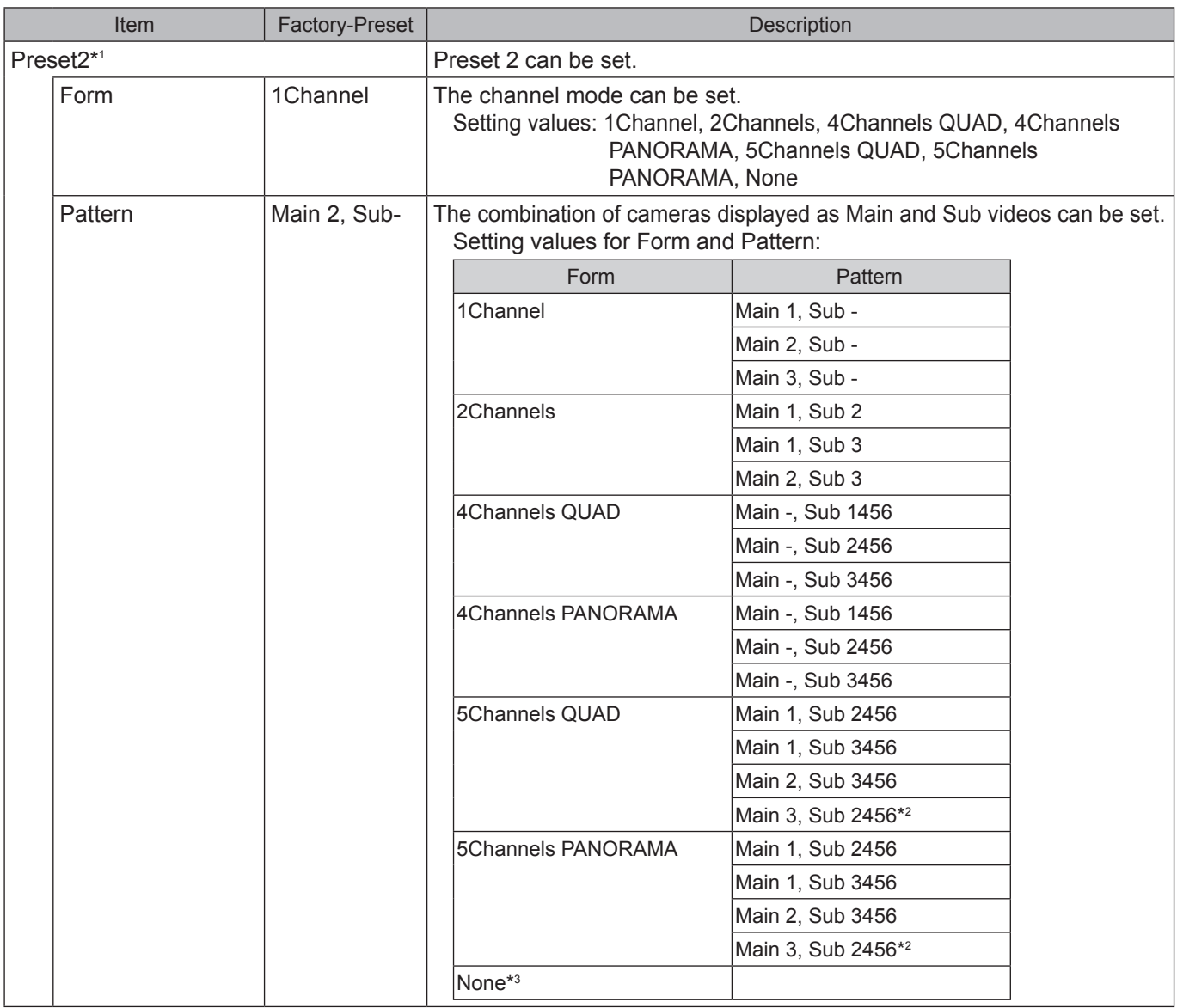

- \*1 Selectable Form and Patter of Preset1, Preset2, and Preset3 depend on the settings of Connection Camera.
- \*2 This setting is enabled when the camera connected to the [CAMERA 1] connector is set to OFF.

(to be continued to th[e next page\)](#page-115-0)

\*3 "None" is not selectable for Preset1 unless all camera connections are set to OFF.

### <span id="page-115-0"></span>**Setup (continued)**

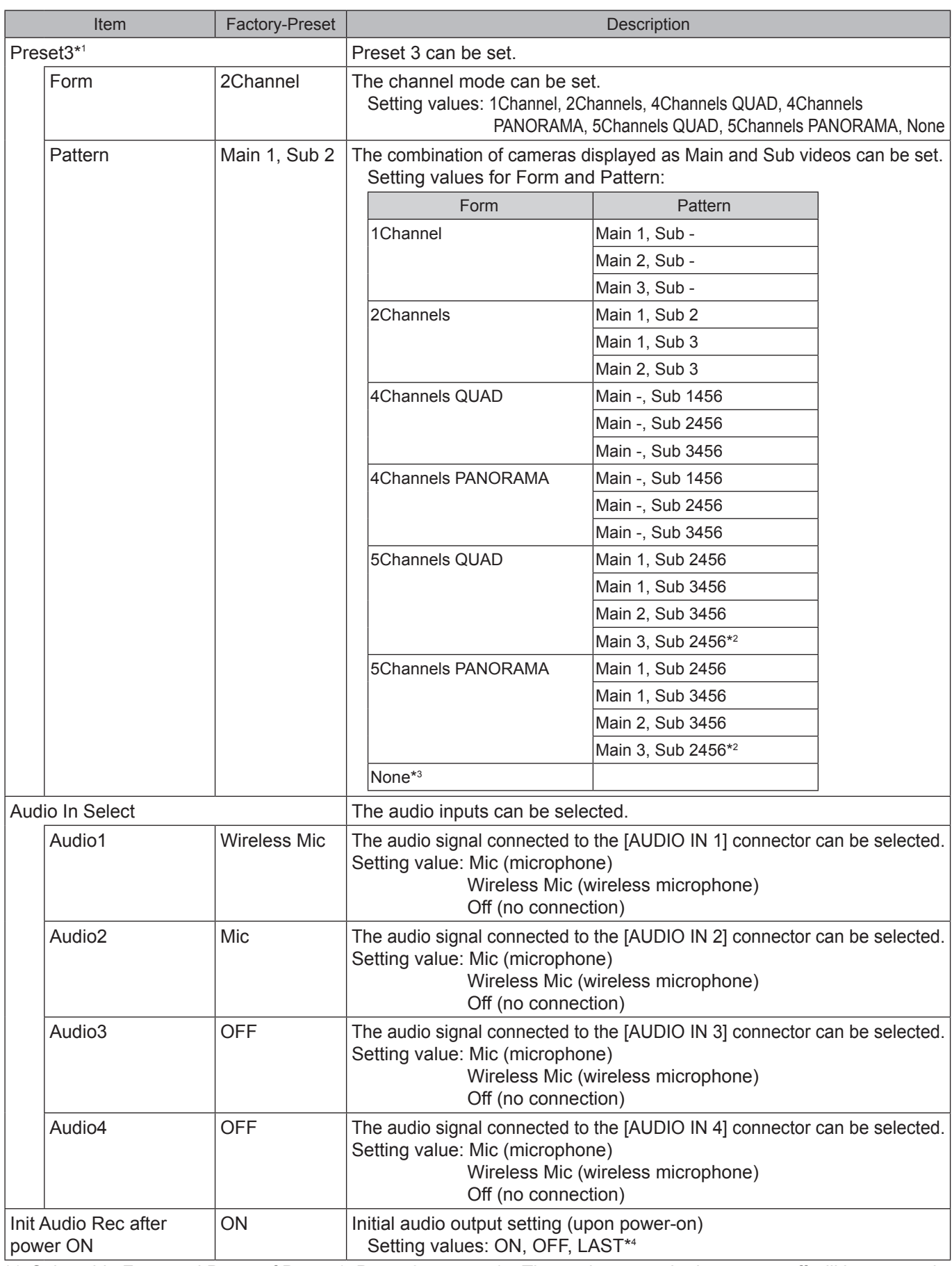

\*1 Selectable Form and Patter of Preset1, Preset2, and Preset3 depend on the settings of Connection Camera.

\*2 This setting is enabled when the camera connected to the [CAMERA 1] connector is set to OFF.

\*3 "None" is not selectable for Preset1 unless all camera connections are set to OFF.

\*4 The setting upon the last power-off will be restored when the camera is turned on. If the Memory Card Video Recorder is not turned off properly, the setting data upon power-off may not be stored properly.

### **Camera1 setup**

Camera1 settings can be performed.

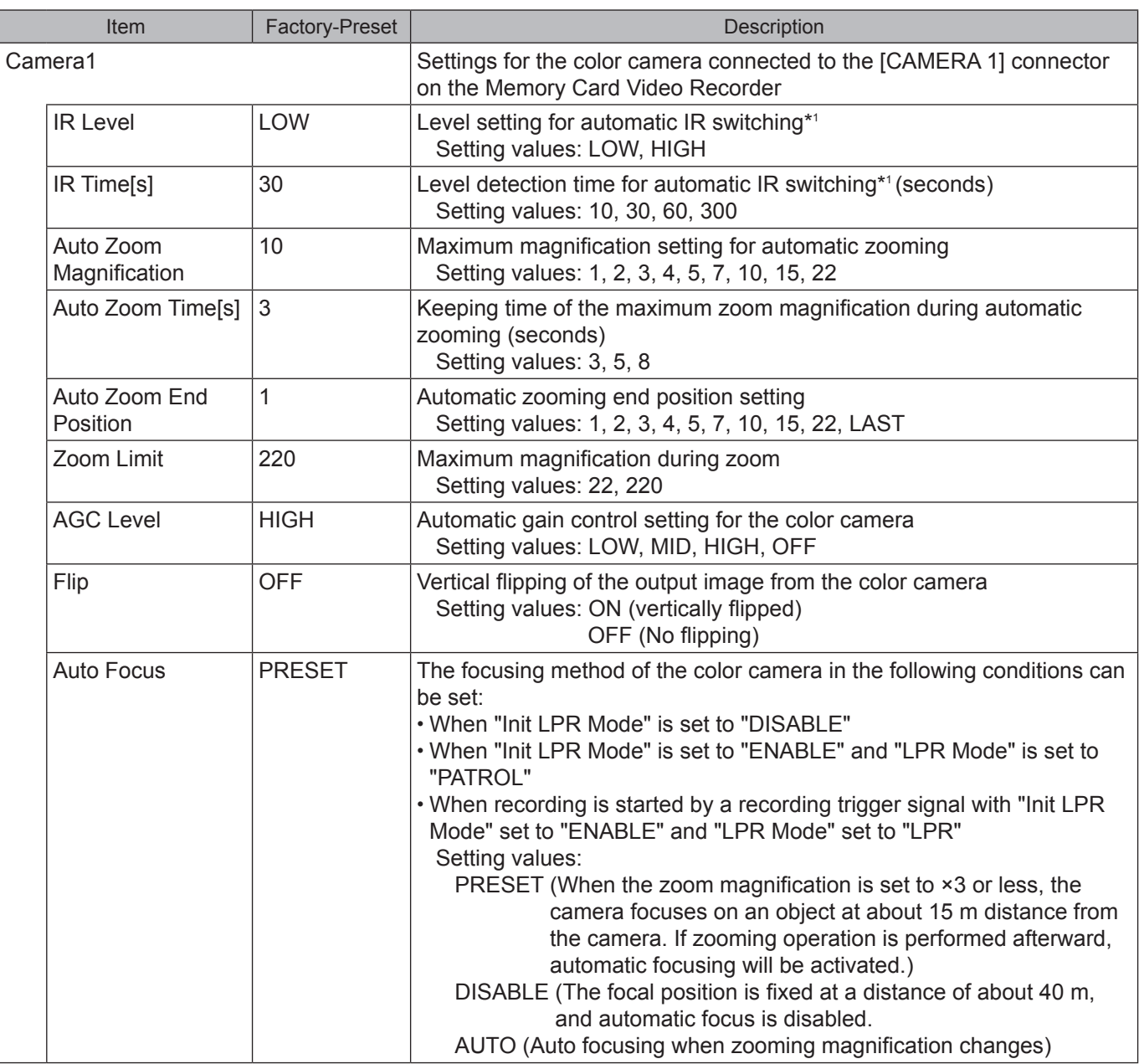

\*1 The [IR Level] and [IR Time] settings are enabled only when [Init IR Mode] is set to "AUTO."

(to be continued to the next page)

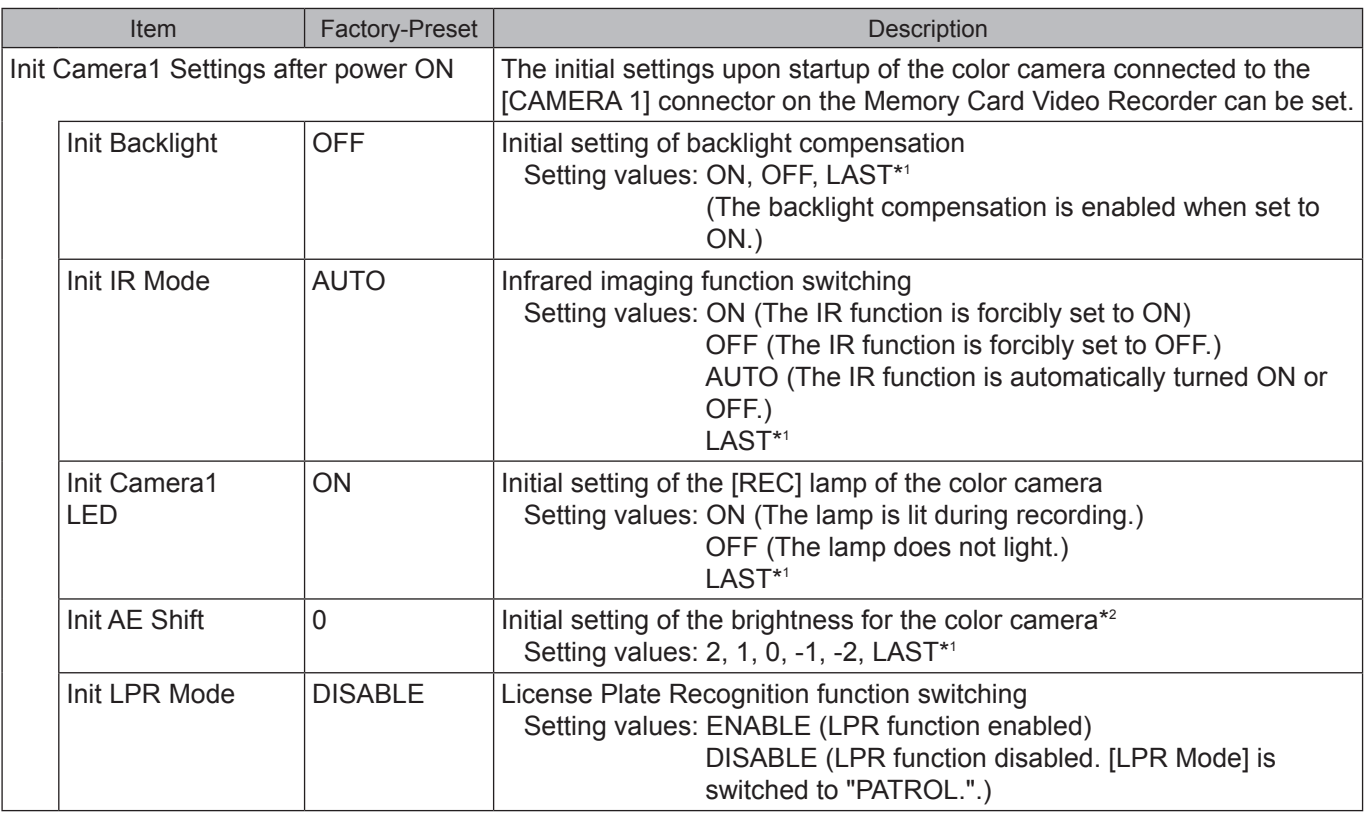

\*1 The setting upon the last power-off will be restored when the camera is turned on. If the Memory Card Video Recorder is not turned off properly, the setting data upon power-off may not be stored properly.

\*2 When [Init AE Shift] is set to "+2" and the subject is dark, the number of frames to be updated per second may become less than 30.

## **Date/Time setup**

The date and time can be set.

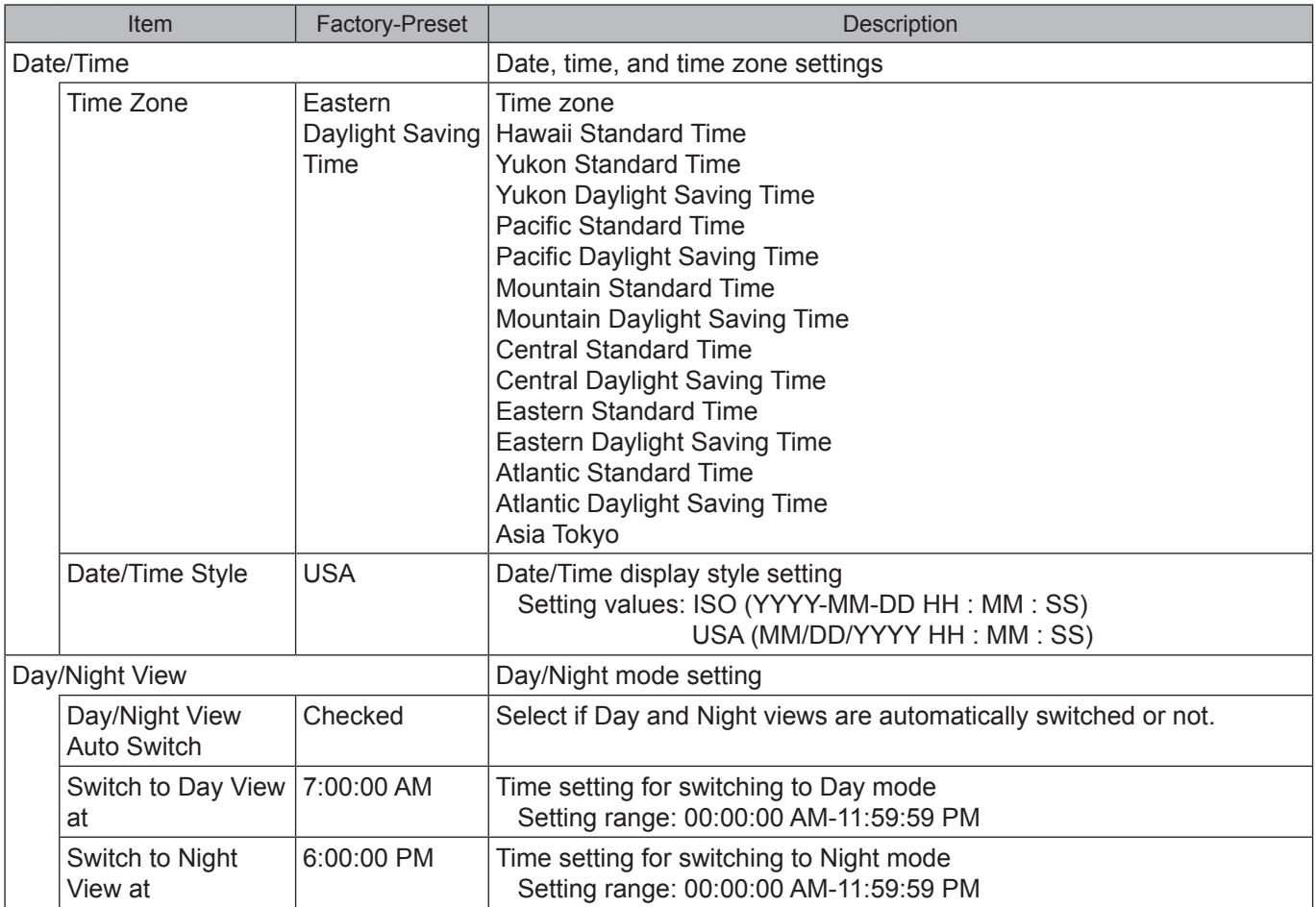

## **File Transfer setup**

File transfer settings can be performed.

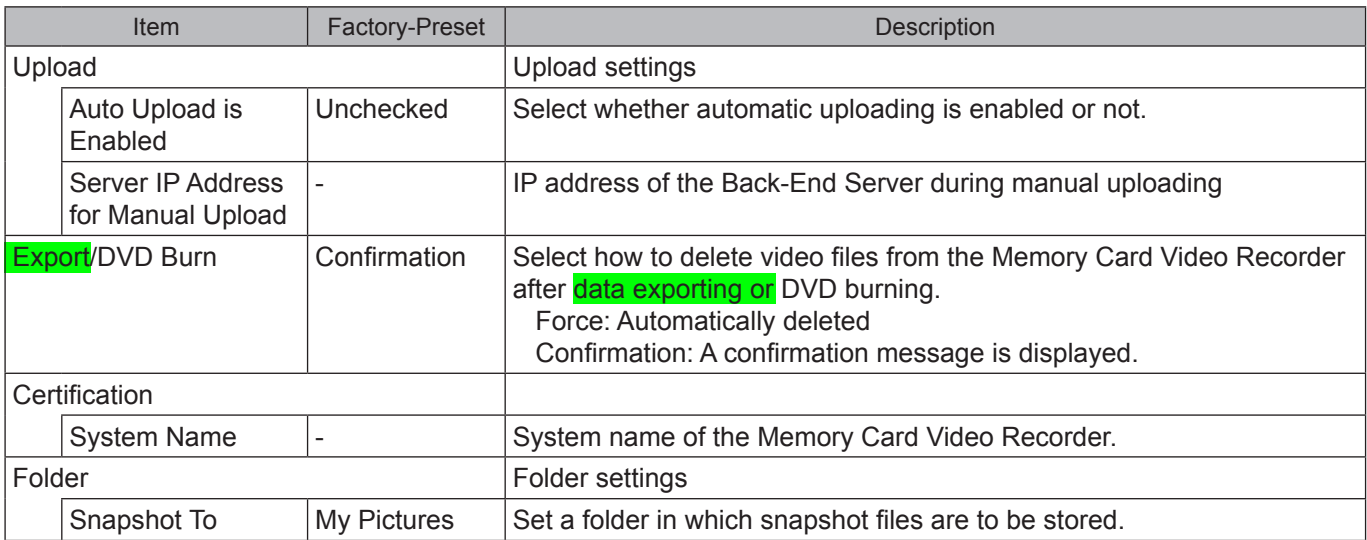

Exporting from the Front-End Application is not available at present. Upgrading is scheduled for the future.

### **Network setup**

The network settings can be performed.

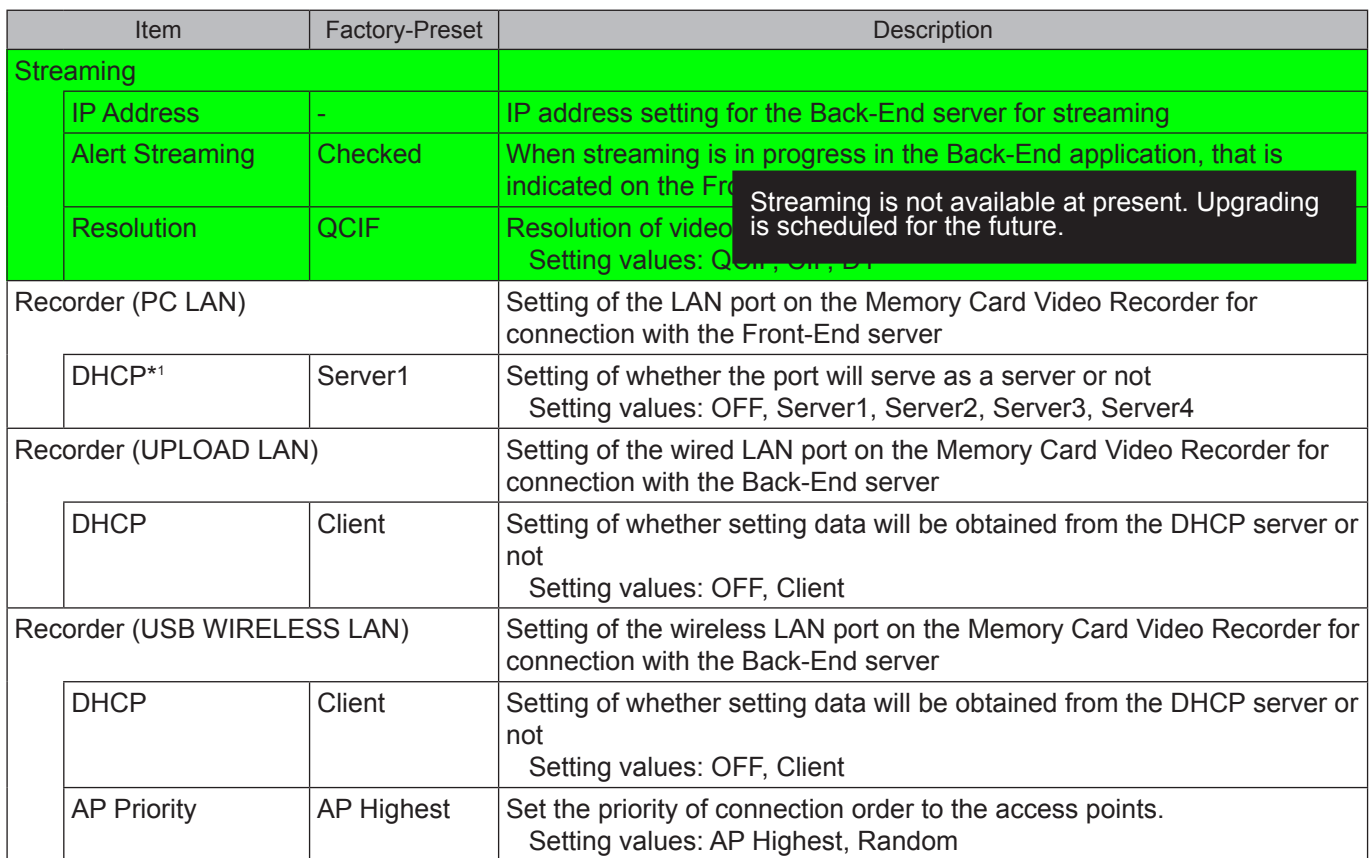

\*1 If Server1, Server2, Server3, or Server4 is selected, the IP Address, Subnet Mask, and Gateway are fixed as shown below. If Off is selected, the IP Address, Subnet Mask, and Gateway can be changed.

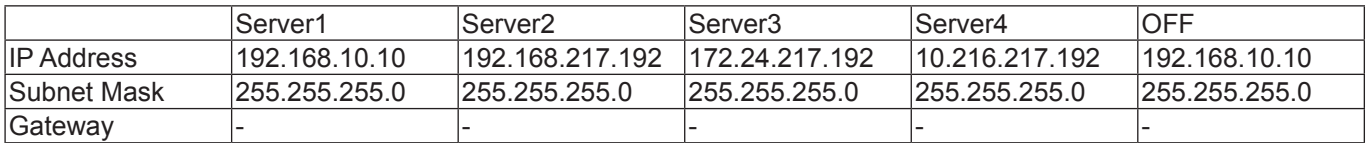

## **Embedded OSD setup**

The settings for On-Screen Display can be performed.

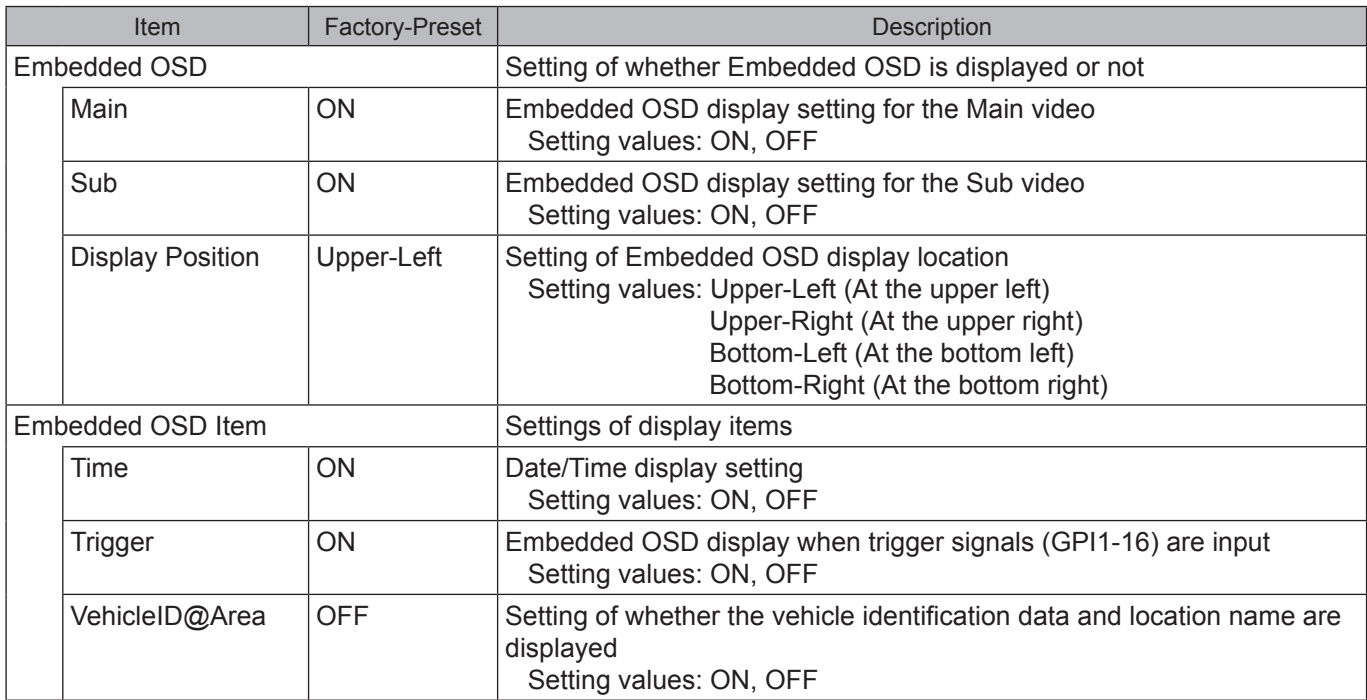

## **Radar/GPS setup**

Settings related with a radar gun and GPS

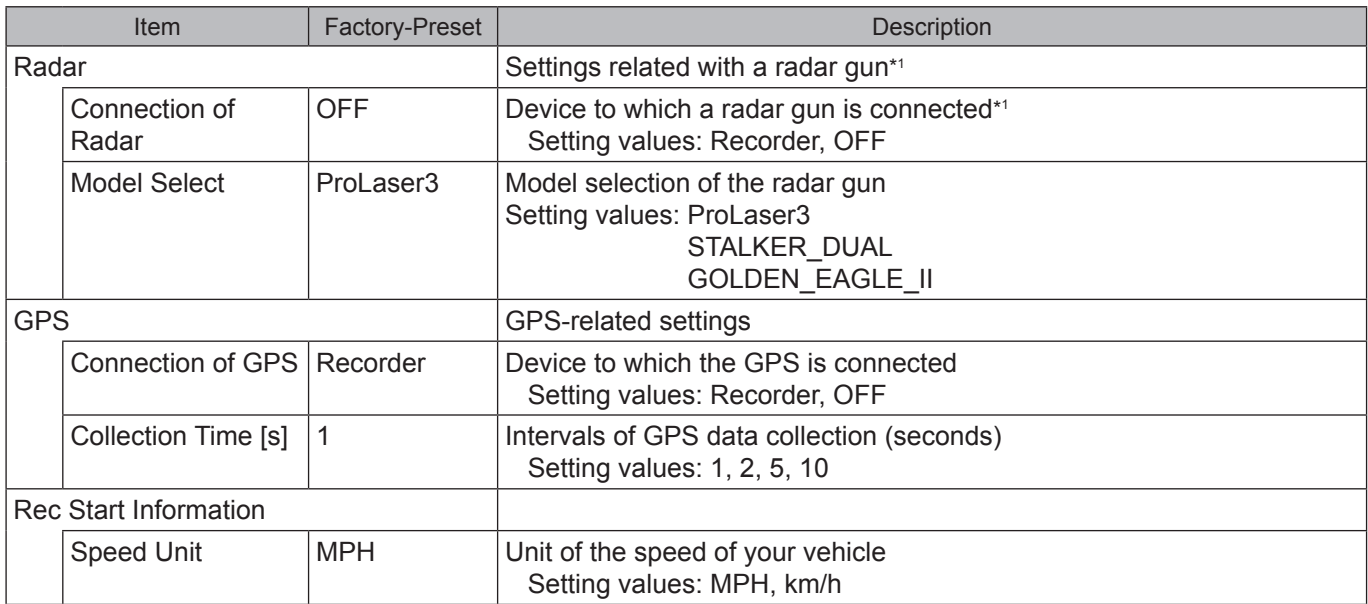

\*1 When a radar gun is used, consult your supplier.

## **Rec/Play setup**

The settings related with recording and playback can be performed.

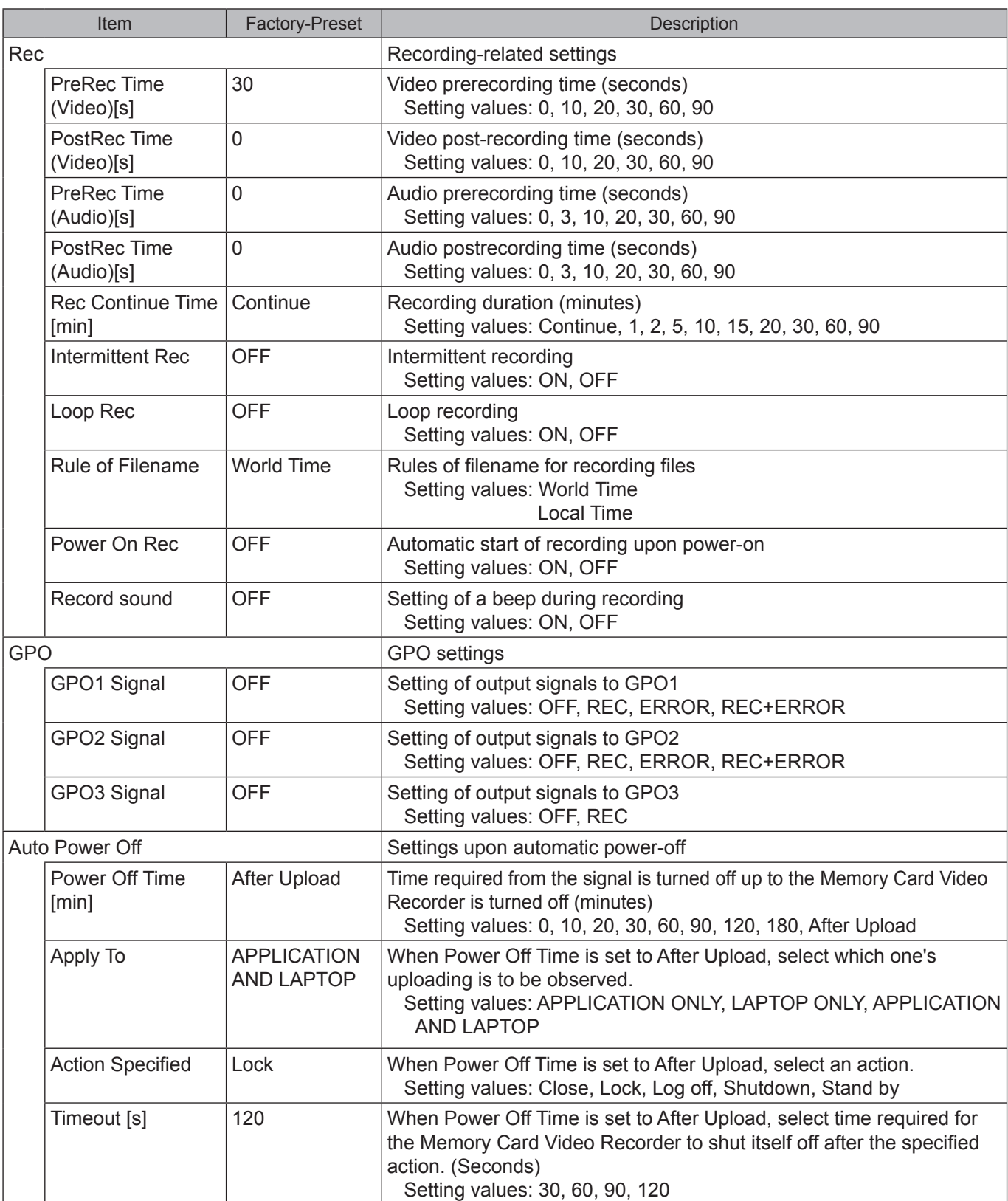

(to be continued to th[e next page\)](#page-124-0)

<span id="page-124-0"></span>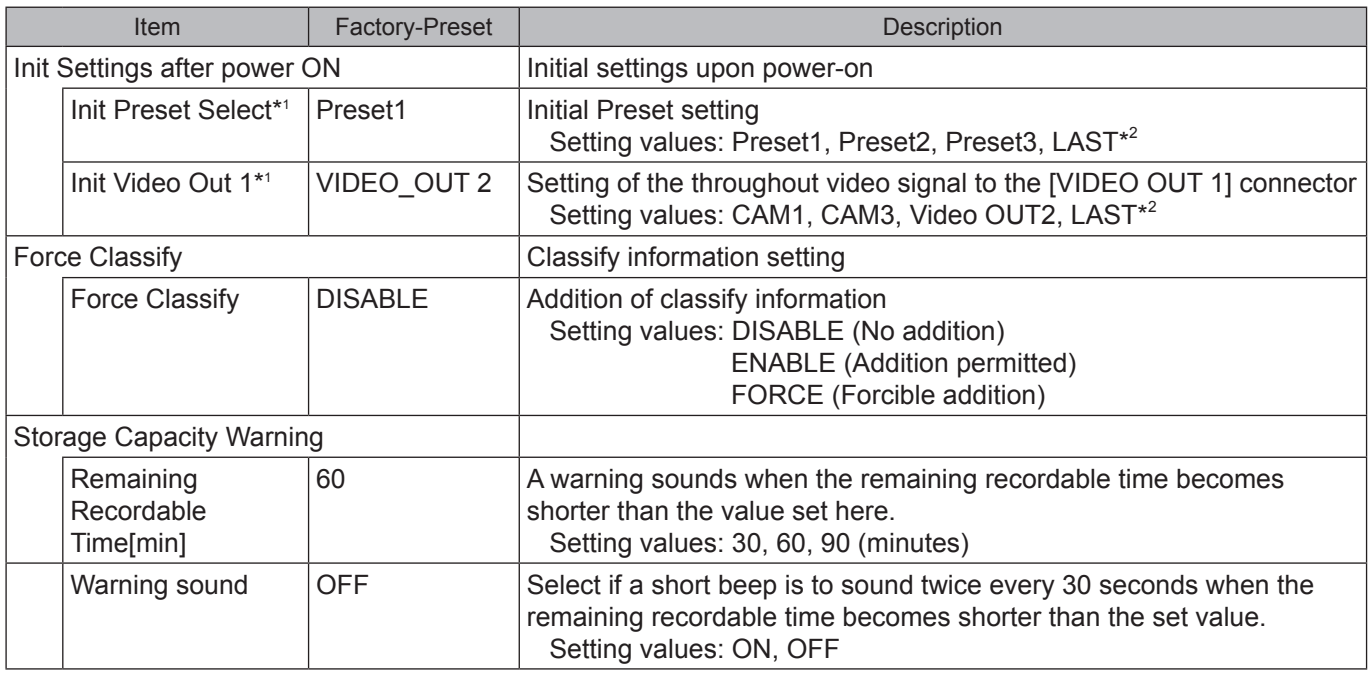

\*1 Depending on the settings of the Video Allocation screen, some items may not be displayed.

\*2 The setting upon the last power-off will be restored when the camera is turned on. If the Memory Card Video Recorder is not turned off properly, the setting data upon power-off may not be stored properly.

## **Registration setup**

Various data can be registered.

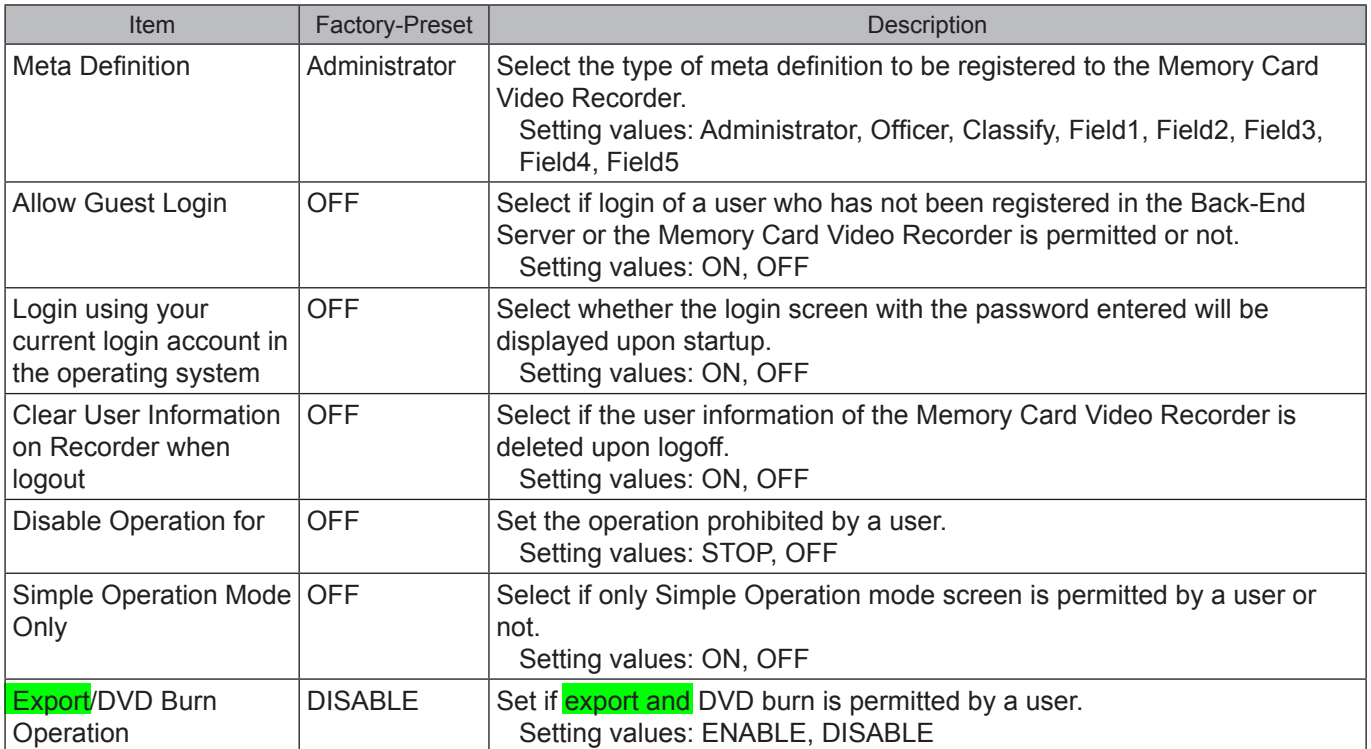

Exporting from the Front-End Application is not available at present. Upgrading is scheduled for the future.

### **Triggers setup**

The trigger signals (GPI1-16) can be set.

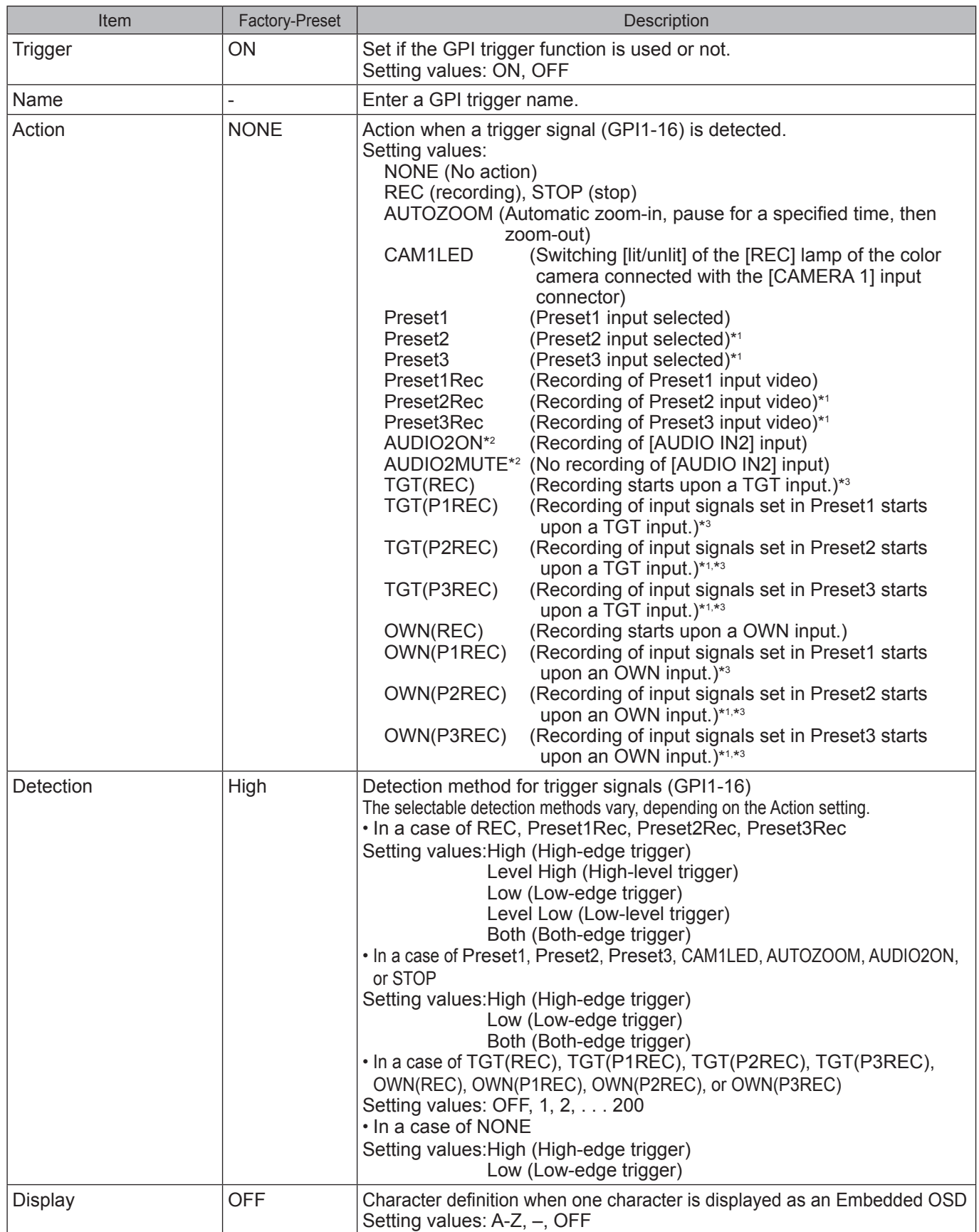

\*1 These may not be selected if Preset2 or Preset3 is not specified on the Allocation (Video/Audio) screen. \*3 Selectable only for Trigger15 and 16

\*2 These cannot be selected if Audio2 on the Allocation(Video/Audio) screen is set to OFF.

## **Messages Common to the Memory Card Video Recorder**

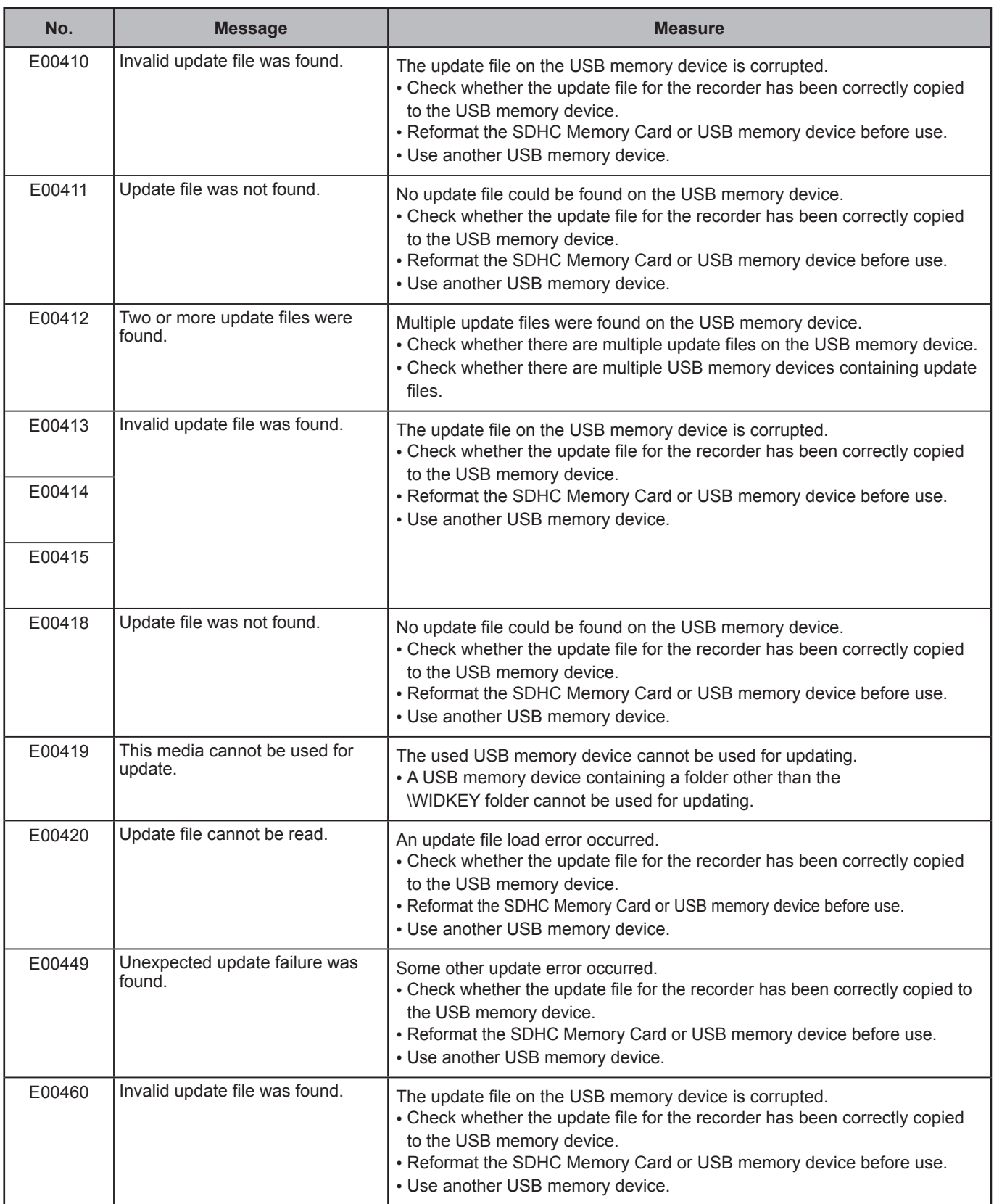

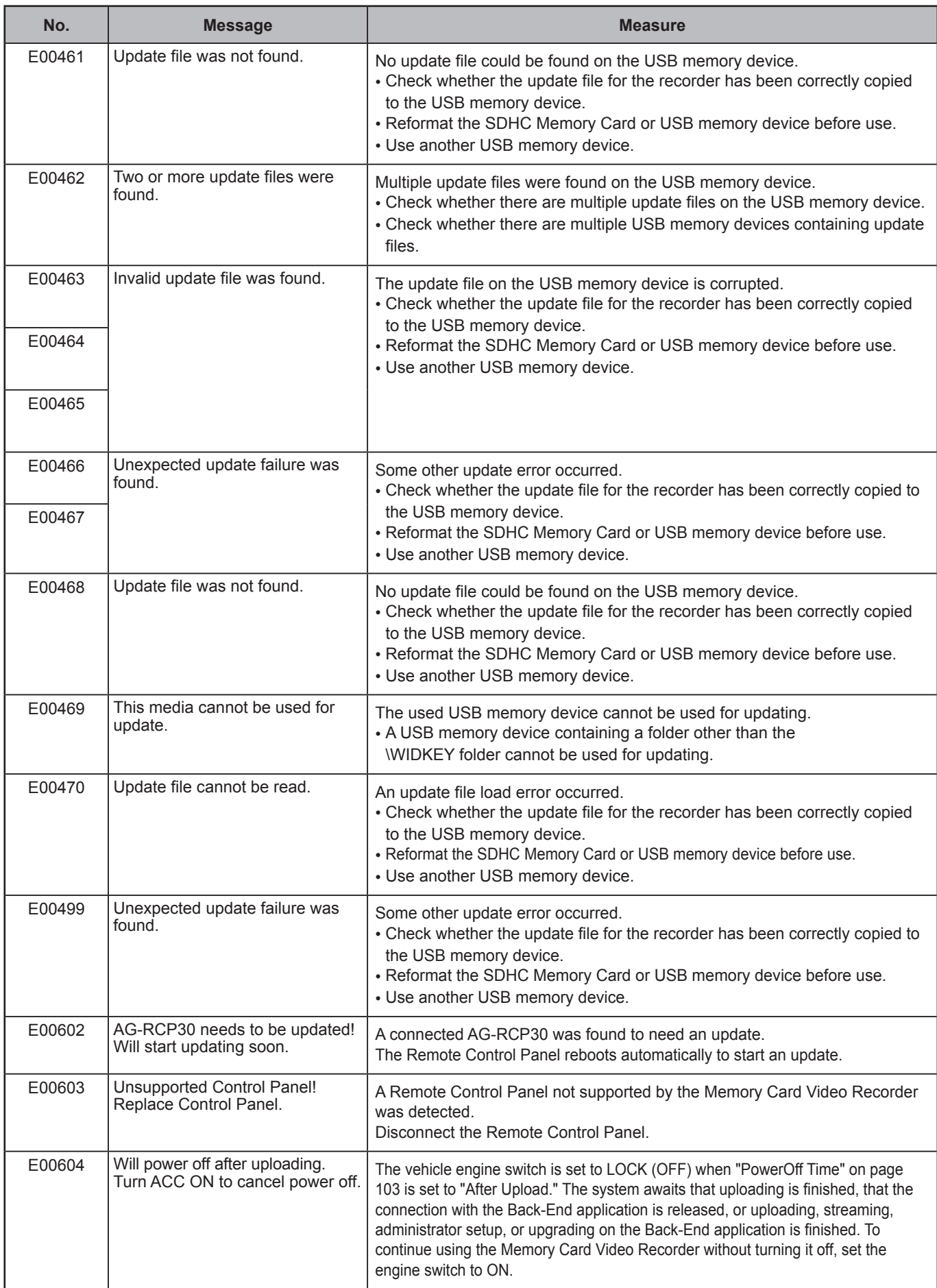

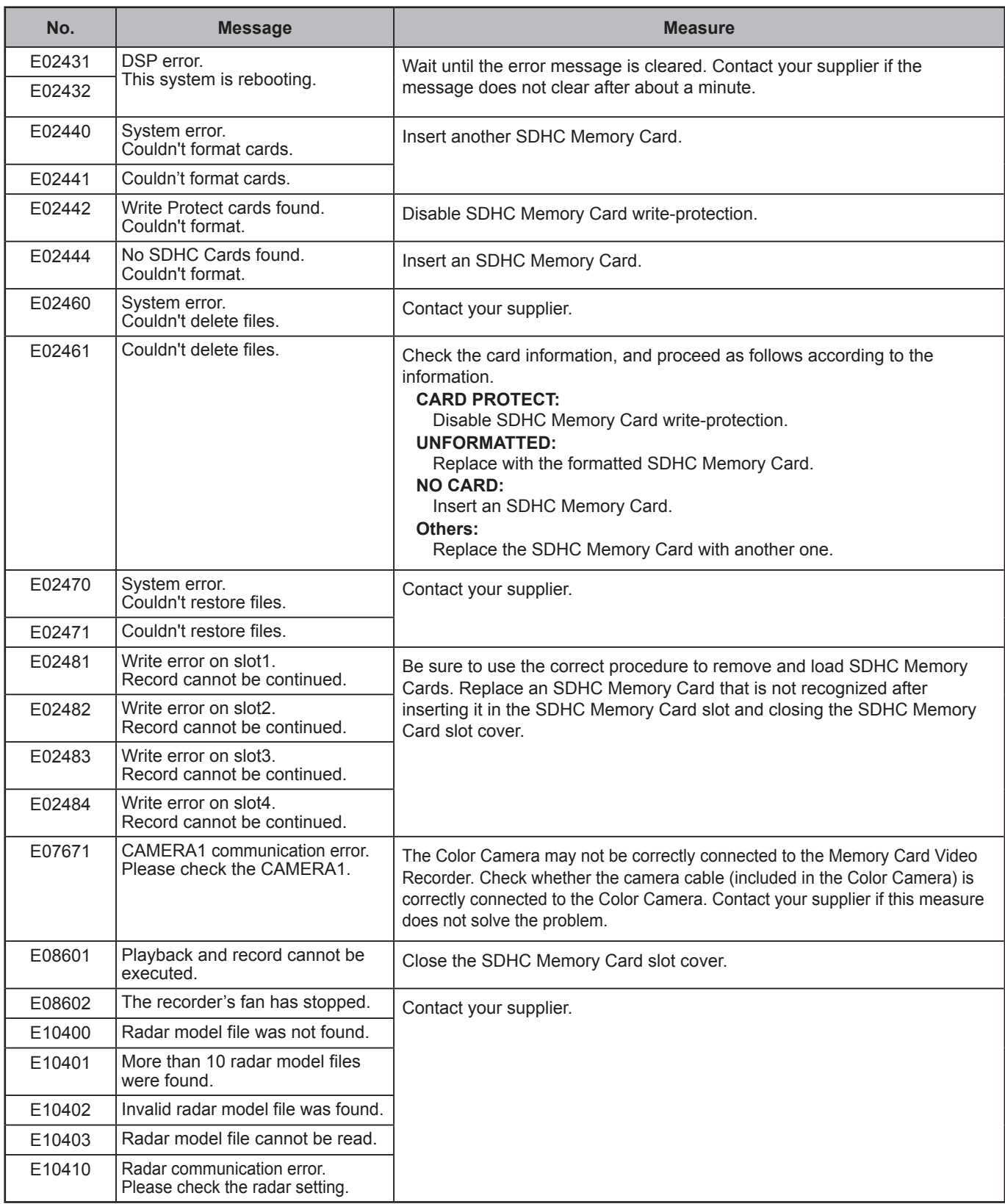

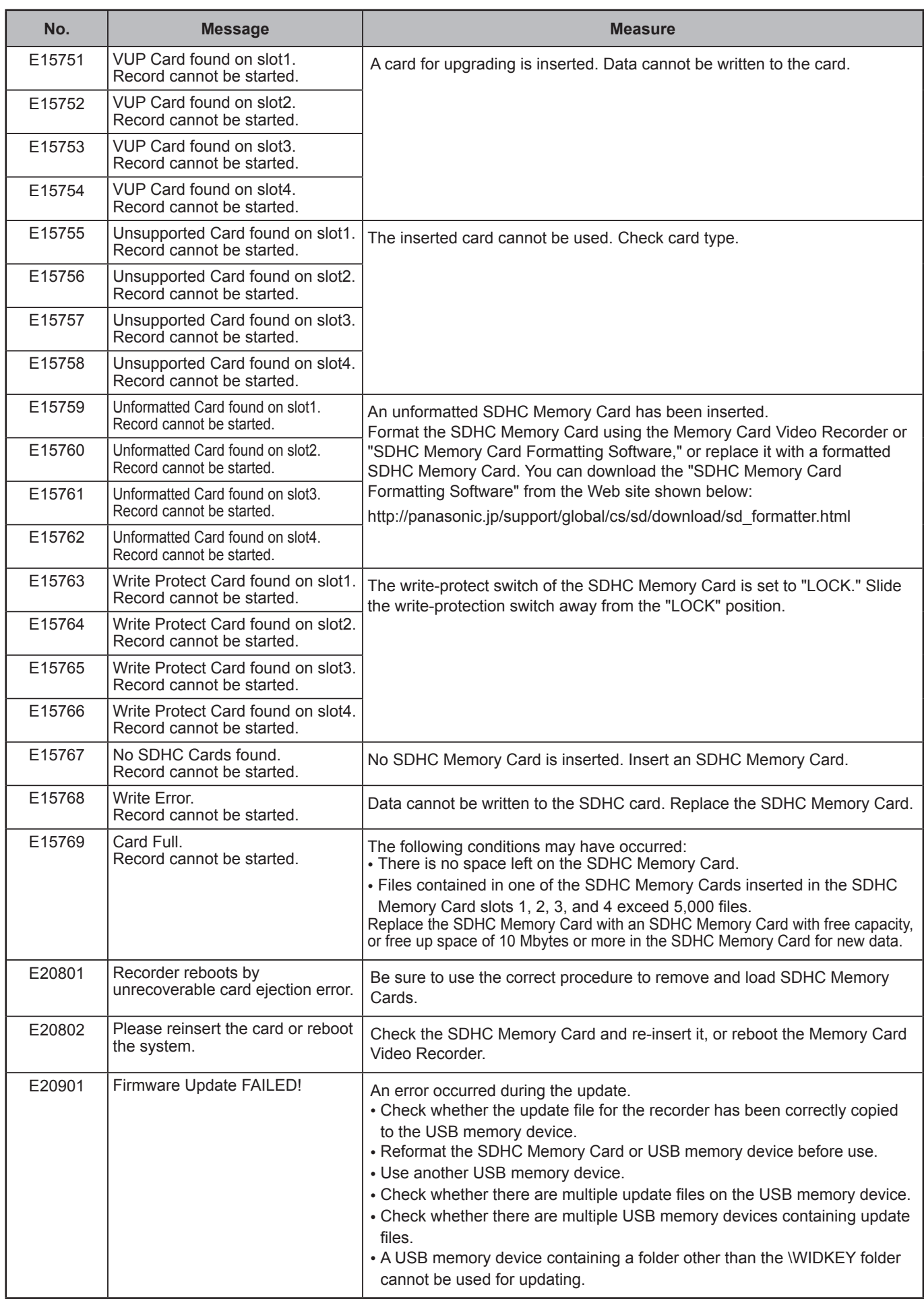

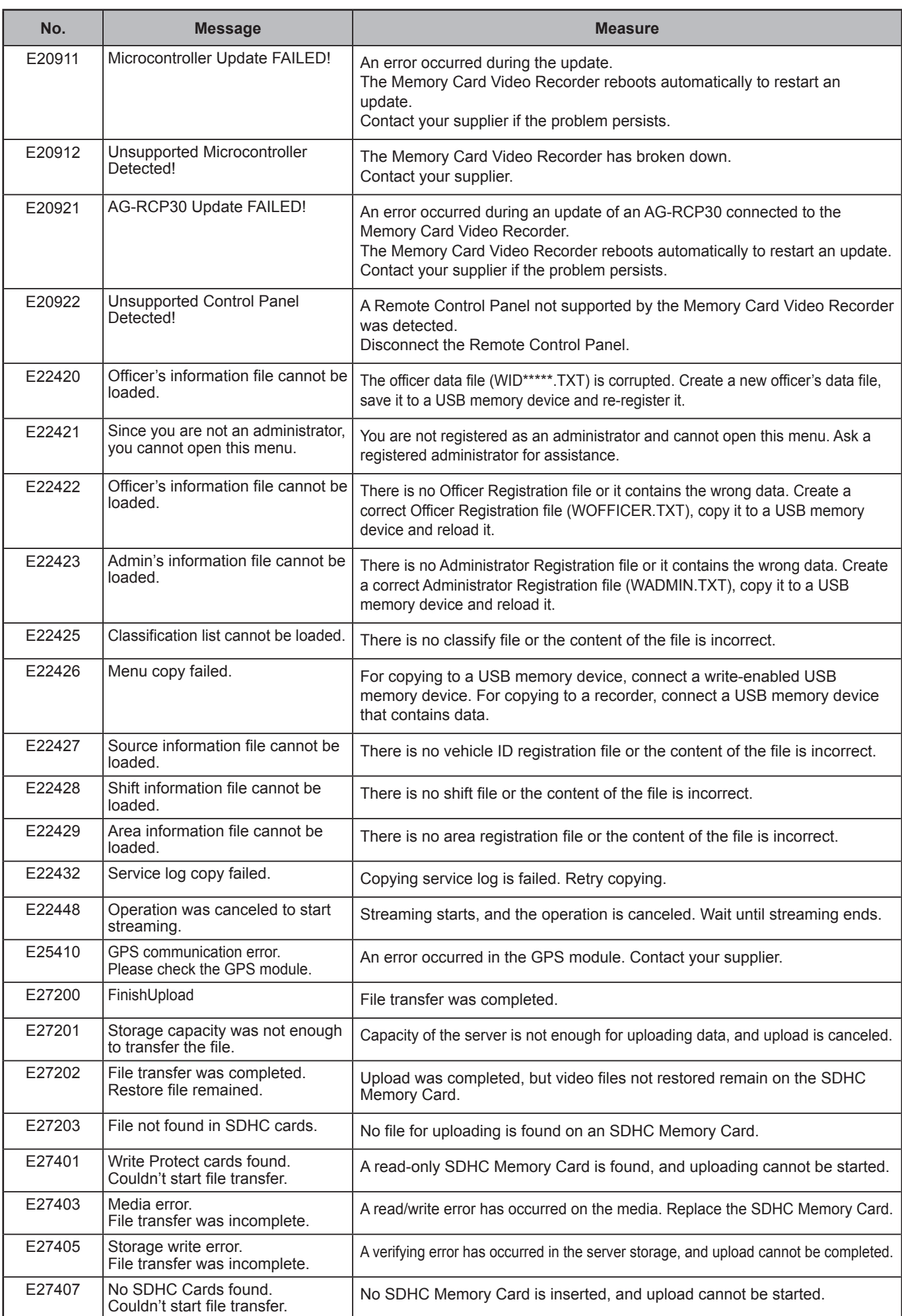

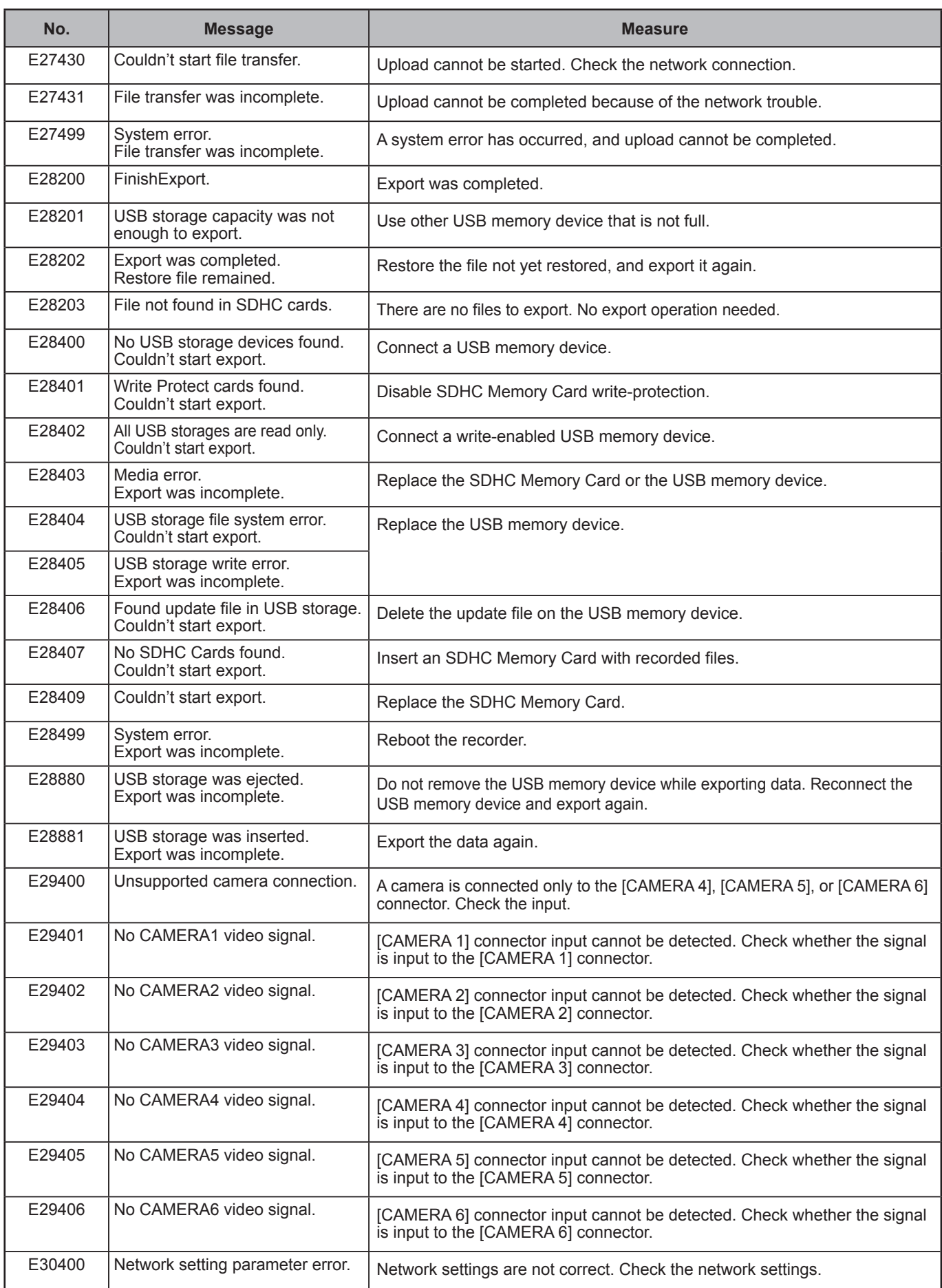

## **Messages Unique to the Front-End Application**

Error Messages 30200 and after are the command error of the Memory Card Video Recorder.

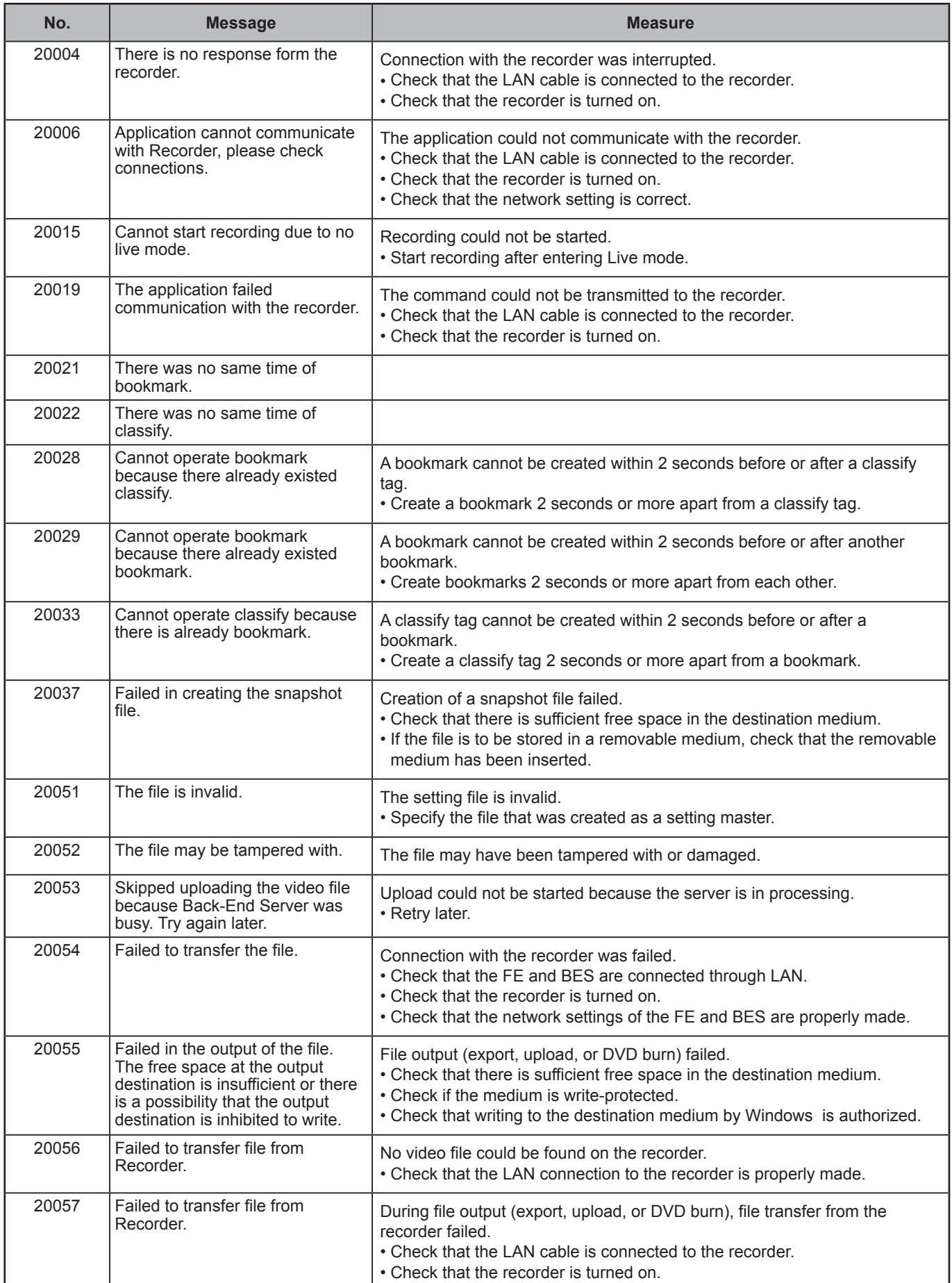

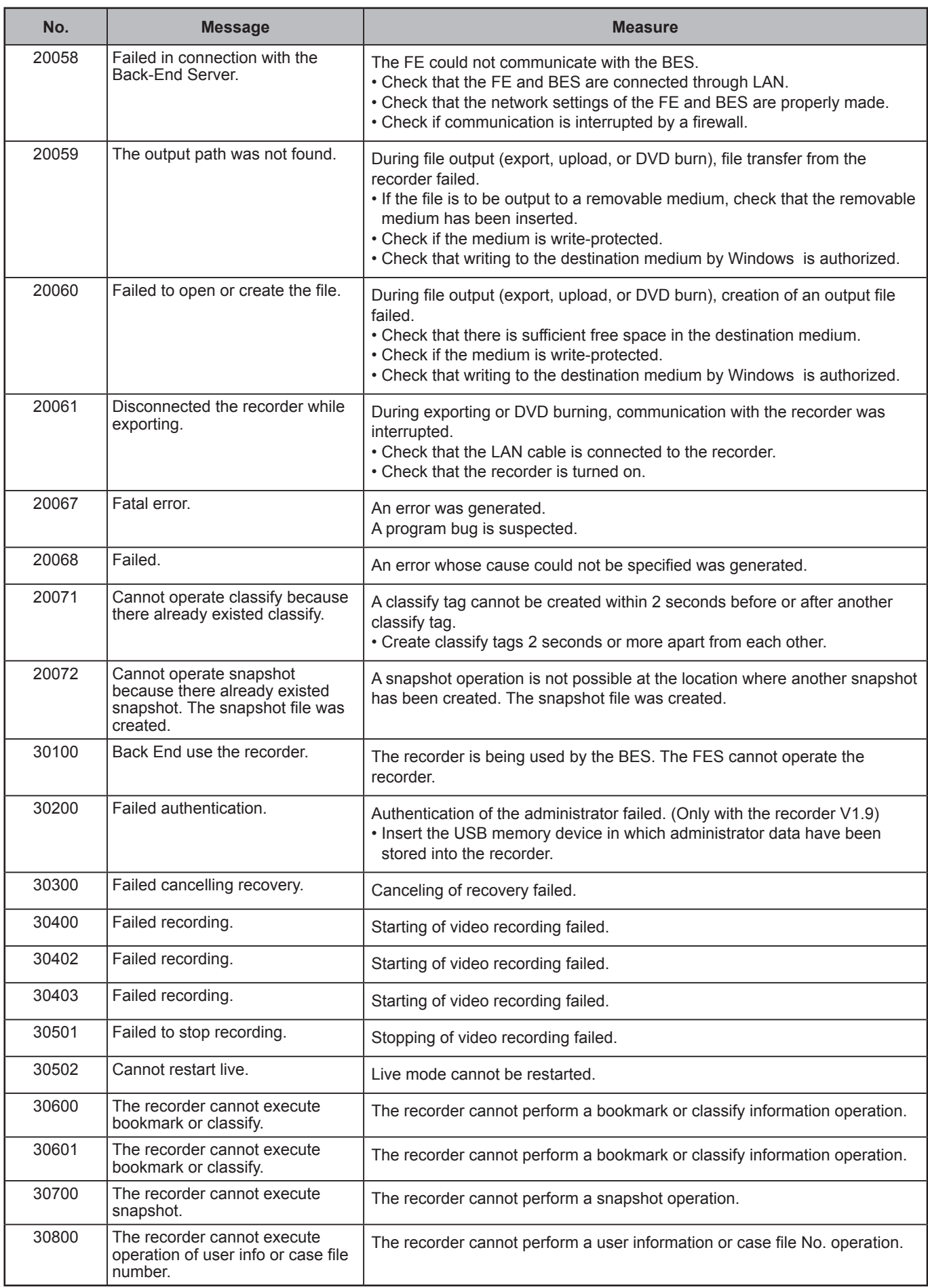

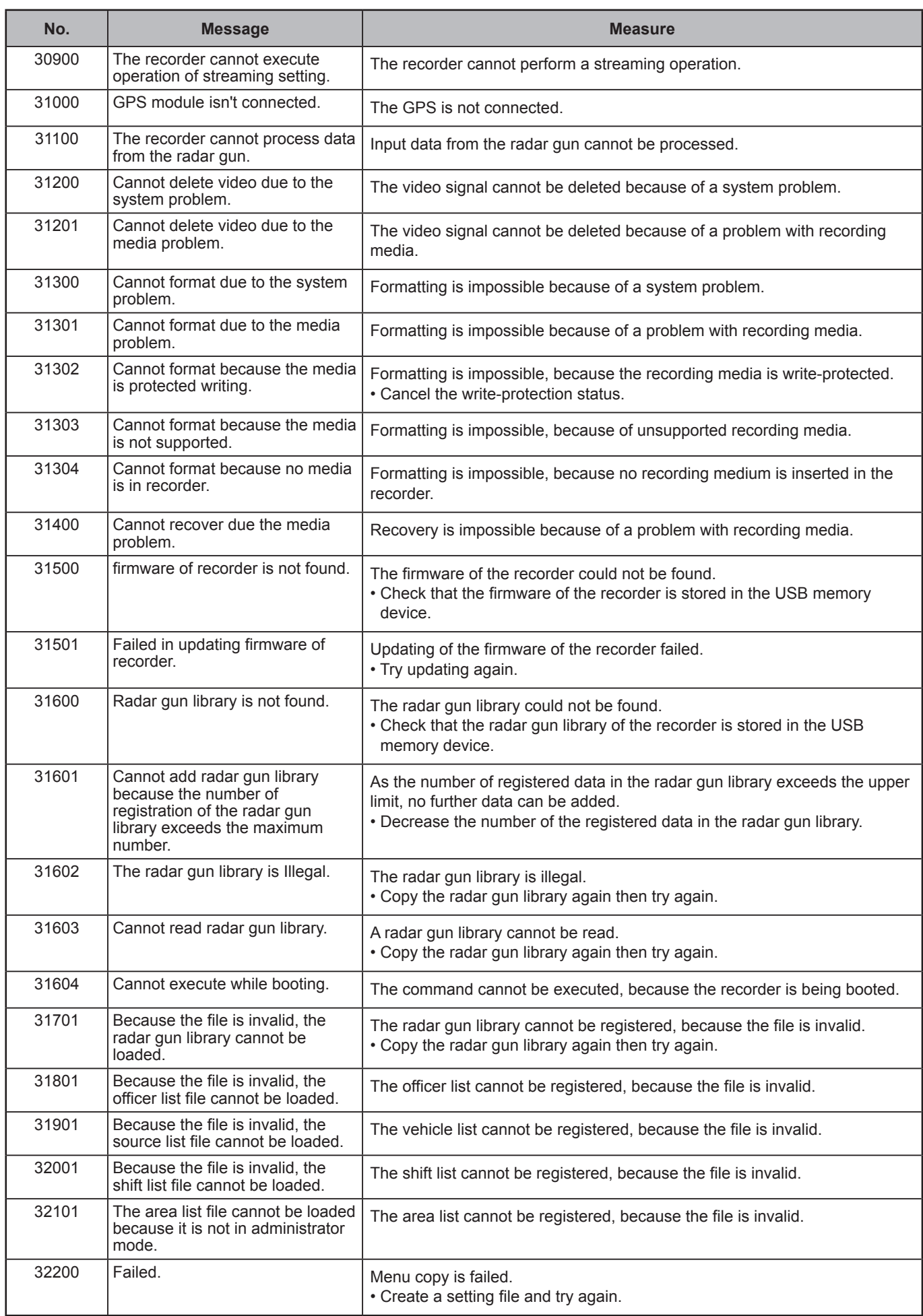

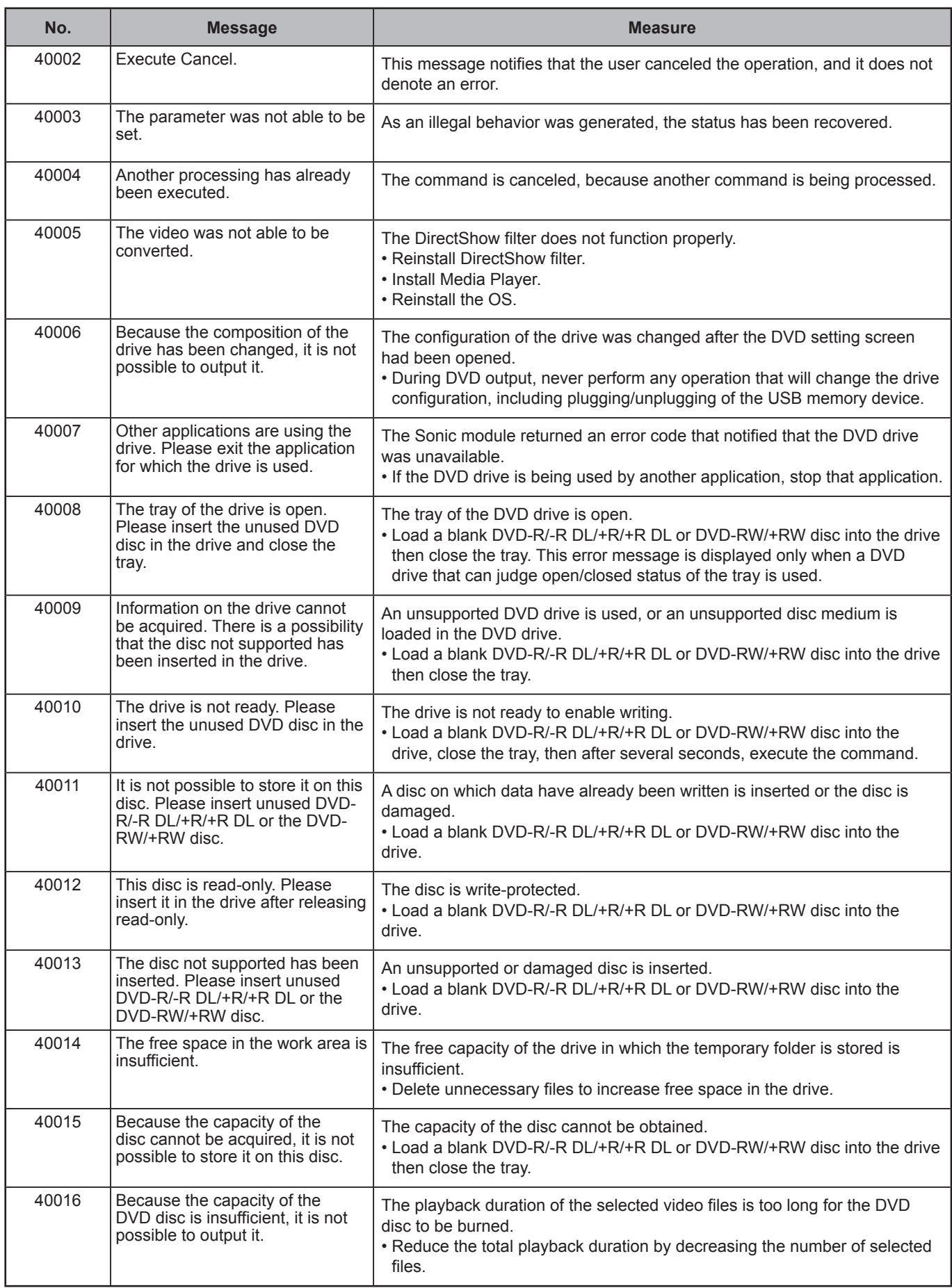

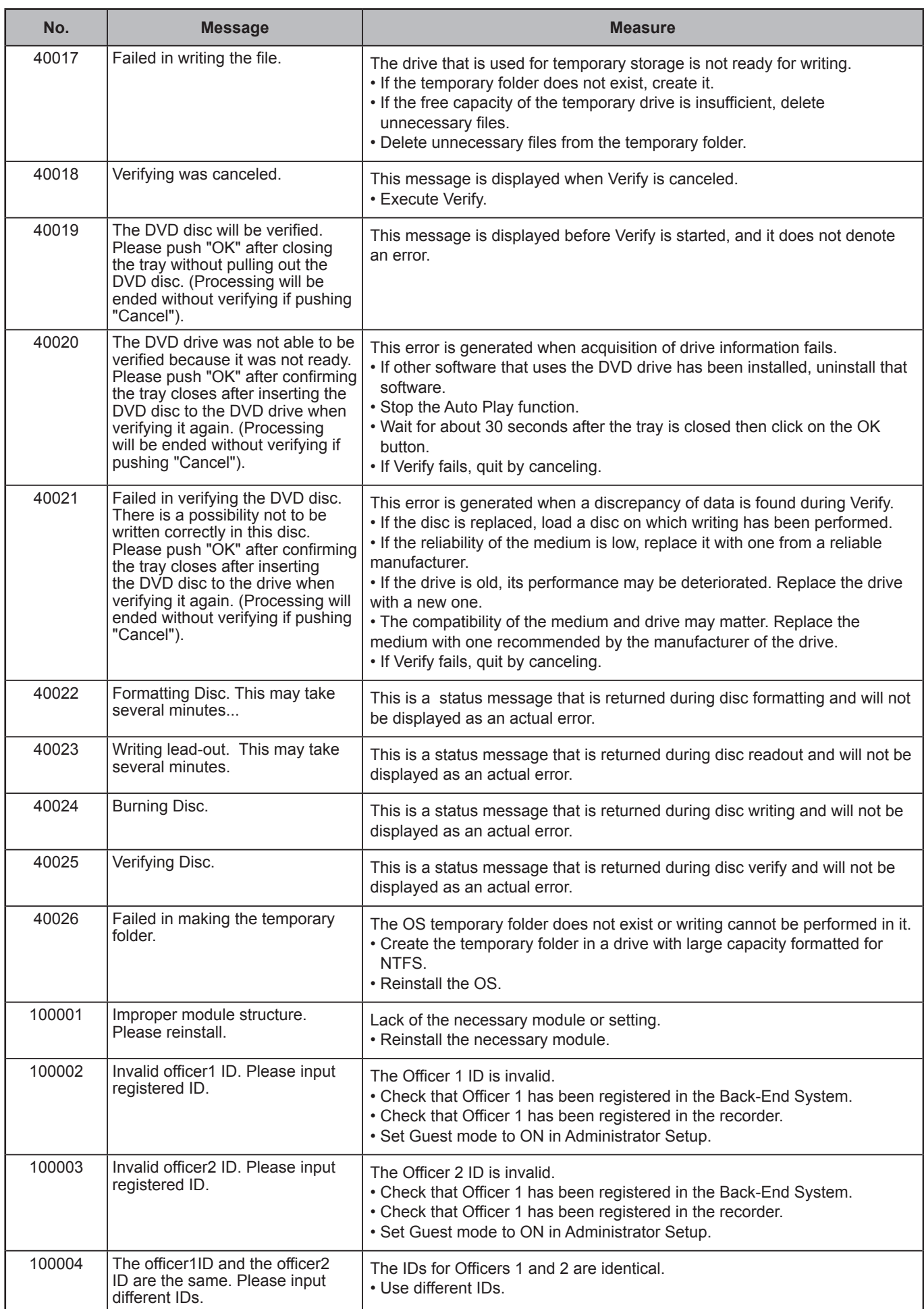

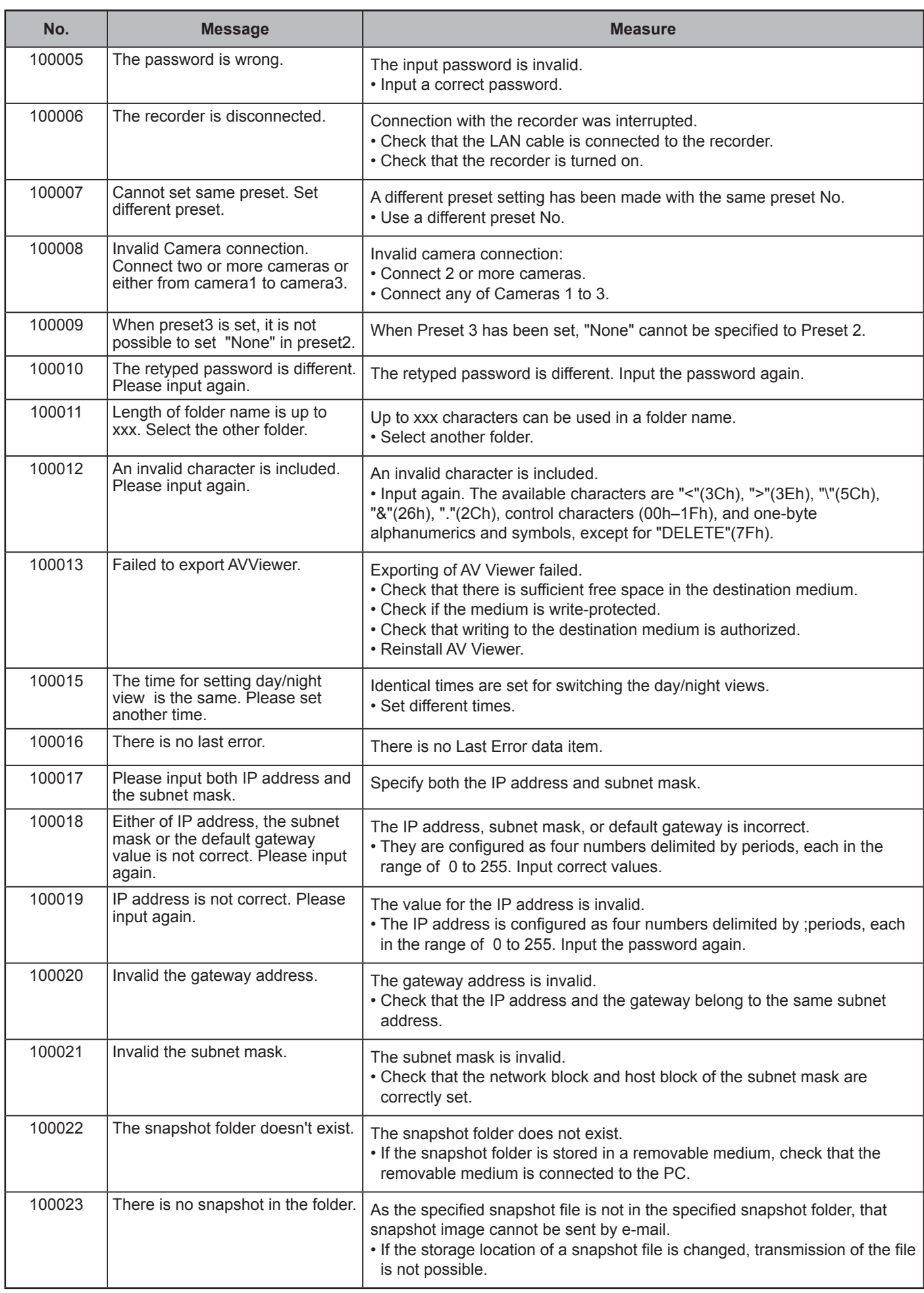

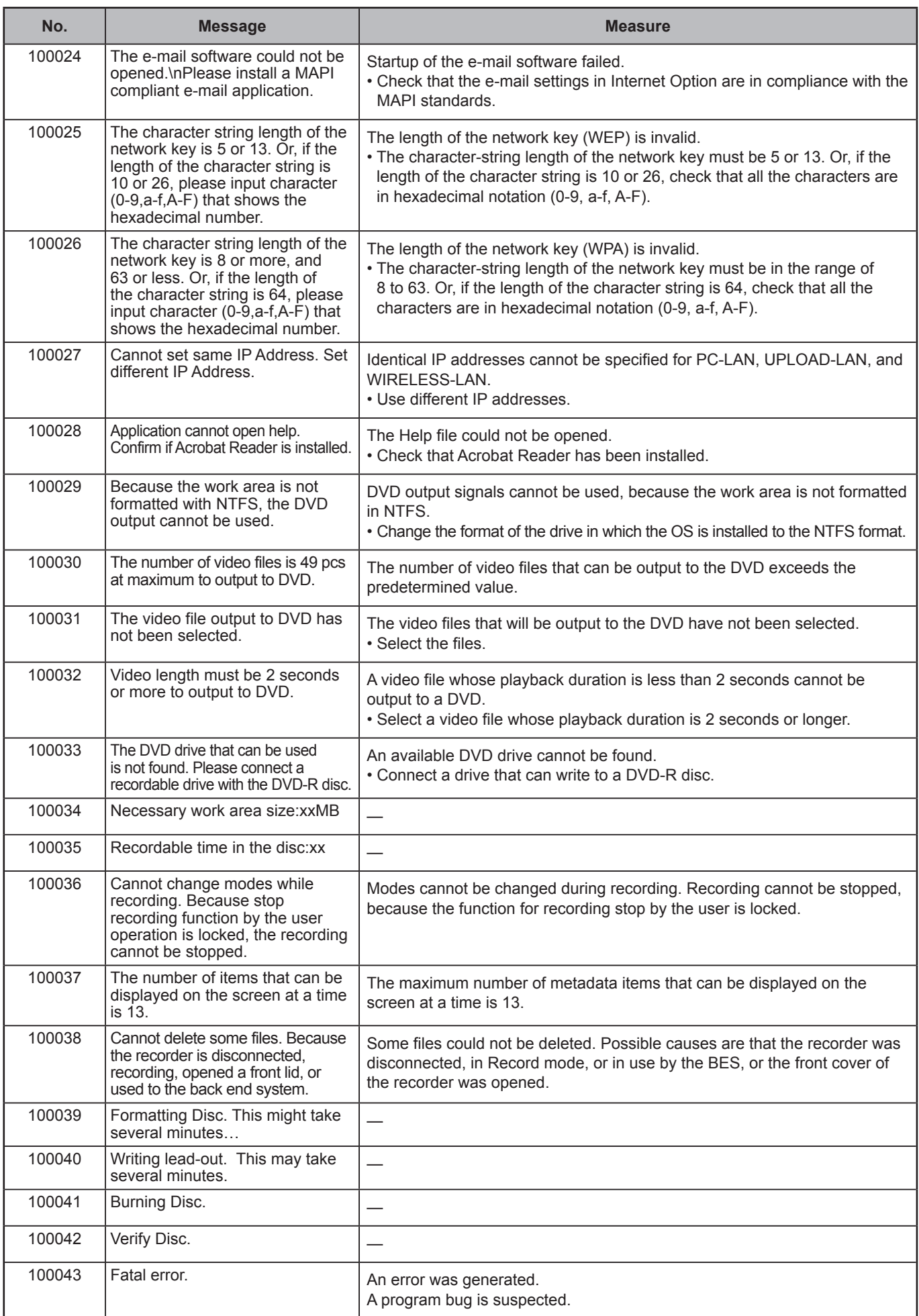

# **Camera Connection and Combination of Cameras**

Combination of cameras depends on the cameras connected to the recorder. Available combination is as shown below.

Selectable combination of cameras depends on the detected cameras.

- If only CAM4, CAM5, and CAM6 are set to OFF, preset patterns, 4Ch-QUAD, 4Ch-PANORAMA, 5Ch-QUAD, and 5Ch-PANORAMA, cannot be selected.
- If all of CAM1, CAM2, and CAM 3 are set to OFF, preset patterns, 4Ch-PANORAMA and 5Ch-PANORAMA, cannot be selected.
- If two channels of CAM1, CAM2, and CAM 3 are not connected, preset patterns, 5Ch-PANORAMA cannot be selected.

Selectable preset patterns depends on the detected cameras.

- If CAM1 is set to OFF, any combination of cameras indicated by "1" cannot be selected.
- If CAM2 is set to OFF, any combination of cameras indicated by "2" cannot be selected.
- If CAM3 is set to OFF, any combination of cameras indicated by "3" cannot be selected.
- If any of CAM4, CAM5, or CAM6 is set to ON, a pattern indicated by "456" can be selected.

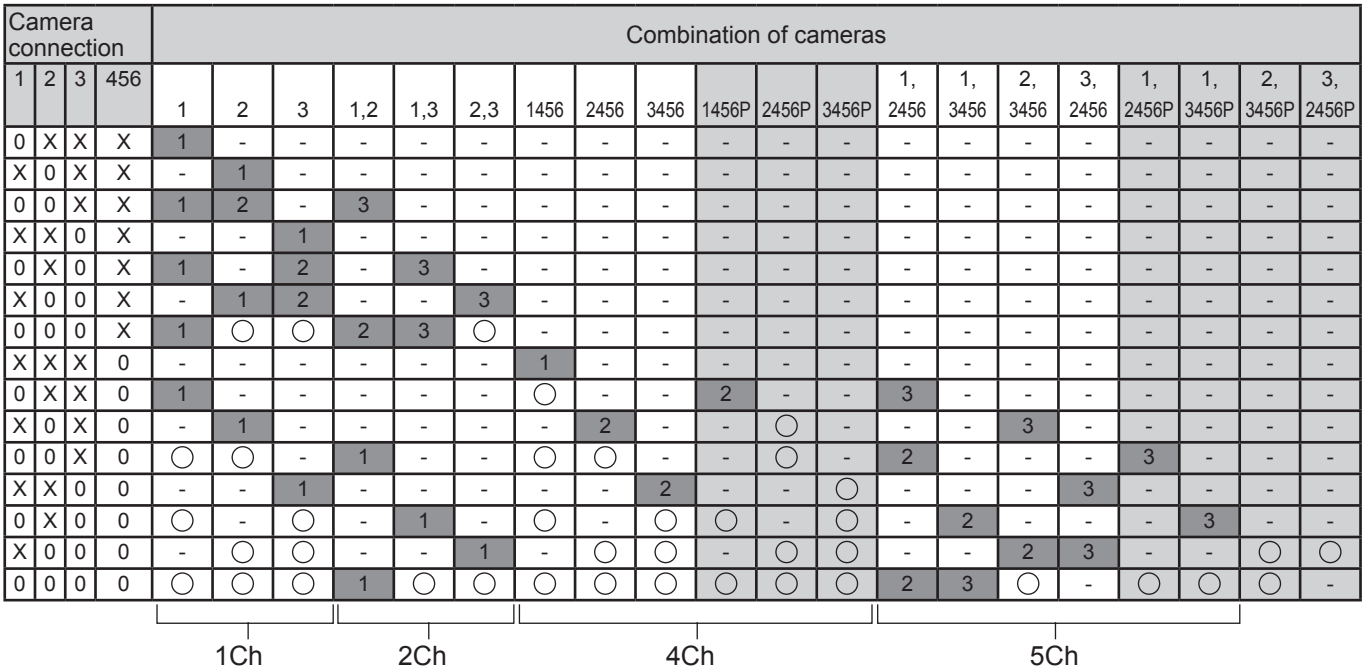

P: Panorama

: Preset number of recommended combination of cameras

**[O]**: Selectable combination of cameras

0: A camera is connected.

X: A camera is not connected.

# **Service Logs**

The operation history of the recorder can be obtained as service logs.

## **Contents**

The items shown below can be obtained as service logs.

### **Normal operation**

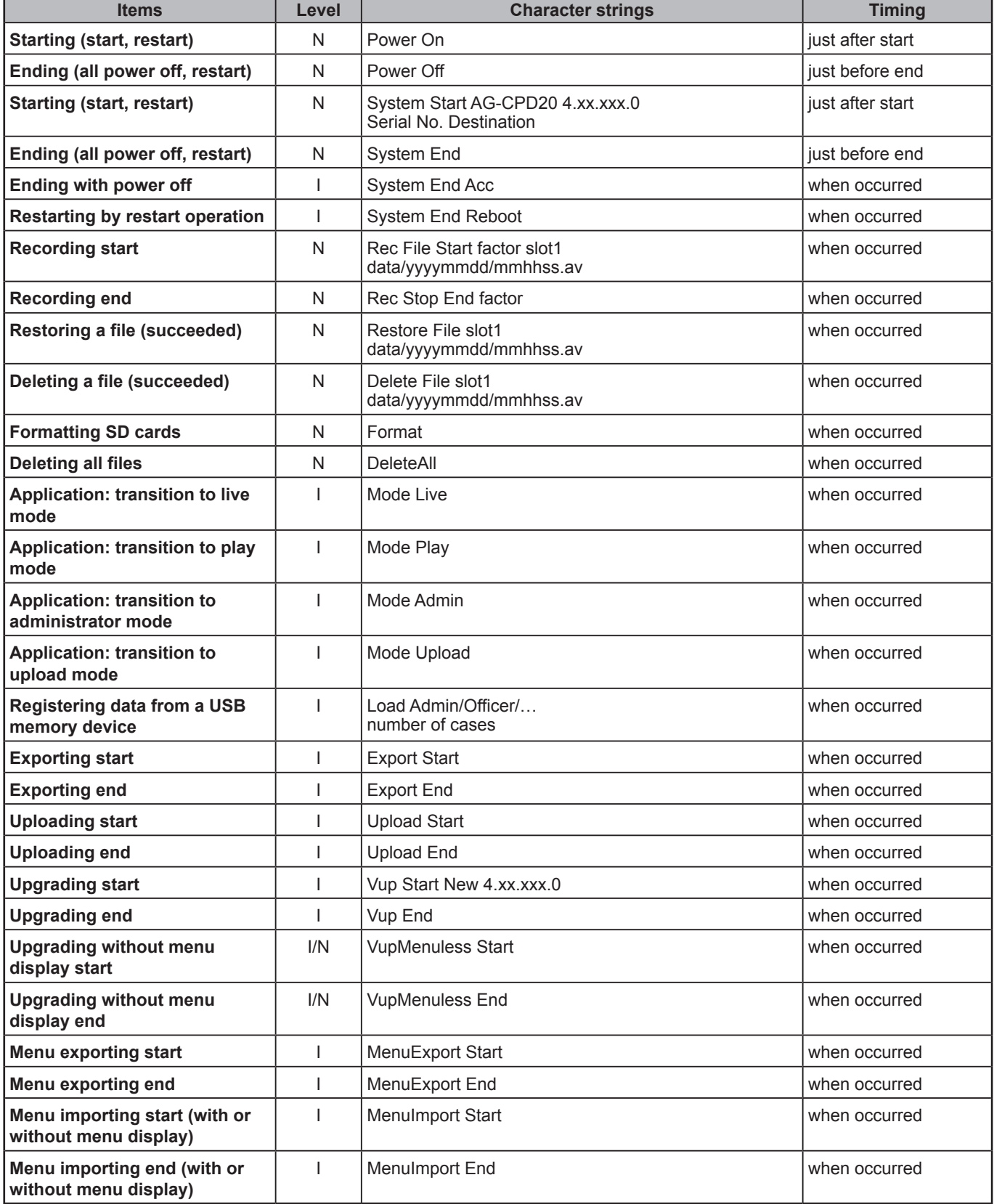

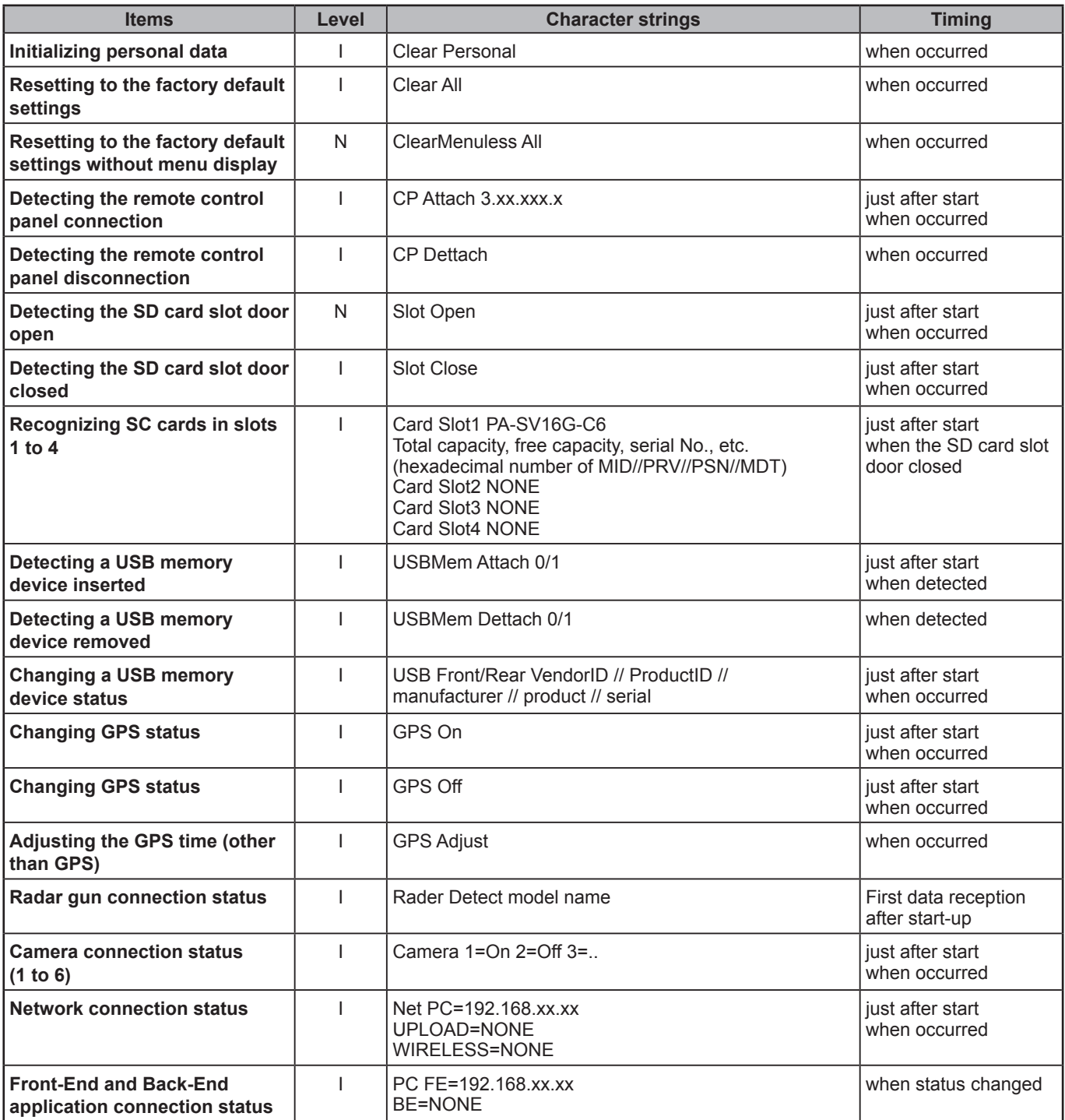

**N (NOTICE):** When a specified event is occurred **I (INFO):** Debagging message

## **Error (displayed)**

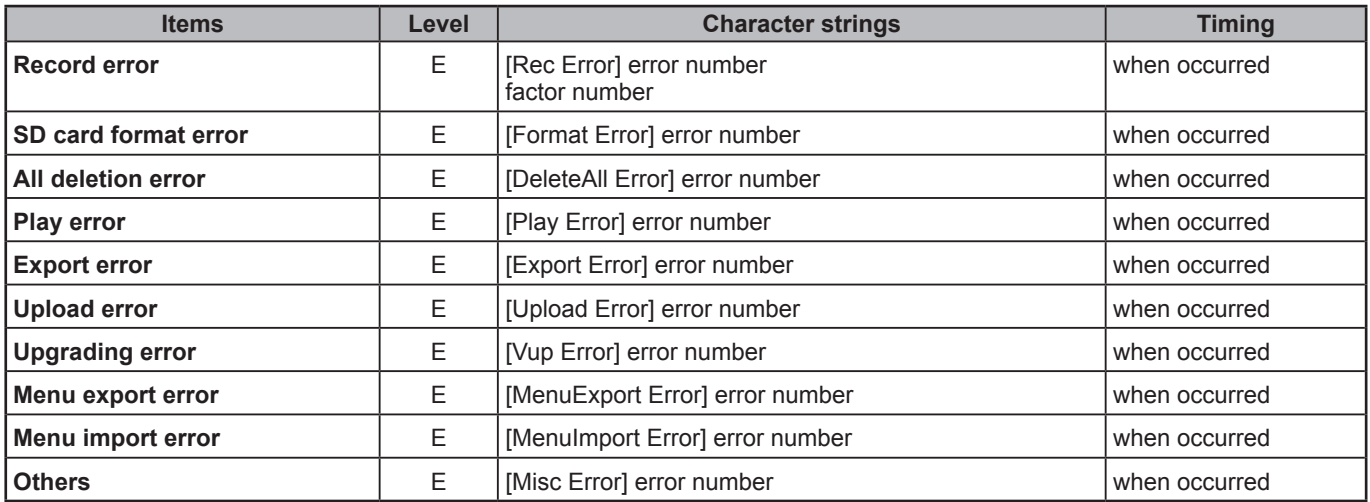

**E (ERROR):** When an error is generated

### **Error (not displayed)**

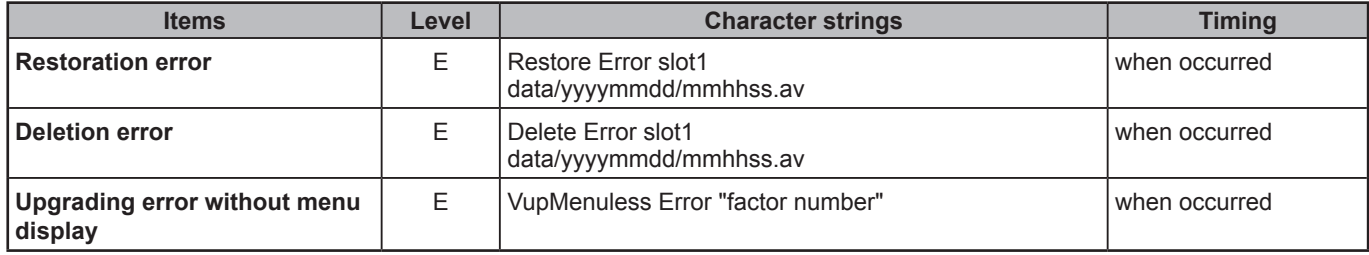

**E (ERROR):** When an error is generated
## **Format of Service Log**

The format of the service log is as shown below.

```
<TS>UTC 2008-11-22 00:48:09</TS><LV>N</LV><OP>Power On</OP>
<TS>2008-11-22 09:48:12</TS><LV>N</LV><OP>System Start AG-CPD20 4.xx.xxx.0 ABCD123456 usa</
OP>
<TS>2008-11-22 09:48:23</TS><LV>N</LV><OP>Slot Close</OP>
<TS>2008-11-22 09:48:27</TS><LV>N</LV><OP>Card Slot1 PA-SV16G-C6 15814656 15814560 
1//88//2080763F//7B
</OP><TS>2008-11-22 09:48:27</TS><LV>N</LV><OP>Card Slot2 NONE</OP>
<TS>2008-11-22 09:48:27</TS><LV>N</LV><OP>Card Slot3 NONE</OP>
<TS>2008-11-22 09:48:27</TS><LV>N</LV><OP>Card Slot4 NONE</OP>
<TS>2008-11-22 10:23:45</TS><LV>N</LV><OP>Rec File GPIO1 slot1 data/20081122/102345.av</OP>
<TS>2008-11-22 11:07:32</TS><LV>N</LV><OP>Rec Stop STOP</OP>
<TS>2008-11-22 12:13:30</TS><LV>N</LV><OP>System End Acc</OP>
<TS>2008-11-22 12:13:35</TS><LV>N</LV><OP>System End</OP>
<TS>2008-11-22 12:13:37</TS><LV>N</LV><OP>Power Off</OP>
```
**<TS> (Time Stamp):** The local time is automatically added upon obtaining other user log. However, the times for the Power On log, upgrading without displaying menu during start-up, and initializing to the factory default settings during start-up are the UTC times.

This product is licensed under the AVC Patent Portfolio License for the personal and noncommercial use of a consumer, and no license is granted or shall be implied for any use other than the personal uses detailed below.

- To encode video in compliance with the AVC standard ("AVC Video")
- To decode AVC Video that was encoded by a consumer engaged in a personal and noncommercial activity
- To decode AVC Video that was obtained from a video provider licensed to provide AVC Video

Additional information may be obtained from MPEG LA, LLC (http://www.mpegla.com).

- Separate license contracts must be obtained from MPEG LA where SD Memory Cards containing information recorded with this product are to be distributed to end users for commercial purposes.

"End user" refers to persons or organizations handling such contents for personal use.

This product is licensed under the MPEG-4 Visual patent portfolio license for the personal and noncommercial use of a consumer for (i) encoding video in compliance with the MPEG-4 Visual Standard ("MPEG-4 Video") and/or (ii) decoding MPEG-4 Video that was encoded by a consumer engaged in a personal and non-commercial activity and/or was obtained from a video provider licensed by MPEG LA to provide MPEG-4 Video. No license is granted or shall be implied for any other use. Additional information including that relating to promotional, internal and commercial uses and licensing may be obtained from MPEG LA, LLC.

See http://www.mpegla.com/

Portions utilize Microsoft Windows Media Technologies. Copyright (c)2006 Microsoft Corporation. All Rights Reserved.

Included with this product is software licensed under the MIT License.

Copyright (c) 1998, 1999, 2000 Thai Open Source Software Center Ltd

and Clark Cooper Copyright (c) 2001, 2002, 2003, 2004, 2005, 2006 Expat maintainers.

Permission is hereby granted, free of charge, to any person obtaining a copy of this software and associated documentation files (the "Software"), to deal in the Software without restriction, including without limitation the rights to use, copy, modify, merge, publish, distribute, sublicense, and/or sell copies of the Software, and to permit persons to whom the Software is furnished to do so, subject to the following conditions:

The above copyright notice and this permission notice shall be included in all copies or substantial portions of the Software.

THE SOFTWARE IS PROVIDED "AS IS", WITHOUT WARRANTY OF ANY KIND, EXPRESS OR IMPLIED, INCLUDING BUT NOT LIMITED TO THE WARRANTIES OF MERCHANTABILITY, FITNESS FOR A PARTICULAR PURPOSE AND NONINFRINGEMENT. IN NO EVENT SHALL THE AUTHORS OR COPYRIGHT HOLDERS BE LIABLE FOR ANY CLAIM, DAMAGES OR OTHER LIABILITY, WHETHER IN AN ACTION OF CONTRACT, TORT OR OTHERWISE, ARISING FROM, OUT OF OR IN CONNECTION WITH THE SOFTWARE OR THE USE OR OTHER DEALINGS IN THE SOFTWARE.

Panasonic Computer Solutions Company 50 Meadowlands Parkway, Panazip 2F-5, Secaucus, NJ 07094 © Panasonic Corporation 2009